Dell™ Latitude<sup>™</sup> D520

# Quick Reference Guide

**Model PP17L**

## **Notes, Notices, and Cautions**

*MOTE:* A NOTE indicates important information that helps you make better use of your computer.

**NOTICE:** A NOTICE indicates either potential damage to hardware or loss of data and tells you how to avoid the problem.

**CAUTION: A CAUTION indicates a potential for property damage, personal injury, or death.**

# **Abbreviations and Acronyms**

For a complete list of abbreviations and acronyms, see the Glossary in your *User's Guide*.

If you purchased a Dell™ n Series computer, any references in this document to Microsoft® Windows® operating systems are not applicable.

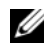

*M***OTE:** Some features or media may be optional and may not ship with your computer. Some features or media may not be available in certain countries.

**Model PP17L**

\_\_\_\_\_\_\_\_\_\_\_\_\_\_\_\_\_\_\_\_

**February 2006 P/N NF161 Rev. A00**

**Information in this document is subject to change without notice. © 2006 Dell Inc. All rights reserved.**

Reproduction in any manner whatsoever without the written permission of Dell Inc. is strictly forbidden.

Trademarks used in this text: *Dell*, the *DELL* logo, *Latitude*, and *ExpressCharge* are trademarks of Dell Inc.; *Intel* is a registered trademark of Intel Corporation; *Microsoft, Outlook,* and *Windows* are registered trademarks of Microsoft Corporation.

Other trademarks and trade names may be used in this document to refer to either the entities claiming the marks and names or their products. Dell Inc. disclaims any proprietary interest in trademarks and trade names other than its own.

# **Contents**

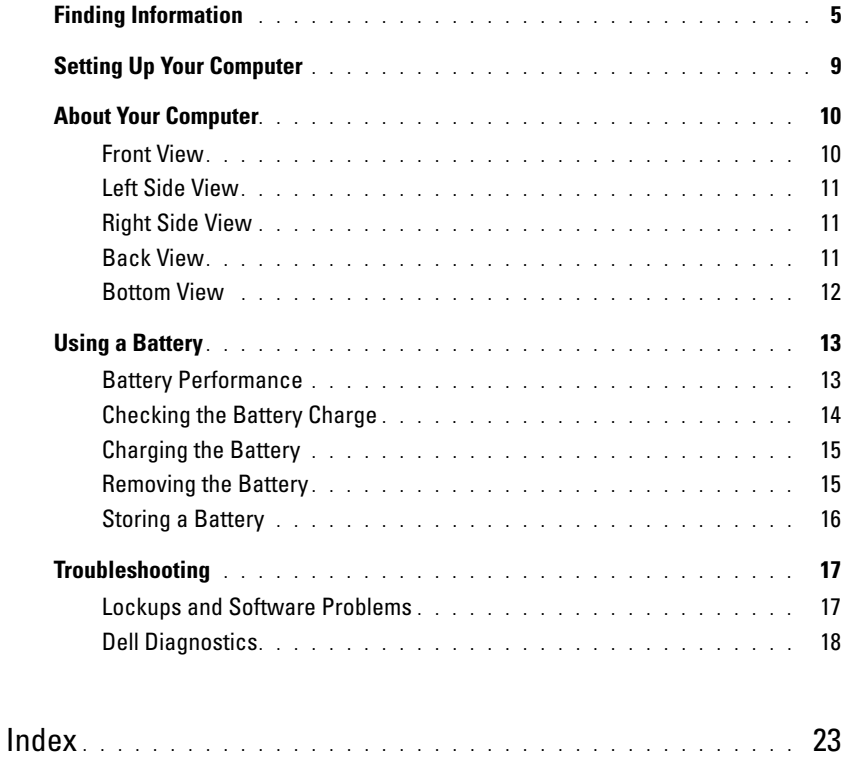

# <span id="page-4-0"></span>**Finding Information**

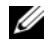

*M* NOTE: Some features or media may be optional and may not ship with your computer. Some features or media may not be available in certain countries.

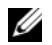

**NOTE:** Additional information may ship with your computer.

#### **What Are You Looking For?** The Controllering School and The Find It Here

- A diagnostic program for my computer
- Drivers for my computer
- My device documentation
- Notebook System Software (NSS)

<span id="page-4-1"></span>**Drivers and Utilities CD (also known as ResourceCD) NOTE:** The *Drivers and Utilities* CD may be optional and may not ship with your computer.

Documentation and drivers are already installed on your computer. You can use the CD to reinstall drivers (see "Reinstalling Drivers and Utilities" in your *User's Guide*) or to run the Dell Diagnostics (see ["Dell Diagnostics" on](#page-17-0)  [page 18\)](#page-17-0).

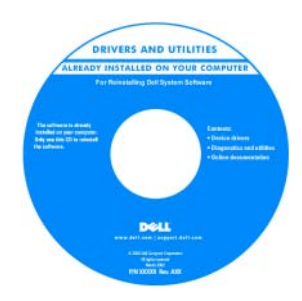

<span id="page-4-3"></span>Readme files may be included on your CD to provide last-minute updates about technical changes to your computer or advanced technicalreference material for technicians or experienced users.

#### <span id="page-4-2"></span>**NOTE:** Drivers and documentation updates can be found at **support.dell.com**.

- Warranty information
- Terms and Conditions (U.S. only)
- Safety instructions
- Regulatory information
- Ergonomics information
- End User License Agreement

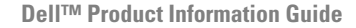

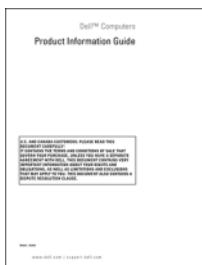

<span id="page-5-2"></span><span id="page-5-1"></span><span id="page-5-0"></span>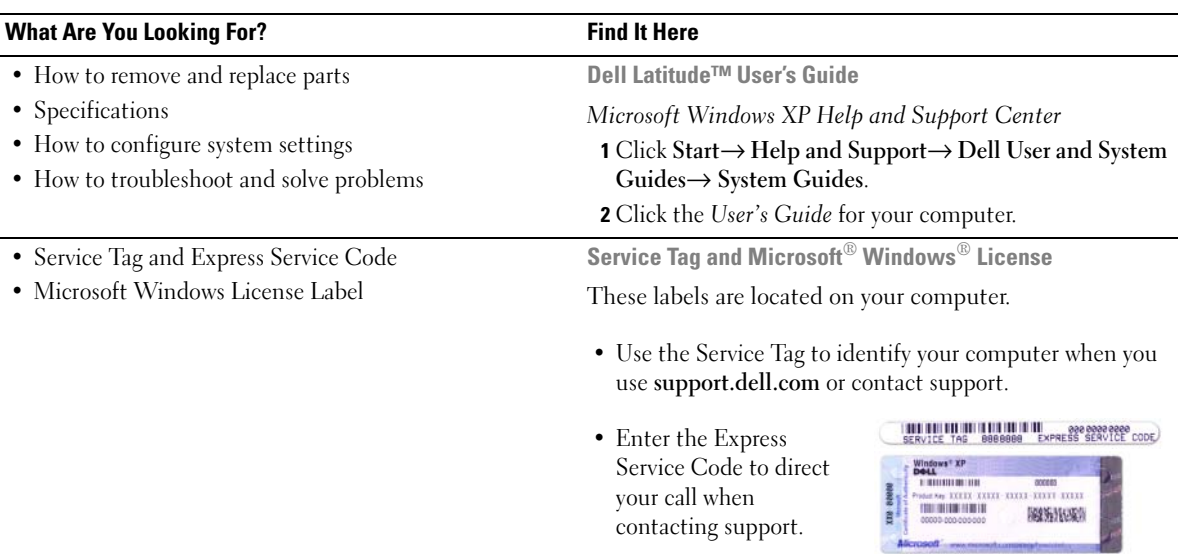

<span id="page-6-1"></span><span id="page-6-0"></span>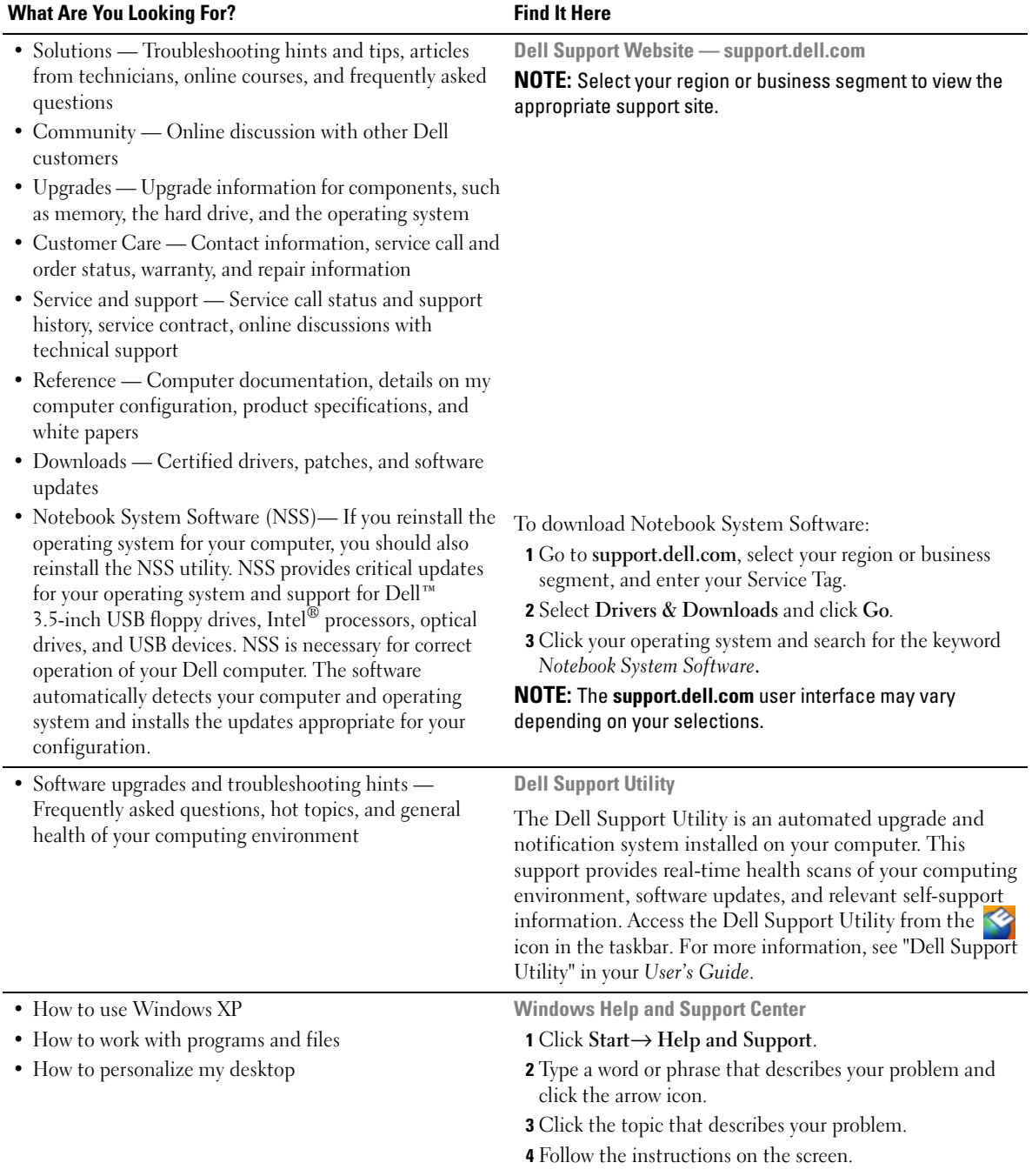

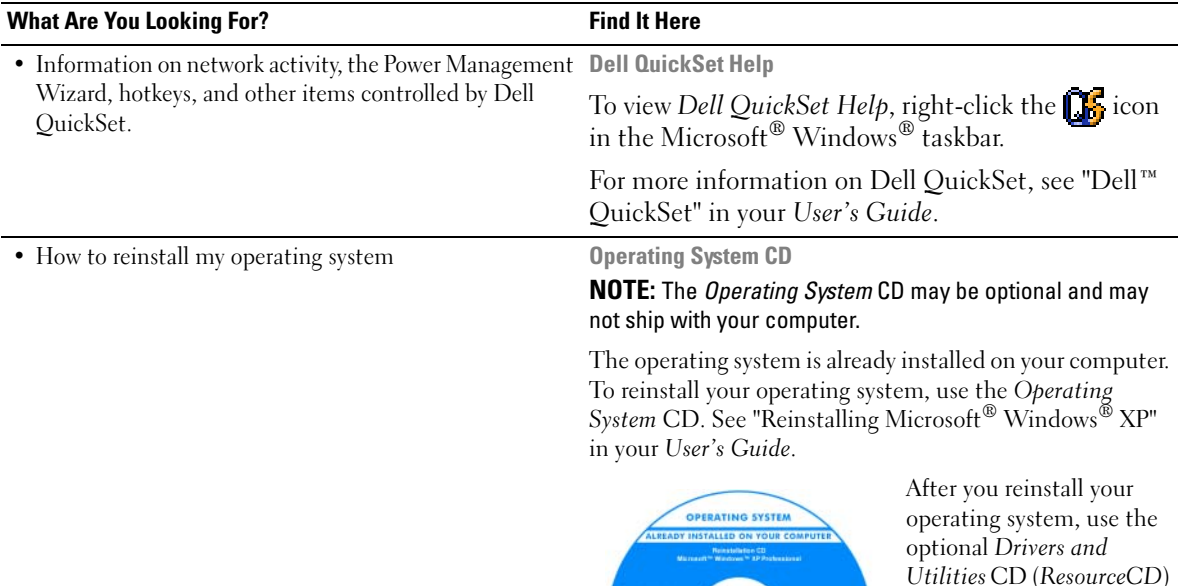

**DOLL** 

<span id="page-7-1"></span><span id="page-7-0"></span>*Utilities* CD (*ResourceCD*) to reinstall drivers for the devices that came with your computer.

Your operating system [product key label is located](#page-5-0)  on your computer.

**NOTE:** The color of your CD varies based on the operating system you ordered.

# <span id="page-8-0"></span>**Setting Up Your Computer**

## **CAUTION: Before you begin any of the procedures in this section, follow the safety instructions in the Product Information Guide.**

- **1** Unpack the accessories box.
- **2** Set aside the contents of the accessories box, which you will need to complete the setup of your computer.

The accessories box also contains user documentation and any software or additional hardware (such as PC Cards, drives, or batteries) that you have ordered.

**3** Connect the AC adapter to the AC adapter connector on the computer and to the electrical outlet.

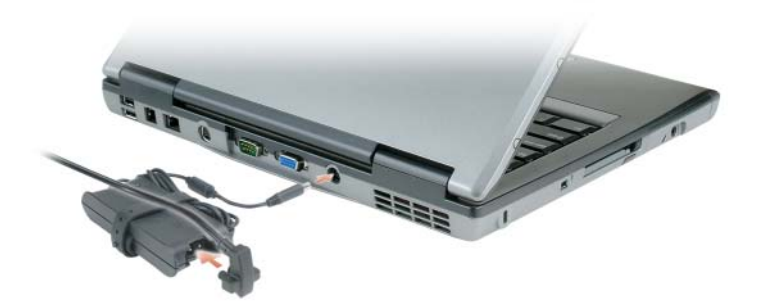

- **4** Open the computer display and press the power button to turn on the computer (see ["Front View" on](#page-9-1)  [page 10](#page-9-1)).
- **IF INOTE:** It is recommended that you turn on and shut down your computer at least once before you install any cards or connect the computer to a docking device or other external device, such as a printer.

# <span id="page-9-0"></span>**About Your Computer**

## <span id="page-9-1"></span>**Front View**

<span id="page-9-2"></span>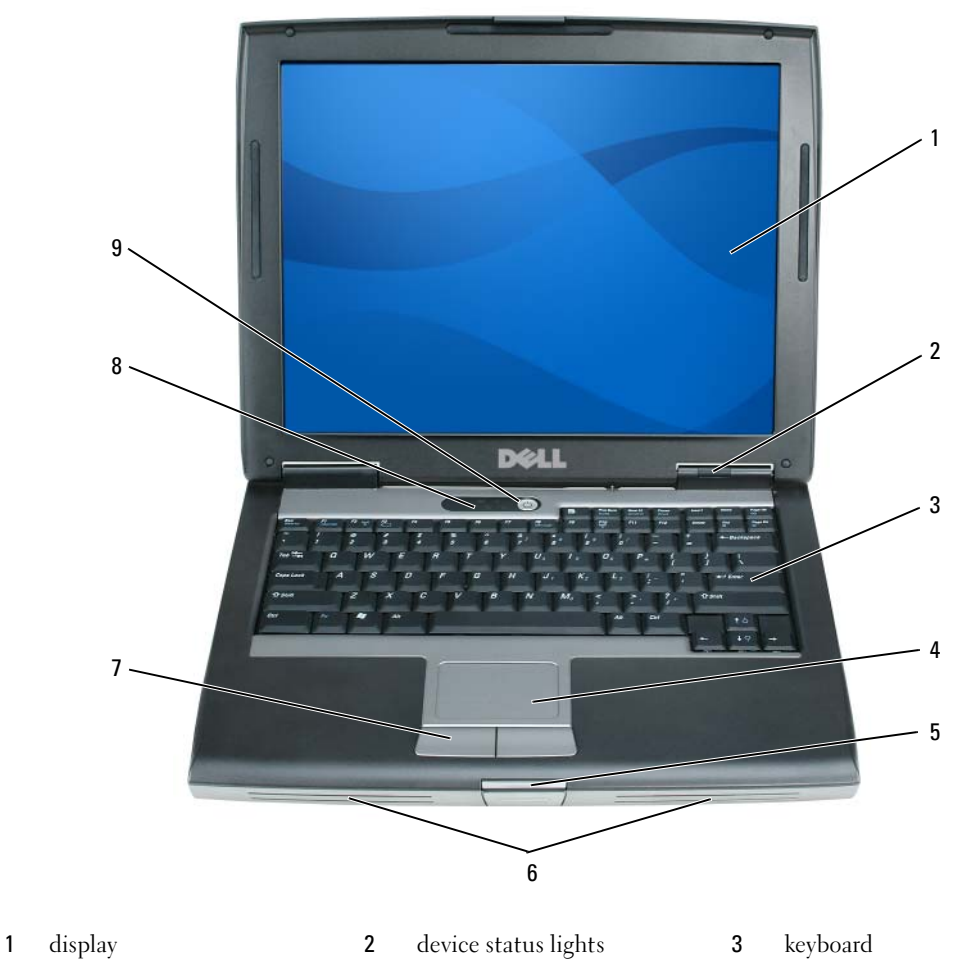

- 4 touch pad 5 display latch 6 speakers 7 touch pad buttons 8 keyboard status lights 9 power button
	-

#### <span id="page-10-4"></span><span id="page-10-0"></span>**Left Side View**

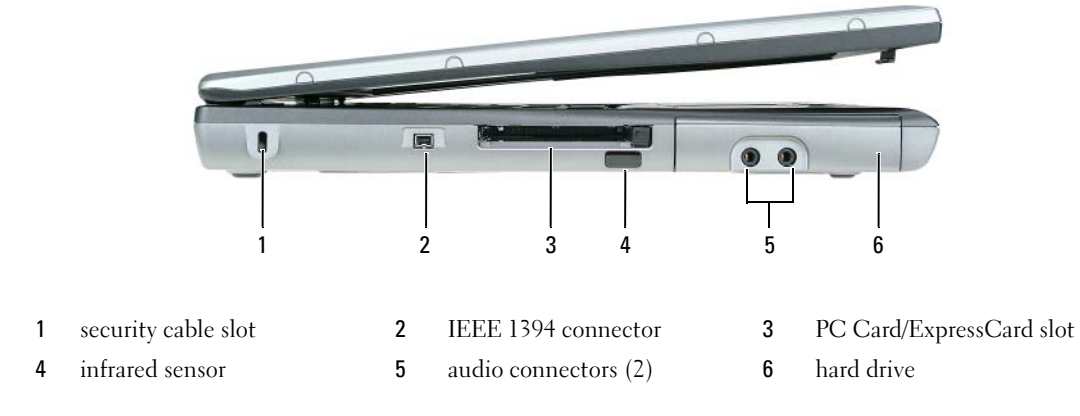

## <span id="page-10-1"></span>**Right Side View**

<span id="page-10-5"></span>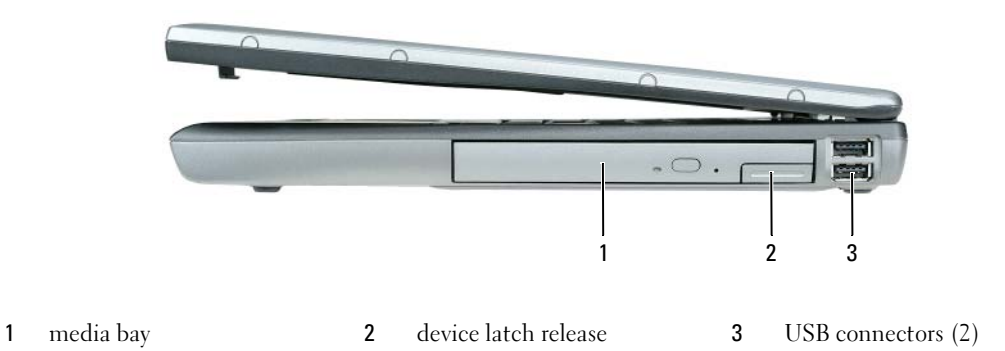

#### <span id="page-10-3"></span><span id="page-10-2"></span>**Back View**

**CAUTION:** Do not block, push objects into, or allow dust to accumulate in the air vents. Do not store your **computer in a low-airflow environment, such as a closed briefcase, while it is running. Restricting the airflow can damage the computer or cause a fire.**

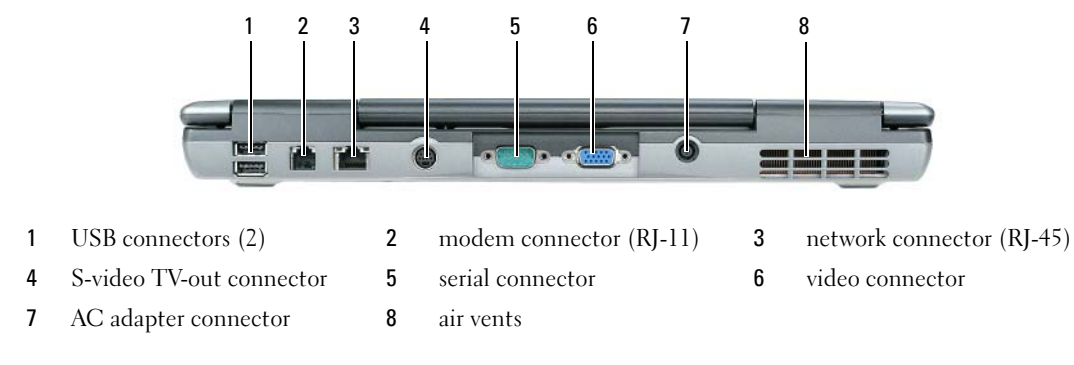

#### <span id="page-11-0"></span>**Bottom View**

<span id="page-11-1"></span>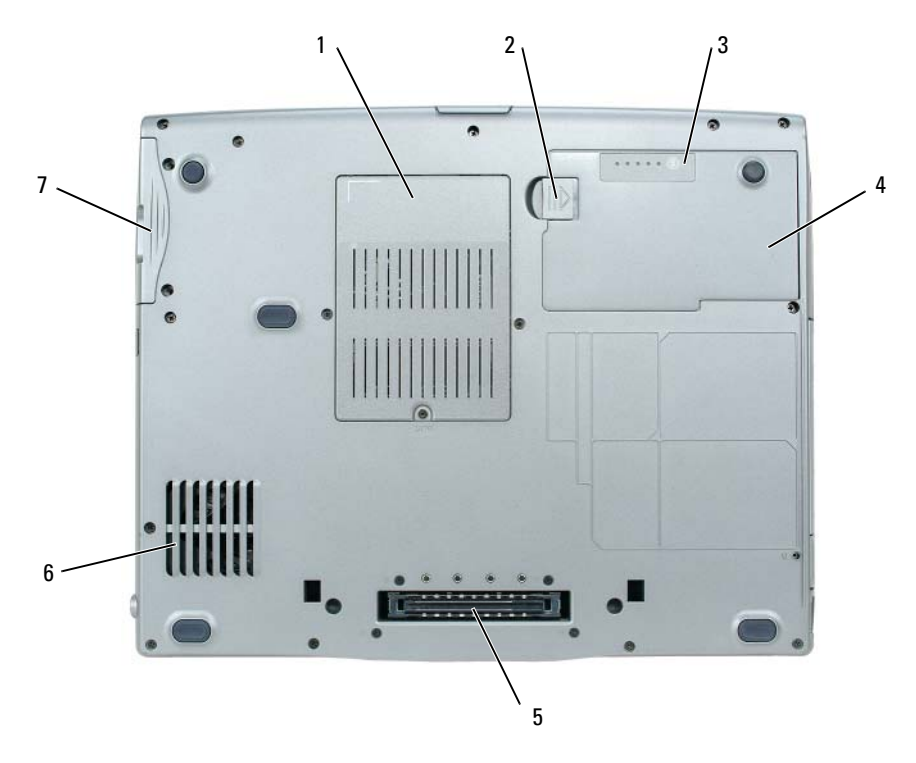

- memory module/modem/WLAN Mini-Card/coin-cell battery cover
- 
- hard drive
- 2 battery-bay latch release 3 battery charge gauge
- 4 battery 5 docking device slot 6 air vents
- -

## <span id="page-12-0"></span>**Using a Battery**

#### <span id="page-12-1"></span>**Battery Performance**

<span id="page-12-2"></span>

**NOTE:** For information about the Dell warranty for your computer, see the *Product Information Guide* or separate paper warranty document that shipped with your computer.

For optimal computer performance and to help preserve BIOS settings, operate your Dell™ portable computer with the main battery installed at all times. One battery is supplied as standard equipment in the battery bay.

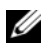

*M* **NOTE:** Because the battery may not be fully charged, use the AC adapter to connect your new computer to an electrical outlet the first time you use the computer. For best results, operate the computer with the AC adapter until the battery is fully charged. To view battery charge status, click **Start**→ **Settings**→ **Control Panel**→ **Power Options**→ **Power Meter**.

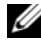

*MOTE:* Battery operating time (the time the battery can hold a charge) decreases over time. Depending on how often the battery is used and the conditions under which it is used, you may need to purchase a new battery during the life of your computer.

Battery operating time varies depending on operating conditions. You can install an optional second battery in the media bay to significantly increase operating time.

Operating time is significantly reduced when you perform operations including, but not limited to, the following:

- Using optical drives
- Using wireless communications devices, PC Cards, ExpressCards, media memory cards, or USB devices
- Using high-brightness display settings, 3D screen savers, or other power-intensive programs such as complex 3D graphics applications
- Running the computer in maximum performance mode (see "Configuring Power Management Settings" in your *User's Guide*).

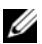

*M***OTE:** It is recommended that you connect your computer to an electrical outlet when writing to a CD or DVD.

You can check the battery charge before you insert the battery into the computer (see ["Checking the](#page-13-0)  [Battery Charge" on page 14\)](#page-13-0). You can also set power management options to alert you when the battery charge is low (see "Configuring Power Management Settings" in your *User's Guide*).

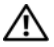

**CAUTION: Using an incompatible battery may increase the risk of fire or explosion. Replace the battery only with a compatible battery purchased from Dell. The lithium-ion battery is designed to work with your Dell computer. Do not use a battery from other computers with your computer.** 

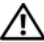

**CAUTION: Do not dispose of batteries with household waste. When your battery no longer holds a charge, call your local waste disposal or environmental agency for advice on disposing of a lithium-ion battery. See "Battery Disposal" in the Product Information Guide.**

#### **CAUTION: Misuse of the battery may increase the risk of fire or chemical burn. Do not puncture, incinerate, disassemble, or expose the battery to temperatures above 60°C (140°F). Keep the battery away from children. Handle damaged or leaking batteries with extreme care. Damaged batteries may leak and cause personal injury or equipment damage.**

## <span id="page-13-2"></span><span id="page-13-0"></span>**Checking the Battery Charge**

The Dell QuickSet Battery Meter, the Microsoft Windows **Power Meter** window and **in** icon, the

battery charge gauge and health gauge, and the low-battery warning provide information on the battery charge.

#### **Dell™ QuickSet Battery Meter**

If Dell QuickSet is installed, press <Fn><F3> to display the QuickSet Battery Meter. The Battery Meter displays status, battery health, charge level, and charge completion time for the battery in your computer.

For more information about QuickSet, right-click the **independent** icon in the taskbar, and click **Help**.

#### <span id="page-13-3"></span>**Microsoft® Windows® Power Meter**

The Windows Power Meter indicates the remaining battery charge. To check the Power Meter, doubleclick the  $\begin{bmatrix} \bullet \\ \bullet \end{bmatrix}$  icon on the taskbar.

If the computer is connected to an electrical outlet, a  $\Box$  icon appears.

#### <span id="page-13-1"></span>**Charge Gauge**

By either pressing once or *pressing and holding* the status button on the charge gauge on the battery, you can check:

- Battery charge (check by pressing and *releasing* the status button)
- Battery health (check by pressing and *holding* the status button)

The battery operating time is largely determined by the number of times it is charged. After hundreds of charge and discharge cycles, batteries lose some charge capacity—or battery health. That is, a battery can show a status of "charged" but maintain a reduced charge capacity (health).

#### **Check the Battery Charge**

To check the battery charge, *press and release* the status button on the battery charge gauge to illuminate the charge-level lights. Each light represents approximately 20 percent of the total battery charge. For example, if the battery has 80 percent of its charge remaining, four of the lights are on. If no lights appear, the battery has no charge.

#### **Check the Battery Health**

*M* **NOTE:** You can check battery health in one of two ways: by using the charge gauge on the battery as described below and by using the Battery Meter in Dell QuickSet. For information about QuickSet, right-click the in Fight the taskbar, and click **Help**.

To check the battery health using the charge gauge, *press and hold* the status button on the battery charge gauge for at least 3 seconds. If no lights appear, the battery is in good condition, and more than 80 percent of its original charge capacity remains. Each light represents incremental degradation. If five lights appear, less than 60 percent of the charge capacity remains, and you should consider replacing the battery. See "Specifications" in your *User's Guide* for more information about the battery operating time.

#### **Low-Battery Warning**

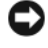

**C** NOTICE: To avoid losing or corrupting data, save your work immediately after a low-battery warning. Then connect the computer to an electrical outlet. If the battery runs completely out of power, hibernate mode begins automatically.

By default, a pop-up window warns you when the battery charge is approximately 90 percent depleted. You can change the settings for the battery alarms in QuickSet or the **Power Options Properties** window. See "Configuring Power Management Settings" in your *User's Guide* for information about accessing QuickSet or the **Power Options Properties** window.

#### <span id="page-14-2"></span><span id="page-14-0"></span>**Charging the Battery**

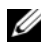

*MOTE:* With Dell<sup>™</sup> ExpressCharge™, when the computer is turned off, the AC adapter charges a completely discharged battery to 80 percent in about 1 hour and to 100 percent in approximately 2 hours. Charge time is longer with the computer turned on. You can leave the battery in the computer for as long as you like. The battery's internal circuitry prevents the battery from overcharging.

When you connect the computer to an electrical outlet or install a battery while the computer is connected to an electrical outlet, the computer checks the battery charge and temperature. If necessary, the AC adapter then charges the battery and maintains the battery charge.

If the battery is hot from being used in your computer or being in a hot environment, the battery may not charge when you connect the computer to an electrical outlet.

The battery is too hot to start charging if the  $\|\mathbf{f}\|$  light flashes alternately green and orange. Disconnect the computer from the electrical outlet and allow the computer and the battery to cool to room temperature. Then connect the computer to an electrical outlet to continue charging the battery.

For more information about resolving problems with a battery, see "Power Problems" in your *User's Guide*.

#### <span id="page-14-3"></span><span id="page-14-1"></span>**Removing the Battery**

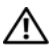

**CAUTION: Before performing these procedures, turn off the computer, disconnect the AC adapter from the electrical outlet and the computer, disconnect the modem from the wall connector and computer, and remove any other external cables from the computer.**

**CAUTION: Using an incompatible battery may increase the risk of fire or explosion. Replace the battery only with a compatible battery purchased from Dell. The battery is designed to work with your Dell™ computer. Do not use a battery from other computers with your computer.** 

**NOTICE:** You must remove all external cables from the computer to avoid possible connector damage.For information about replacing the second battery, which is located in the media bay, see "Using Multimedia" in your *User's Guide*.

To remove the battery:

- **1** If the computer is connected to a docking device (docked), undock it. See the documentation that came with your docking device for instructions.
- **2** Ensure that the computer is turned off.
- **3** Slide and hold the battery-bay latch release on the bottom of the computer.
- **4** Lift the battery out of the battery bay.

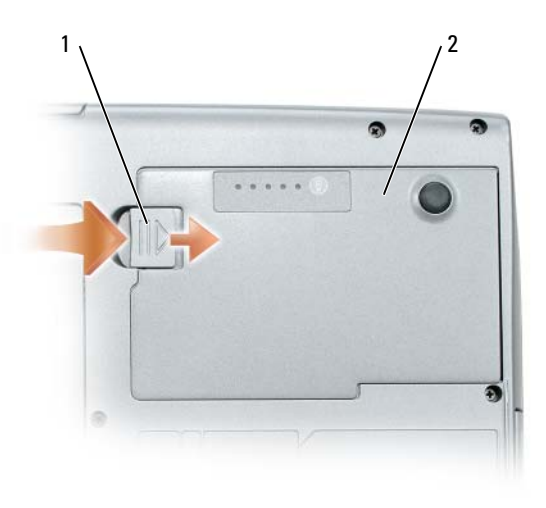

1 battery-bay latch release 2 battery

To replace the battery, place the battery in the bay and press down until the battery-bay latch release clicks.

#### <span id="page-15-1"></span><span id="page-15-0"></span>**Storing a Battery**

Remove the battery when you store your computer for an extended period of time. A battery discharges during prolonged storage. After a long storage period, recharge the battery fully before you use it (see ["Charging the Battery" on page 15\)](#page-14-0).

# <span id="page-16-0"></span>**Troubleshooting**

#### <span id="page-16-9"></span><span id="page-16-5"></span><span id="page-16-1"></span>**Lockups and Software Problems**

**CAUTION: Before you begin any of the procedures in this section, follow the safety instructions in the Product Information Guide.**

#### <span id="page-16-4"></span>**The computer does not start up**

**ENSURE THAT THE AC ADAPTER I S FIRMLY CONNECTED T O THE COMPUTER AND T O THE ELECTRICAL OUTLET.**

#### **The computer stops responding**

<span id="page-16-2"></span>**NOTICE:** You might lose data if you are unable to perform an operating system shutdown.

**TURN THE COMPUTER OFF —** If you are unable to get a response by pressing a key on your keyboard or moving your mouse, press and hold the power button for at least 8 to 10 seconds until the computer turns off. Then restart your computer.

#### <span id="page-16-7"></span>**A program stops responding or crashes repeatedly**

<span id="page-16-6"></span>*M* **NOTE:** Software usually includes installation instructions in its documentation or on a floppy disk or CD.

#### **EN D THE PROGRAM —**

- **1** Press <Ctrl><Shift><Esc> simultaneously.
- **2** Click **Task Manager**.
- **3** Click the program that is no longer responding.
- <span id="page-16-8"></span>**4** Click **End Task**.

**CHECK THE SOFTWARE DOCUMENTATION —** If necessary, uninstall and then reinstall the program.

### **A program is designed for an earlier Microsoft® Windows® operating system**

**RUN THE PROGRAM COMPATIBILITY WIZARD — The Program Compatibility Wizard configures a program** so that it runs in an environment similar to non-Windows XP operating system environments.

- **1** Click **Start**→ **All Programs**→ **Accessories**→ **Program Compatibility Wizard**→ **Next**.
- <span id="page-16-3"></span>**2** Follow the instructions on the screen.

#### **A solid blue screen appears**

**TURN THE COMPUTER OFF —** If you are unable to get a response by pressing a key on your keyboard or moving your mouse, press and hold the power button for at least 8 to 10 seconds until the computer turns off. Then restart your computer.

#### <span id="page-17-5"></span>**Other software problems**

#### **CHECK THE SOFTWARE DOCUMENTATION O R CONTACT THE SOFTWARE MANUFACTURER FOR TROUBLESHOOTING INFORMATION —**

- Ensure that the program is compatible with the operating system installed on your computer.
- Ensure that your computer meets the minimum hardware requirements needed to run the software. See the software documentation for information.
- Ensure that the program is installed and configured properly.
- Verify that the device drivers do not conflict with the program.
- <span id="page-17-1"></span>• If necessary, uninstall and then reinstall the program.

#### **BACK UP YOUR FILES IMMEDIATELY.**

#### **US E A VIRUS-SCANNING PROGRAM T O CHECK THE HARD DRIVE , FLOPPY DISKS, O R CDS.**

#### <span id="page-17-2"></span>**SAVE AND CLOSE ANY OPEN FILES O R PROGRAMS AND SHUT DOWN YOUR COMPUTER THROUGH THE Start MENU.**

**SCAN THE COMPUTER FOR SPYWARE —** If you are experiencing slow computer performance, you frequently receive pop-up advertisements, or you are having problems connecting to the Internet, your computer might be infected with spyware. Use an anti-virus program that includes anti-spyware protection (your program may require an upgrade) to scan the computer and remove spyware. For more information, go to **support.dell.com** and search for the keyword *spyware*.

**RUN THE DELL DIAGNOSTICS — See ["Dell Diagnostics" on page 18](#page-17-0). If all tests run successfully, the error** condition is related to a software problem.

### <span id="page-17-3"></span><span id="page-17-0"></span>**Dell Diagnostics**

**CAUTION: Before you begin any of the procedures in this section, follow the safety instructions in the Product Information Guide.**

#### <span id="page-17-4"></span>**When to Use the Dell Diagnostics**

If you experience a problem with your computer, perform the checks in ["Lockups and Software Problems"](#page-16-1)  [on page 17](#page-16-1) and run the Dell Diagnostics before you contact Dell for technical assistance.

It is recommended that you print these procedures before you begin.

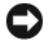

■ NOTICE: The Dell Diagnostics works only on Dell<sup>™</sup> computers.

*MOTE:* The *Drivers and Utilities* CD is optional and may not ship with your computer.

Start the Dell Diagnostics from either your hard drive or from the *Drivers and Utilities* CD (also known as the *ResourceCD*).

#### <span id="page-18-1"></span>**Starting the Dell Diagnostics From Your Hard Drive**

The Dell Diagnostics is located on a hidden diagnostic utility partition on your hard drive.

**NOTE:** If your computer cannot display a screen image, contact Dell (see "Contacting Dell" in your *User's Guide*).

- **1** Shut down the computer.
- **2** If the computer is connected to a docking device (docked), undock it. See the documentation that came with your docking device for instructions.
- **3** Connect the computer to an electrical outlet.
- **4** Diagnostics can be invoked in one of two ways:
	- Turn on the computer. When the  $DELL^{\mathfrak{m}}$  logo appears, press  $\langle F12 \rangle$  immediately. Select Diagnostics from the boot menu and press <Enter>.

**NOTE:** If you wait too long and the operating system logo appears, continue to wait until you see the Microsoft<sup>®</sup> Windows<sup>®</sup> desktop. Then shut down your computer and try again.

**b** Press and hold the  $\leq$  Fn $>$  key while powering the computer on.

*M* NOTE: If you see a message stating that no diagnostics utility partition has been found, run the Dell Diagnostics from the *Drivers and Utilities CD*.

The computer runs the Pre-boot System Assessment, a series of initial tests of your system board, keyboard, hard drive, and display.

- During the assessment, answer any questions that appear.
- If a failure is detected, the computer stops and beeps. To stop the assessment and restart the computer, press  $\leq$  Esc $\geq$ ; to continue to the next test, press  $\leq$  v $\geq$ ; to retest the component that failed, press  $\langle r \rangle$ .
- If failures are detected during the Pre-boot System Assessment, write down the error code(s) and contact Dell (see "Contacting Dell" in your *User's Guide*).

If the Pre-boot System Assessment completes successfully, you receive the message Booting Dell Diagnostic Utility Partition. Press any key to continue.

**5** Press any key to start the Dell Diagnostics from the diagnostics utility partition on your hard drive.

#### <span id="page-18-0"></span>**Starting the Dell Diagnostics From the Drivers and Utilities CD**

- **1** Insert the *Drivers and Utilities* CD.
- **2** Shut down and restart the computer.

When the DELL logo appears, press <F12> immediately.

If you wait too long and the Windows logo appears, continue to wait until you see the Windows desktop. Then shut down your computer and try again.

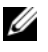

**NOTE:** The next steps change the boot sequence for one time only. On the next start-up, the computer boots according to the devices specified in the system setup program.

- **3** When the boot device list appears, highlight **CD/DVD/CD-RW Drive** and press <Enter>.
- **4** Select the **Boot from CD-ROM** option from the menu that appears and press <Enter>.
- **5** Type 1 to start the menu and press <Enter> to proceed.
- **6** Select **Run the 32 Bit Dell Diagnostics** from the numbered list. If multiple versions are listed, select the version appropriate for your computer.
- **7** When the Dell Diagnostics **Main Menu** appears, select the test you want to run.

#### **Dell Diagnostics Main Menu**

**1** After the Dell Diagnostics loads and the **Main Menu** screen appears, click the button for the option you want.

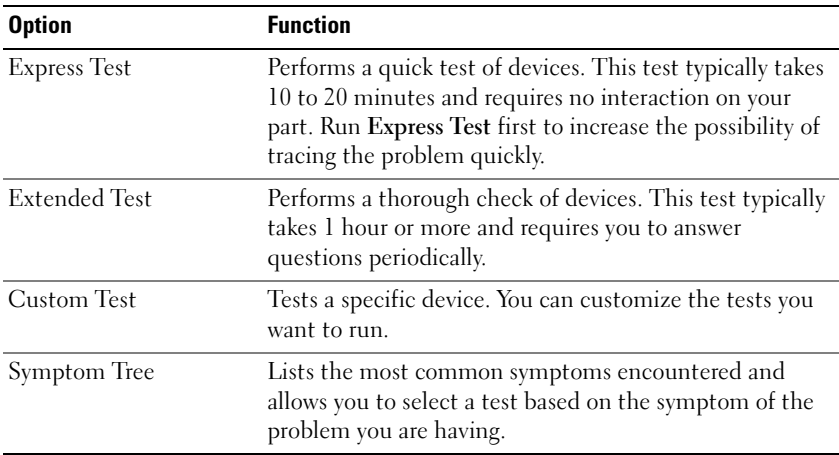

**2** If a problem is encountered during a test, a message appears with an error code and a description of the problem. Write down the error code and problem description, and follow the instructions on the screen.

If you cannot resolve the error condition, contact Dell (see "Contacting Dell" in your *User's Guide*).

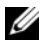

**NOTE:** The Service Tag for your computer is located at the top of each test screen. If you contact Dell, the technical support representative will ask you for your Service Tag.

**3** If you run a test from the **Custom Test** or **Symptom Tree** option, click the applicable tab described in the following table for more information.

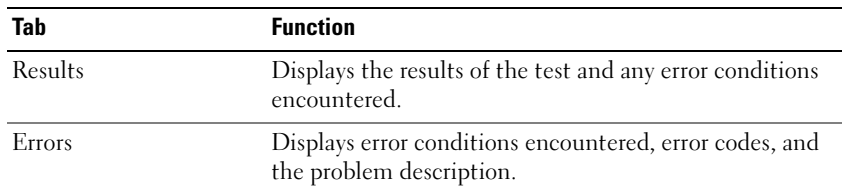

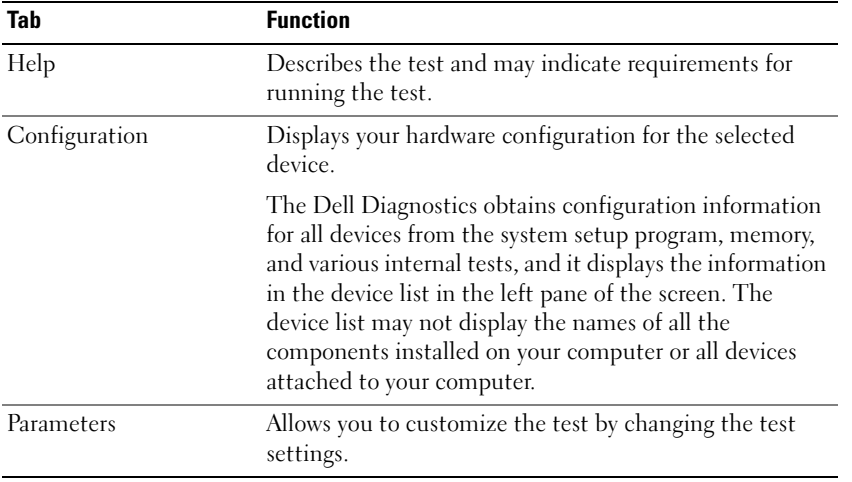

- **4** When the tests are completed, if you are running the Dell Diagnostics from the *Drivers and Utilities*  CD*,* remove the CD.
- **5** When the tests are complete, close the test screen to return to the **Main Menu** screen. To exit the Dell Diagnostics and restart the computer, close the **Main Menu** screen.

# <span id="page-22-0"></span>**Index**

## **A**

[anti-virus software, 18](#page-17-1)

## **B**

battery [charge gauge, 14](#page-13-1) [charging, 15](#page-14-2) [checking the charge, 14](#page-13-2) [performance, 13](#page-12-2) [power meter, 14](#page-13-3) [removing, 15](#page-14-3) [storing, 16](#page-15-1)

## **C**

CDs [Drivers and Utilities, 5](#page-4-1) [operating system, 8](#page-7-0) computer [crashes, 17](#page-16-2) [slow performance, 18](#page-17-2) [stops responding, 17](#page-16-2)

### **D**

Dell Diagnostics [about, 18](#page-17-3) [starting from the Drivers and](#page-18-0)  Utilities CD, 19 [starting from the hard](#page-18-1)  drive, 19

[using, 18](#page-17-4) [Dell support site, 7](#page-6-0) diagnostics [Dell, 18](#page-17-3) documentation [End User License](#page-4-2)  Agreement, 5 [ergonomics, 5](#page-4-2) [online, 7](#page-6-0) [Product Information Guide, 5](#page-4-2) [regulatory, 5](#page-4-2) [safety, 5](#page-4-2) [User's Guide, 6](#page-5-1) [warranty, 5](#page-4-2) [Drivers and Utilities CD, 5](#page-4-3)

## **E**

[End User License](#page-4-2)  Agreement, 5 [ergonomics information, 5](#page-4-2)

## **H**

hardware [Dell Diagnostics, 18](#page-17-3) [Help and Support Center, 7](#page-6-1) help file [Windows Help and Support](#page-6-1)  Center, 7

## **L**

labels [Microsoft Windows, 6](#page-5-2) [Service Tag, 6](#page-5-2)

#### **O**

operating system [CD, 8](#page-7-0) [reinstalling, 8](#page-7-0)

### **P**

problems [blue screen, 17](#page-16-3) [computer crashes, 17](#page-16-2) [computer does not start up, 17](#page-16-4) [computer stops responding, 17](#page-16-2) [Dell Diagnostics, 18](#page-17-3) [lockups, 17](#page-16-5) [program crashes, 17](#page-16-6) [program stops responding, 17](#page-16-7) [programs and Windows](#page-16-8)  compatibility, 17 slow computer [performance, 18](#page-17-2) [software, 17-](#page-16-5)[18](#page-17-5) [spyware, 18](#page-17-2) [Product Information Guide, 5](#page-4-2)

## **Q**

[QuickSet Help, 8](#page-7-1)

## **R**

[regulatory information, 5](#page-4-2) ResourceCD [Dell Diagnostics, 18](#page-17-3)

## **S**

[safety instructions, 5](#page-4-2) [Service Tag, 6](#page-5-2) software [problems, 17-](#page-16-8)[18](#page-17-5) [spyware, 18](#page-17-2) [support website, 7](#page-6-0) system views [back, 11](#page-10-3) [bottom, 11-](#page-10-3)[12](#page-11-1) [front, 10](#page-9-2) [left side, 11](#page-10-4) [right side, 11](#page-10-5)

### **T**

troubleshooting [Dell Diagnostics, 18](#page-17-3) [Help and Support Center, 7](#page-6-1) [lockups and software](#page-16-9)  problems, 17

## **U**

[User's Guide, 6](#page-5-1)

#### **W**

[warranty information, 5](#page-4-2) Windows XP [Help and Support Center, 7](#page-6-1) [Program Compatibility](#page-16-8)  Wizard, 17 [reinstalling, 8](#page-7-0)

#### wizards

[Program Compatibility](#page-16-8)  [Wizard, 17](#page-16-8)

Dell™ Latitude<sup>™</sup> D520

# Snelle referentiegids

**Model PP17L**

## **Opmerkingen, kennisgevingen en waarschuwingen**

**OPMERKING:** Een OPMERKING duidt belangrijke informatie aan voor een beter gebruik van de computer.

**KENNISGEVING:** Een KENNISGEVING duidt potentiële schade aan hardware of potentieel gegevensverlies aan en vertelt u hoe het probleem kan worden vermeden.

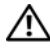

**WAARSCHUWING: Een WAARSCHUWING duidt het risico op schade aan eigendommen, lichamelijk letsel of overlijden aan.**

## **Afkortingen en acroniemen**

Een volledige lijst met afkortingen en acroniemen vindt u in de woordenlijst in de *Gebruikershandleiding*.

Als u een Dell™ n Series-computer hebt gekocht, zijn alle referenties in dit document naar Microsoft® Windows®-besturingsystemen niet van toepassing.

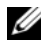

**OPMERKING:** Sommige kenmerken of media kunnen optioneel zijn en niet zijn meegeleverd met uw computer. Sommige kenmerken of media zijn wellicht niet beschikbaar in bepaalde landen.

**Model PP17L**

\_\_\_\_\_\_\_\_\_\_\_\_\_\_\_\_\_\_\_\_

**Februari 2006 P/N NF161 Rev. A00**

**De informatie in dit document kan zonder voorafgaande kennisgeving worden gewijzigd. © 2006 Dell Inc. Alle rechten voorbehouden.**

Verveelvoudiging van dit materiaal, op welke wijze dan ook, is alleen toegestaan na uitdrukkelijke schriftelijke toestemming van Dell Inc.

Handelsmerken in dit document: *Dell*, het *DELL*-logo, *Latitude* en *ExpressCharge* zijn handelsmerken van Dell Inc.; *Intel* is een geregistreerd handelsmerk van Intel Corporation; *Microsoft, Outlook* en *Windows* zijn geregistreerde handelsmerken van Microsoft Corporation.

Overige handelsmerken en handelsnamen kunnen in dit document gebruikt om te verwijzen naar entiteiten die het eigendomsrecht op de merken claimen dan wel de namen van hun producten. Dell Inc. claimt op geen enkele wijze enig eigendomsrecht ten aanzien van andere merken of handelsnamen dan haar eigen merken en handelsnamen.

# **Inhoudsopgave**

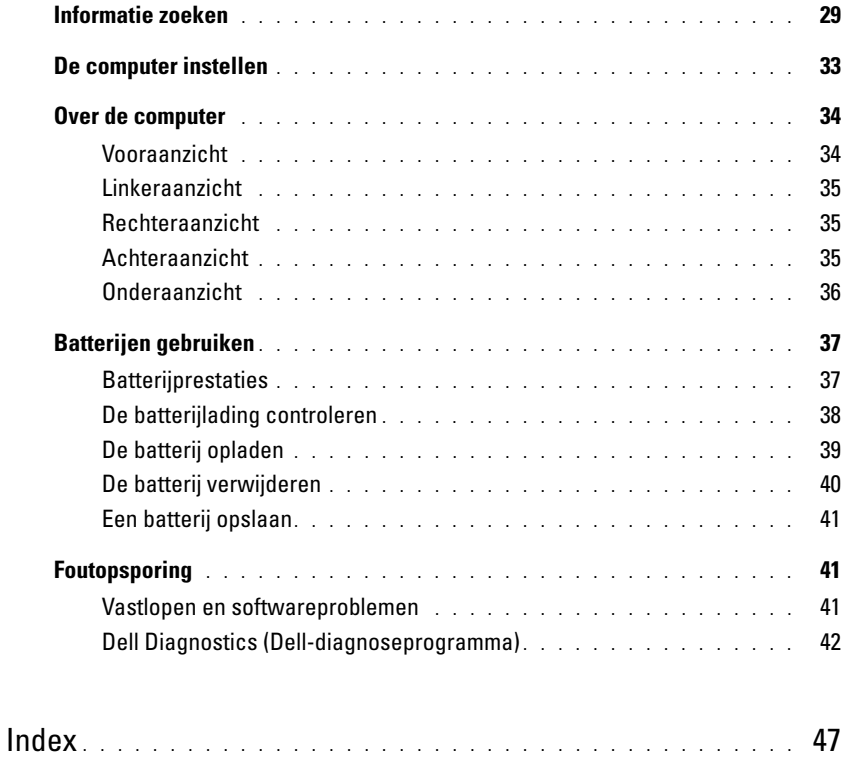

## <span id="page-28-0"></span>**Informatie zoeken**

*C* OPMERKING: Sommige kenmerken of media kunnen optioneel zijn en niet zijn meegeleverd met uw computer. Sommige kenmerken of media zijn wellicht niet beschikbaar in bepaalde landen.

Ø **OPMERKING:** Mogelijk is er bij uw computer aanvullende informatie geleverd.

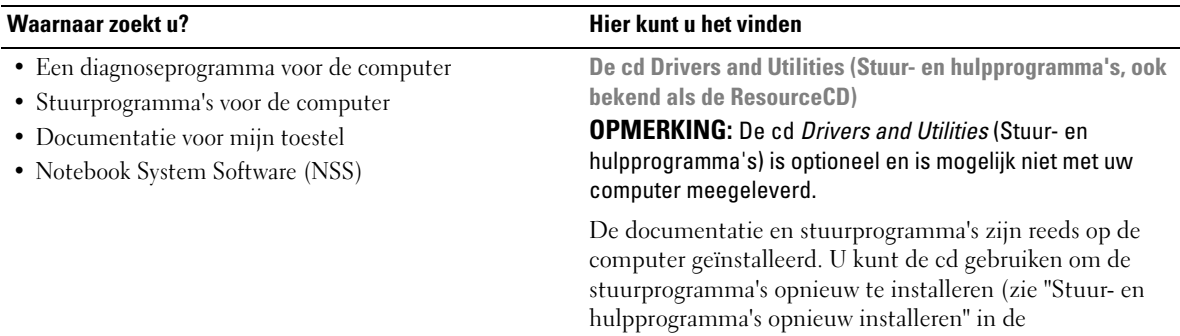

DRIVERS AND UTILITIES **HER ON VALUE A** 

**Dell™ Productinformatiegids**

Mogelijk bevat de cd leesmij-bestanden met de laatst beschikbare informatie over technische wijzigingen aan de computer of geavanceerd technisch naslagmateriaal voor technici en gevorderde gebruikers.

**OPMERKING:** Updates van de stuurprogramma's en documentatie vindt u op **support.dell.com**.

- Garantie-informatie
- Algemene voorwaarden (alleen Verenigde Staten)
- Veiligheidsinstructies
- Informatie over regelgeving
- Ergonomische informatie
- Licentieovereenkomst voor eindgebruikers

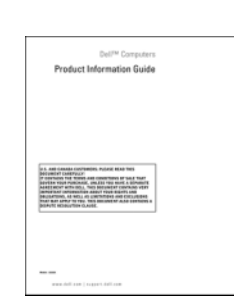

*Gebruikershandleiding*) of om het Delldiagnoseprogramma te gebruiken (zie ["Dell Diagnostics](#page-41-0)  [\(Dell-diagnoseprogramma\)" op pagina 42](#page-41-0)).

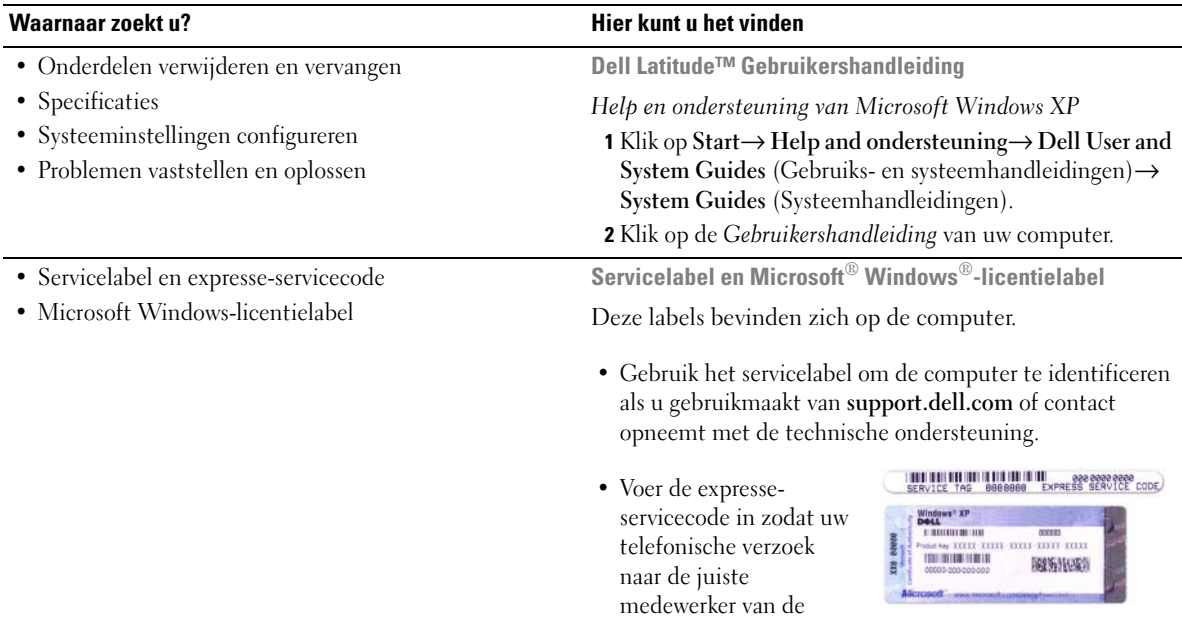

<span id="page-29-0"></span>ondersteuningsdienst wordt doorgeleid.

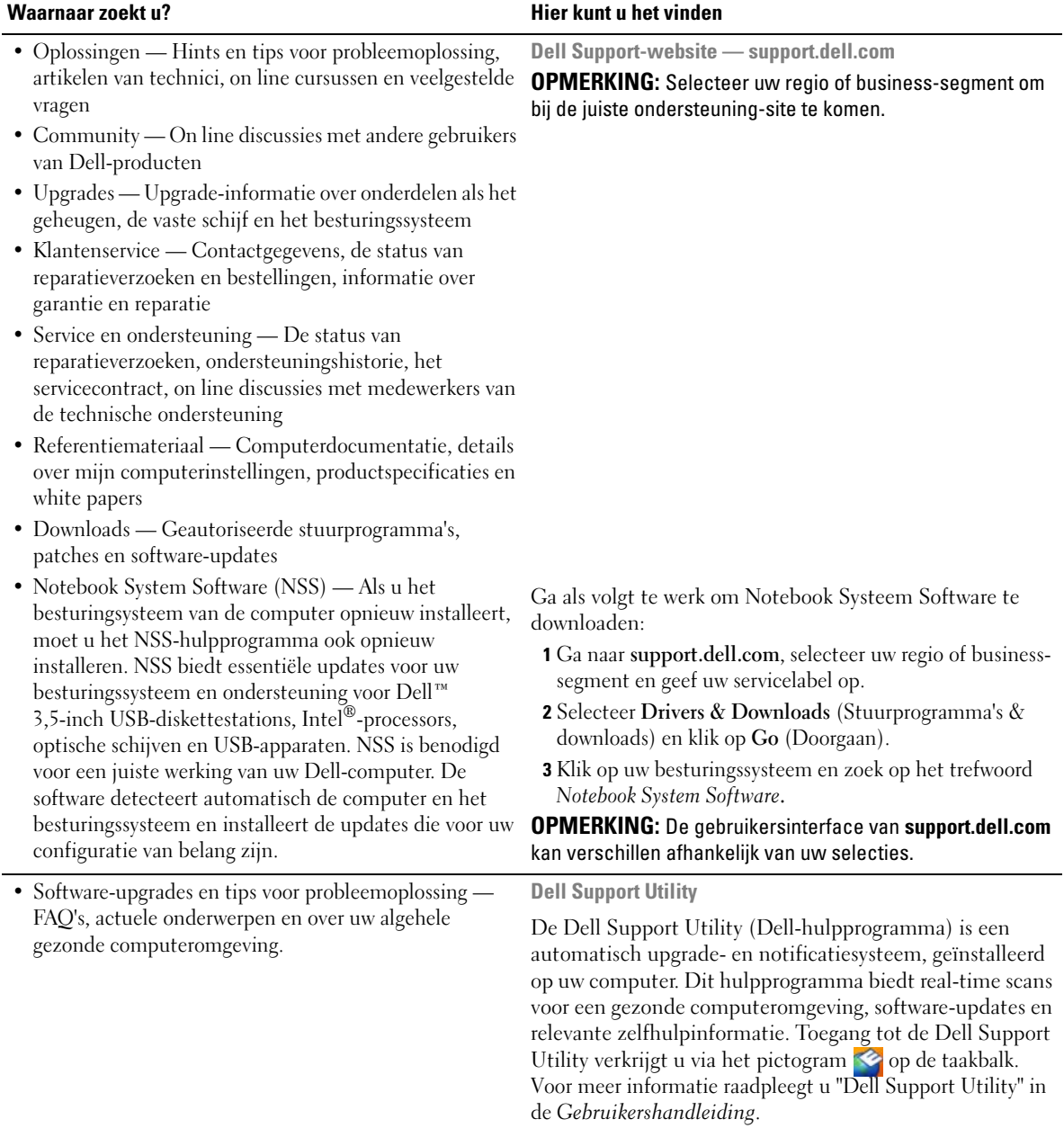

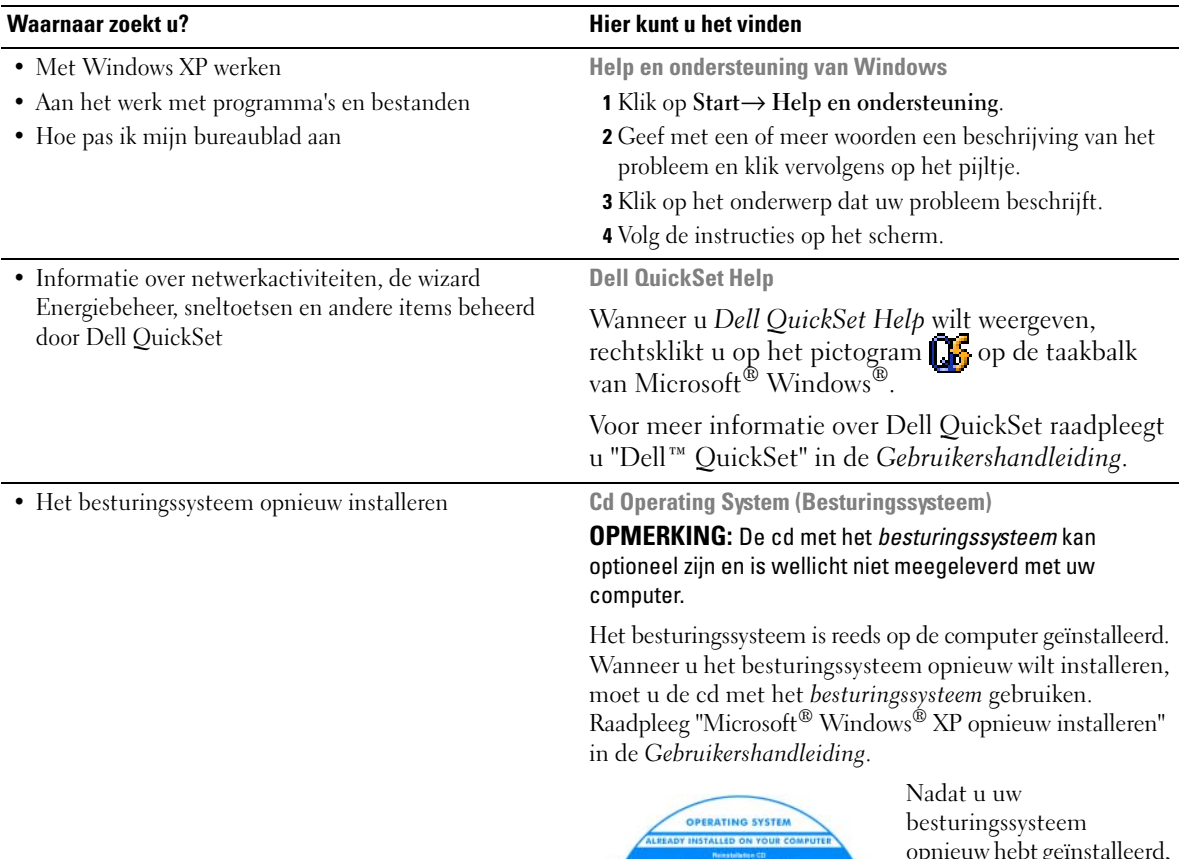

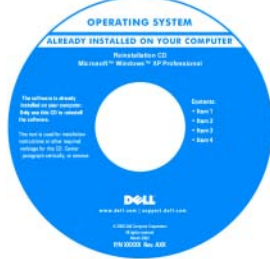

opnieuw hebt geïnstalleerd, gebruikt u de optionele cd *Drivers and Utilities (Stuur- en hulpprogramma's, ook bekend als de ResourceCD*) om de stuurprogramma's opnieuw te installeren voor de apparaten die zijn meegeleverd met uw computer.

Het productsleutellabel [voor het besturingssysteem](#page-29-0)  bevindt zich op de computer.

**OPMERKING:** De kleur van de cd is afhankelijk van het besturingssysteem dat u hebt besteld.

# <span id="page-32-0"></span>**De computer instellen**

## **WAARSCHUWING: Voordat u aan een van de procedures in deze sectie begint, dient u de veiligheidsinstructies te volgen die u vindt in de Productinformatiegids.**

- **1** Haal de onderdelen uit de accessoiredoos.
- **2** Leg de onderdelen terzijde. U hebt deze nodig om de computer te kunnen instellen.

De accessoiredoos bevat tevens gebruikersdocumentatie en eventuele software of extra hardware die u hebt besteld (zoals pc-kaarten, stations of batterijen).

**3** Sluit de netadapter aan op de connector van de computer en de netspanning.

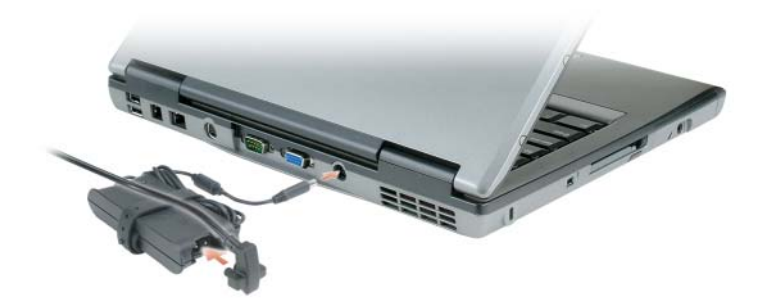

**4** Open uw computer en druk op de aan/uit-knop om de computer aan te zetten (zie ["Vooraanzicht" op](#page-33-1)  [pagina 34](#page-33-1)).

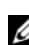

**COPMERKING:** Het wordt aanbevolen om uw computer tenminste een keer aan en uit te zetten voordat u een kaart gaat installeren of de computer op een dockingstation aansluit of een ander extern apparaat zoals een printer.

# <span id="page-33-0"></span>**Over de computer**

## <span id="page-33-1"></span>**Vooraanzicht**

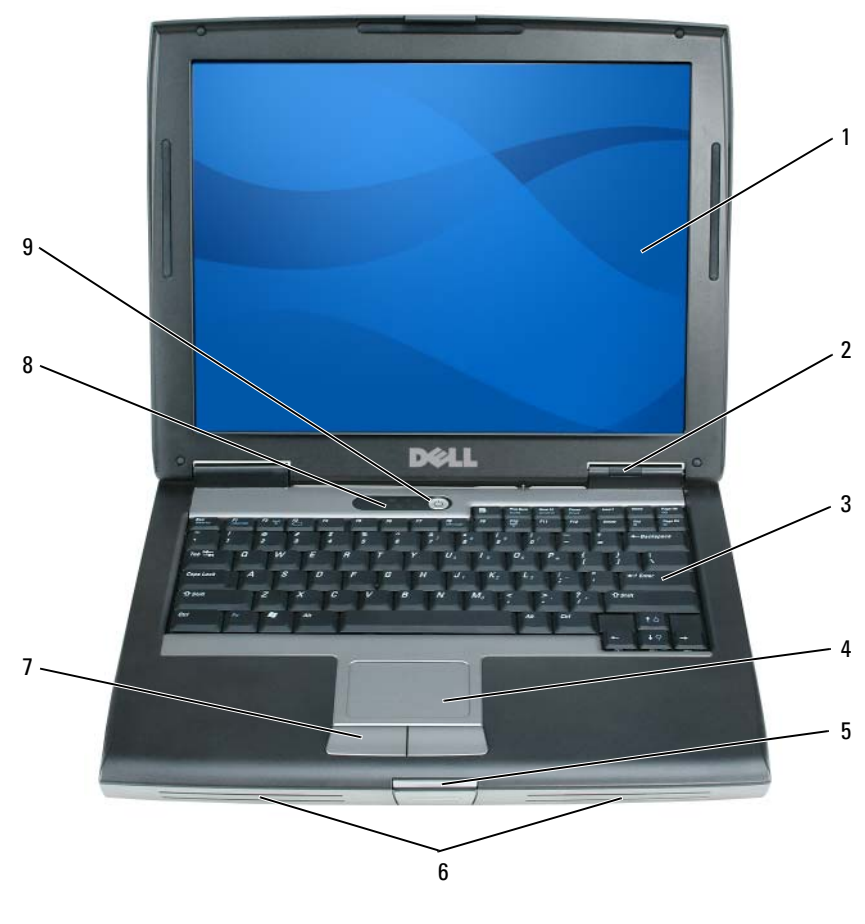

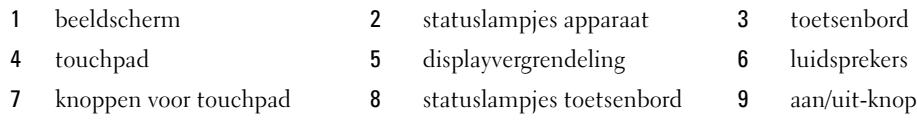

## <span id="page-34-0"></span>**Linkeraanzicht**

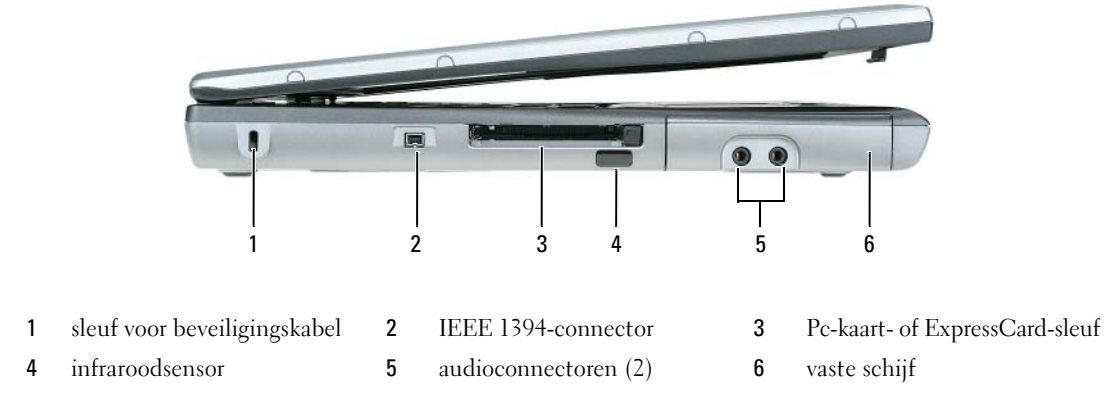

#### <span id="page-34-1"></span>**Rechteraanzicht**

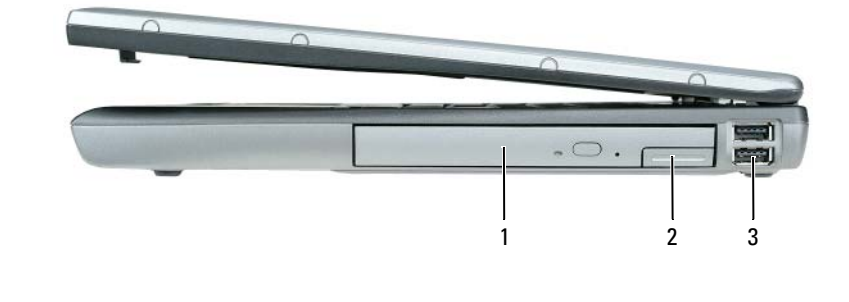

1 mediacompartiment 2 ontgrendelingsmechanisme 3 USB-ingangen (2)

#### <span id="page-34-2"></span>**Achteraanzicht**

**WAARSCHUWING: Blokkeer de luchtopeningen niet, duw er geen voorwerpen in en zorg dat er zich geen stof in ophoopt. Plaats de computer niet in een omgeving waar weinig lucht beschikbaar is, zoals een gesloten koffer, als de computer is ingeschakeld. Als u dat toch doet, loopt u risico op brand of beschadiging van de computer.**

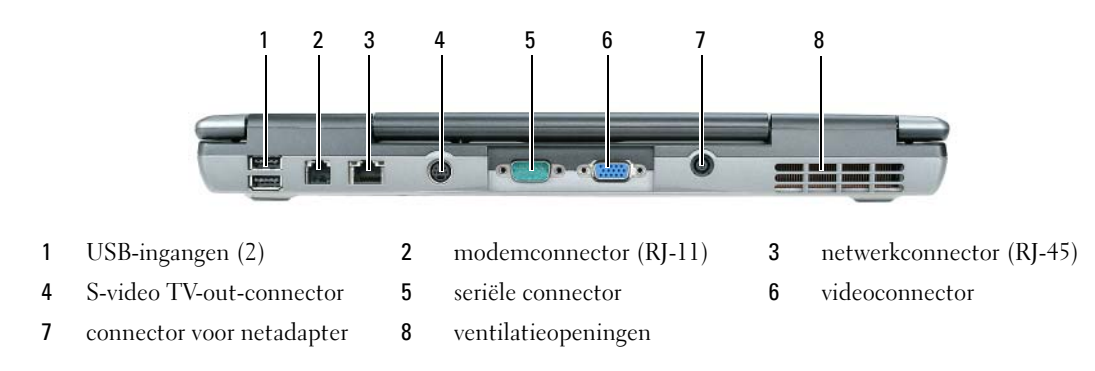

#### <span id="page-35-0"></span>**Onderaanzicht**

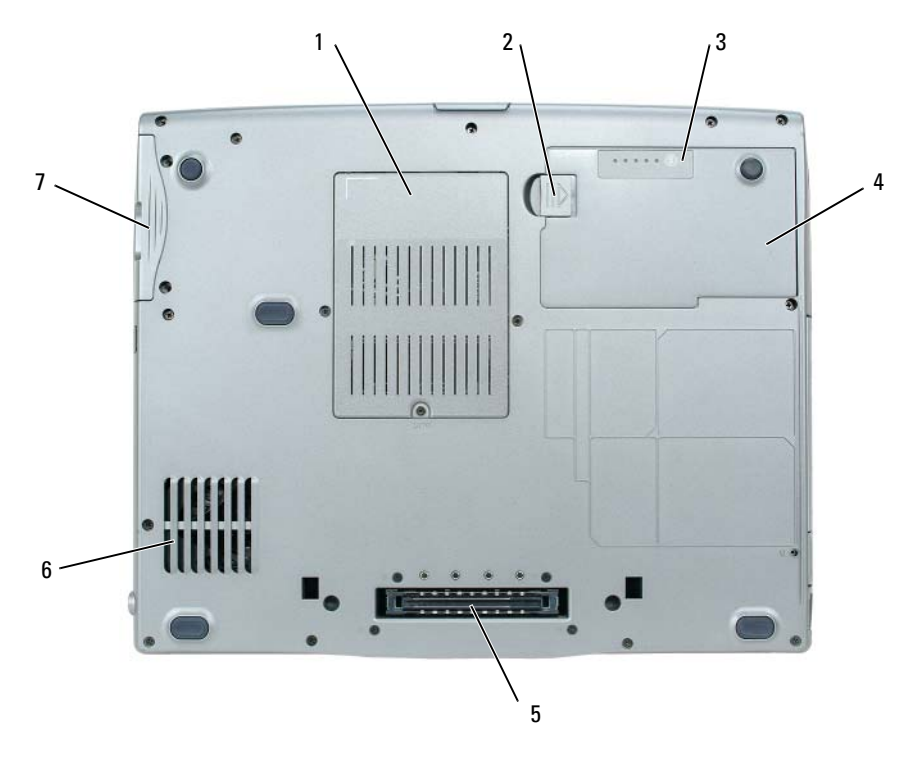

- geheugenmodule/modem/mini-WLAN-kaart/klep knoopbatterij
- 
- vaste schijf
- ontgrendelingsschuifje van batterijhouder
- batterij 5 sleuf koppelapparaat 6 ventilatieopeningen
- batterijoplaadmeter
	-
# **Batterijen gebruiken**

#### <span id="page-36-0"></span>**Batterijprestaties**

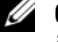

**OPMERKING:** Zie de *Productinformatiegids* of het afzonderlijke papieren garantiedocument dat met uw computer is meegeleverd voor informatie over de Dell-garantie voor uw computer.

Voor optimale prestaties van de computer en tevens om te helpen de instellingen van de BIOS te behouden, dient u de draagbare Dell™-computer te allen tijde te gebruiken terwijl de hoofdbatterij geïnstalleerd is. Er wordt standaard één batterij meegeleverd; deze bevindt zich in het batterijcompartiment.

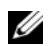

*C* **OPMERKING:** Omdat de batterij misschien niet helemaal opgeladen is, kunt u de computer beter aansluiten op een stopcontact met de netadapter als u de computer voor het eerst gebruikt. Voor de beste resultaten maakt u gebruik van de netadapter totdat de batterij van uw computer helemaal is opgeladen. U houdt de batterijstatus in de gaten door op **Start**→ **Instellingen**→ **Configuratiescherm**→ **Energiebeheer**→ **Energiemeter** te klikken.

*C* **OPMERKING:** De werkingsduur van de batterij (de tijd gedurende welke de batterij stroom kan leveren) neemt met de tijd af. Afhankelijk van de frequentie waarmee de batterij wordt gebruikt en de gebruiksomstandigheden kan het zijn dat u tijdens de levensduur van de computer een nieuwe batterij moet aanschaffen.

De werkingduur van de batterij is afhankelijk van de werkomstandigheden. U kunt een optionele tweede batterij in het mediacompartiment installeren. Hierdoor wordt de werkingsduur van de computer aanzienlijk verlengd.

De werkingsduur neemt aanzienlijk af door onder andere:

- Het gebruik van optische apparaten.
- Het gebruik van draadloze communicatieapparaten, pc-kaarten, ExpressCards, mediageheugenkaarten of USB-apparaten.
- Het gebruiken van zeer heldere weergave-instellingen, driedimensionale screensavers of andere programma's die veel energie verbruiken, zoals ingewikkelde driedimensionale grafische toepassingen.
- De computer laten draaien op maximale prestaties (zie "Energiebeheer-instellingen configureren" in de *Gebruikershandleiding*).

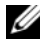

**COPMERKING:** Het wordt aanbevolen dat u de computer op een stopcontact aansluit wanneer u naar een cd of DVD schrijft.

U kunt de batterijstatus controleren (zie ["De batterijlading controleren" op pagina 38\)](#page-37-0) voordat u de batterij in de computer stopt. U kunt ook de opties van het energiebeheer zo instellen dat u gewaarschuwd wordt als de batterij leeg raakt (zie "Energiebeheer-instellingen configureren" in de *Gebruikershandleiding*.).

**WAARSCHUWING: Het gebruik van een incompatibele batterij kan de kans op brand of een explosie vergroten. Vervang de batterij uitsluitend met een compatibele batterij die u bij Dell hebt aangeschaft. De lithium-ionbatterij is ontwikkeld voor gebruik met uw Dell-computer. Gebruik geen batterij van een andere computer voor uw Dellcomputer.**

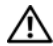

**WAARSCHUWING: Gooi batterijen niet met het huisafval weg. Als de batterij geen energie meer bevat, moet u contact opnemen met de plaatselijke vuilophaal- of milieudienst voor advies over het verwijderen van een lithium-ionbatterij. Zie "Batterijen verwijderen" in de Productinformatiegids.**

**WAARSCHUWING: Misbruik van de batterij kan de kans op brand of chemische brandwonden verhogen. Maak geen gaten in batterijen, gooi geen batterijen in het vuur, maak geen batterijen open en stel geen batterijen bloot aan een temperatuur hoger dan 60°C. Houd de batterij buiten bereik van kinderen. Ga uiterst voorzichtig met beschadigde of lekkende batterijen om. Beschadigde batterijen kunnen lekken en lichamelijke schade of schade aan uw apparatuur opleveren.** 

### <span id="page-37-1"></span><span id="page-37-0"></span>**De batterijlading controleren**

De Dell QuickSet-batterijmeter, het venster en het pictogram **in van Microsoft Windows Energiemeter**, de batterijopladingsmeter en gezondheidscontrole en de waarschuwing als de batterij bijna leeg is, geven informatie over de batterijlading.

#### **Dell™ QuickSet-batterijmeter**

Als Dell QuickSet is geïnstalleerd, drukt u op <Fn><F3> om de QuickSet-batterijmeter weer te geven. De batterijmeter toont de status en de levensduur van de batterij, het oplaadniveau en de tijd totdat het opladen is voltooid.

Voor meer informatie over QuickSet klikt u met de rechtermuisknop op het pictogram as op de taakbalk en daarna op **Help**.

#### <span id="page-37-2"></span>**Microsoft® Windows® Energiemeter**

De Windows Energiemeter geeft de resterende batterijlading weer. U controleert de energiemeter door te dubbelklikken op het pictogram **til op de taakbalk**.

Als de computer op een stopcontact is aangesloten, verschijnt er een  $\Box$ -pictogram.

#### <span id="page-37-3"></span>**Ladingsmeter**

U controleert het volgende door de statusknop op de ladingsmeter op de batterij eenmaal in te drukken of *vast te houden*:

- Lading van de batterij (de statusknop indrukken en *loslaten*)
- Gezondheid van de batterij (de statusknop indrukken en *vasthouden*)

De werkingsduur van de batterij wordt grotendeels bepaald door het aantal keren dat deze is opgeladen. Na honderden laadcycli verliezen batterijen iets van hun oplaadbaarheidsvermogen, oftewel iets van hun gezondheid. Dat betekent dat een batterij met de status "geladen" een verminderd oplaadbaarheidsvermogen (slechtere gezondheid) kan hebben.

#### **De batterijstatus controleren**

Wanneer u de batterijstatus wilt controleren, moet u de statusknop op de ladingsmeter *indrukken en loslaten* om de ladingsniveaulichtjes te laten branden. Elk lampje vertegenwoordigt ongeveer 20 procent van de totale batterijlading. Als bijvoorbeeld tachtig procent van de lading resteert, zullen er vier lampjes branden. Als er geen lampjes branden, is de batterij leeg.

#### **De gezondheid van de batterij controleren**

*C* **OPMERKING:** De gezondheid van de batterij kan op twee manieren worden gecontroleerd: door de ladingsmeter te gebruiken zoals hieronder wordt beschreven, en door de batterijmeter te gebruiken in Del QuickSet. Voor informatie over QuickSet klikt u met de rechtermuisknop op het pictogram op de taakbalk en daarna op **Help**.

Wanneer u de gezondheid van de batterij met de ladingsmeter wilt controleren, moet u de statusknop op de ladingsmeter minstens 3 seconden *ingedrukt houden*. Als er geen lampjes gaan branden, verkeert de batterij in een goede conditie, en heeft deze nog meer dan 80 procent van zijn oorspronkelijke oplaadcapaciteit. Elk lampje geeft een afnemende conditie aan. Als er vijf lampjes gaan branden, is er minder dan 60% van de oorspronkelijk oplaadcapaciteit over, en kunt u de batterij het beste vervangen. Zie "Specificaties" in de *Gebruikershandleiding* voor meer informatie over de werkingsduur van de batterij.

#### **Waarschuwing dat batterij bijna leeg is**

**KENNISGEVING:** Om te voorkomen dat gegevens beschadigd raken of verloren gaan, moet u uw werk direct opslaan als u een waarschuwing ontvangt dat de batterij bijna leeg is. Sluit de computer vervolgens op een stopcontact aan. Als de batterij volledig leegraakt, wordt automatisch de slaapstand geactiveerd.

Er verschijnt standaard een pop-upvenster met de waarschuwing dat de batterij voor bijna 90 procent leeg is. In QuickSet of in het venster **Eigenschappen voor Energiebeheer** kunt u de instellingen voor de batterijwaarschuwingen wijzigen. Zie "Energiebeheer-instellingen configureren" in de *Gebruikershandleiding*voor informatie over het openen van QuickSet of het venster **Eigenschappen voor Energiebeheer**.

### <span id="page-38-1"></span><span id="page-38-0"></span>**De batterij opladen**

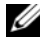

**OPMERKING:** Met behulp van de Dell™ ExpressCharge™, laadt de netadapter, als uw computer uitstaat, een volledig lege batterij tot 80 procent op in ongeveer 1 uur, en tot 100 procent in ongeveer 2 uur. De oplaadtijd is langer als de computer aanstaat. U kunt de batterij in de computer laten zitten zolang als u wilt. De interne circuits van de batterij voorkomen dat de batterij wordt overladen.

Als u de computer aansluit op een stopcontact of een batterij aanbrengt terwijl de computer op een stopcontact is aangesloten, zal de computer de lading en temperatuur van de batterij controleren. Indien nodig zal de netadapter de batterij opladen en de batterijlading op peil houden.

Als de batterij erg warm is geworden door het gebruik in de computer of in een warme omgeving verkeert, is het mogelijk dat de batterij niet wordt opgeladen als u de computer op een stopcontact aansluit.

De batterij is te warm om opgeladen te kunnen worden als het  $\vec{F}$ -lampje afwisselend groen en oranje knippert. Koppel de computer los van het stopcontact en laat de computer en batterij afkoelen tot kamertemperatuur. Sluit de computer vervolgens aan op een stopcontact om het opladen van de batterij voort te zetten.

Zie voor meer informatie over het oplossen van batterijproblemen "Problemen met de stroomvoorziening" in de *Gebruikershandleiding*.

#### **De batterij verwijderen**

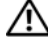

<span id="page-39-0"></span>**WAARSCHUWING: Voordat u deze procedures uitvoert, moet u de computer uitzetten, de netadapter uit het stopcontact halen, de modem losmaken van de wandaansluiting en de computer en alle andere externe kabels loskoppelen van de computer.** 

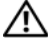

**WAARSCHUWING: Het gebruik van een incompatibele batterij kan de kans op brand of een explosie vergroten. Vervang de batterij uitsluitend met een compatibele batterij die u bij Dell hebt aangeschaft. De batterij is speciaal gemaakt voor een Dell™-computer. Gebruik geen batterij van een andere computer voor uw computer.** 

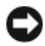

**KENNISGEVING:** U moet alle externe kabels van uw computer loskoppelen om schade aan de connectoren te voorkomen. Zie "Multimedia gebruiken" in de *Gebruikershandleiding* voor informatie over het vervangen van de tweede batterij, die zich in het mediacompartiment bevindt.

De batterij verwijderen:

- **1** Als de computer is aangesloten op een dockingstation, koppelt u het dockingstation los. Raadpleeg de documentatie bij het dockingstation voor instructies voor het loskoppelen.
- **2** Zorg ervoor dat de computer uitstaat.
- **3** Open het vergrendelingsschuifje van de batterijhouder aan de onderkant van de computer.
- **4** Haal de batterij uit de houder.

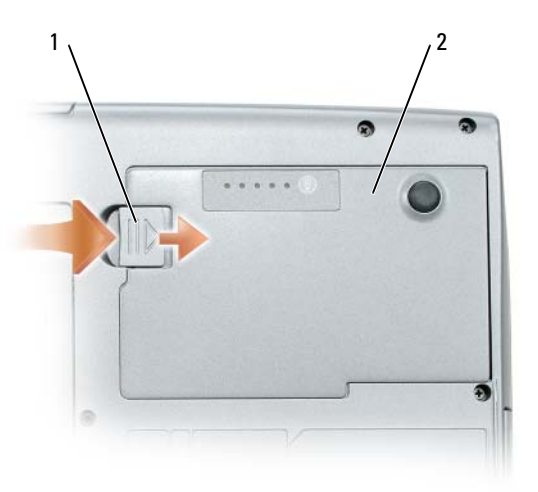

1 ontgrendelingsschuifje van batterijhouder 2 batterij

U vervangt de batterij door de batterij in de houder te plaatsen en hierop te drukken totdat het vergrendelingsschuifje vastklikt.

# <span id="page-40-1"></span>**Een batterij opslaan**

Verwijder de batterij als u de computer voor langere tijd opslaat. Een batterij verliest zijn lading als deze gedurende een lange periode wordt opgeslagen. Na een lange opslagperiode dient u de batterij volledig opnieuw te laden voordat u deze gebruikt (zie ["De batterij opladen" op pagina 39\)](#page-38-0).

# **Foutopsporing**

#### <span id="page-40-8"></span><span id="page-40-3"></span><span id="page-40-0"></span>**Vastlopen en softwareproblemen**

**WAARSCHUWING: Voordat u aan een van de procedures in deze sectie begint, dient u de veiligheidsinstructies te volgen die u vindt in de Productinformatiegids.**

#### <span id="page-40-4"></span>**De computer start niet op**

**CONTROLEER O F D E NETADAPTER GOED I S AANGESLOTEN O P D E COMPUTER E N HET STOPCONTACT.**

#### **De computer reageert niet meer**

<span id="page-40-5"></span><span id="page-40-2"></span>**KENNISGEVING:** U loopt het risico gegevens te verliezen als u het besturingssysteem niet afsluit.

**ZET DE COMPUTER UIT — Als u geen reactie krijgt door op een toets op het toetsenbord te drukken of de** muis te bewegen, moet u de aan/uit-knop minstens 8-10 seconden ingedrukt houden totdat de computer uitgaat. Start de computer vervolgens opnieuw op.

#### <span id="page-40-6"></span>**Een programma reageert niet meer of blijft crashen**

**COPMERKING:** Bij software worden normaliter installatie-instructies geleverd in de vorm van een installatiehandleiding of op een diskette of cd.

#### **BEËINDIG HET PROGRAMMA —**

- **1** Druk tegelijkertijd op <Ctrl><Shift><Esc>.
- **2** Klik op **Taakbeheer**.
- **3** Klik op het programma dat niet meer reageert.
- <span id="page-40-7"></span>**4** Klik op **Taak beëindigen**.

**RAADPLEEG DE SOFTWAREDOCUMENTATIE — Indien nodig maakt u de installatie van het programma ongedaan** en installeert u het opnieuw.

#### **Er is een programma dat is ontwikkeld voor een eerdere versie van het Microsoft® Windows®-besturingssysteem**

**VOER DE WIZARD PROGRAMMACOMPATIBILITEIT UIT — De wizard Programmacompatibiliteit configureert** een programma op zodanige wijze dat het in een omgeving wordt uitgevoerd die lijkt op andere dan WindowsXP-besturingssysteemomgevingen.

- **1** Klik op **Start**→ **Alle programma's**→ **Bureau-accessoires**→ **Wizard Programmacompatibiliteit**→ **Volgende**.
- **2** Volg de instructies op het scherm.

#### <span id="page-41-2"></span>**Er verschijnt een blauw scherm**

**ZET DE COMPUTER UIT — Als u geen reactie krijgt door op een toets op het toetsenbord te drukken of de** muis te bewegen, moet u de aan/uit-knop minstens 8-10 seconden ingedrukt te houden totdat de computer uitgaat. Start de computer vervolgens opnieuw op.

#### <span id="page-41-6"></span>**Andere softwareproblemen**

#### **RAADPLEEG D E SOFTWAREDOCUMENTATIE O F NEEM CONTACT O P MET D E SOFTWAREFABRIKANT VOOR INFORMATIE OVER PROBLEEMOPLOSSING —**

- Ga na of het programma compatibel is met het besturingssysteem dat op de computer is geïnstalleerd.
- Controleer of de computer voldoet aan de minimale hardwarevereisten voor de software. Raadpleeg de softwaredocumentatie voor informatie.
- Controleer of het programma op juiste wijze is geïnstalleerd en geconfigureerd.
- Controleer of de stuurprogramma's voor het apparaat niet met het programma conflicteren.
- <span id="page-41-1"></span>• Indien nodig maakt u de installatie van het programma ongedaan en installeer u het opnieuw.

#### **MAAK DIRECT EEN RESERVEKOPIE VAN U W BESTANDEN.**

#### **GEBRUIK EEN VIRUSSCANNER O M D E VASTE SCHIJF , DISKETTES O F C D'S T E SCANNEN.**

#### <span id="page-41-3"></span>**BEWAAR EN SLUIT ALLE GEOPENDE BESTANDEN OF PROGRAMMA'S EN SLUIT DE COMPUTER AF VIA HET MENU Start.**

**SCAN DE COMPUTER OP SPYWARE — Als uw computer zeer traag is, vaak last heeft van pop-upadvertenties** of problemen met het opzetten van een internetverbinding, is uw computer mogelijk geïnfecteerd met spyware. Gebruik een virusscanner met bescherming tegen spyware (mogelijk is voor uw programma een upgrade nodig) om de computer te scannen en eventuele spyware te verwijderen. Ga voor meer informatie naar **support.dell.com** en zoek op het trefwoord *spyware*.

#### **VOER DELL DIAGNOSTICS (DELL -DIAGNOSEPROGRAMMA) UIT —** Zie ["Dell Diagnostics \(Dell-](#page-41-0)

[diagnoseprogramma\)" op pagina 42.](#page-41-0) Als alle tests met succes zijn afgewerkt, is de foutmelding het gevolg van een softwareprobleem.

#### <span id="page-41-5"></span><span id="page-41-0"></span>**Dell Diagnostics (Dell-diagnoseprogramma)**

#### **WAARSCHUWING: Voordat u aan een van de procedures in deze sectie begint, dient u de veiligheidsinstructies te volgen die u vindt in de Productinformatiegids.**

#### <span id="page-41-4"></span>**Wanneer u Dell Diagnostics (Dell-diagnoseprogramma) moet gebruiken**

Als er zich een probleem voordoet met uw computer, moet u eerst de controles beschreven in ["Vastlopen](#page-40-0)  [en softwareproblemen" op pagina 41](#page-40-0) doen en Dell Diagnostics (Dell-diagnoseprogramma) uitvoeren voordat u contact opneemt met Dell voor technische ondersteuning.

U wordt aangeraden om deze procedures af te drukken voordat u begint.

**KENNISGEVING:** Dell Diagnostics (Dell-diagnoseprogramma) werkt alleen op Dell™-computers.

**OPMERKING:** De cd *Drivers and Utilities straight formatting* is optioneel en is mogelijk niet met uw computer meegeleverd.

Start Dell Diagnostics (Dell-diagnoseprogramma) vanaf uw vaste schijf of vanaf de cd *Drivers and Utilities* (Stuur- en hulpprogramma's, ook bekend als de *ResourceCD*).

#### <span id="page-42-0"></span>**Dell Diagnostics (Dell-diagnoseprogramma) starten vanaf de vaste schijf**

Dell Diagnostics (Dell-diagnoseprogramma) bevindt zich op een verborgen partitie op de vaste schijf.

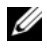

**OPMERKING:** Als de computer geen beeld op het scherm kan weergeven, moet u contact opnemen met Dell (zie "Contact met Dell opnemen" in de *Gebruikershandleiding*).

- **1** Sluit de computer af.
- **2** Als de computer is aangesloten op een dockingstation, koppelt u het dockingstation los. Raadpleeg de documentatie bij het dockingstation voor instructies voor het loskoppelen.
- **3** Steek de stekker van de computer in het stopcontact.
- **4** Het diagnoseprogramma kan op twee manieren worden geopend:
	- **a** Zet de computer aan. Wanneer het DELL™-logo verschijnt, drukt u direct op <F12>. Selecteer Diagnostics in het opstartmenu en druk op <Enter>.
	- *C* OPMERKING: Als u te lang wacht en het logo van het besturingssysteem wordt weergegeven, moet u blijven wachten tot het bureaublad van Microsoft® Windows® wordt weergegeven. Sluit de computer vervolgens af en probeer het opnieuw.
	- **b** Houd de toets <Fn> ingedrukt terwijl u de computer aanzet.

*C* **OPMERKING:** Als een bericht wordt weergegeven dat er geen partitie met een diagnostisch hulpprogramma is gevonden, voert u Dell Diagnostics (Dell-diagnoseprogramma) uit vanaf de cd *Drivers and Utilities straight formatting*.

De computer voert een systeemanalyse uit: een reeks begintests van het moederbord, het toetsenbord, de vaste schijf en het computerscherm.

- Beantwoord tijdens de analyse eventuele vragen die worden gesteld.
- Als er een fout wordt gedetecteerd, stopt de computer en wordt er een geluidssignaal afgeven. Wanneer u met de analyse wilt stoppen en de computer opnieuw wilt opstarten, drukt u op  $\langle$ Esc $\rangle$ ; wilt u met de volgende test verdergaan, druk dan op  $\langle y \rangle$ ; wilt u het onderdeel waar een fout optrad, opnieuw testen, druk dan op <r>.
- Als er een fout wordt gedetecteerd tijdens de systeemanalyse, moet u de foutcode(s) opschrijven en contact opnemen met Dell (zie "Contact met Dell opnemen" in de *Gebruikershandleiding*).

Als de systeemanalyse is voltooid, verschijnt het bericht Opstarten vanaf partitie met Dell Diagnostics. Druk op een willekeurige toets om door te gaan.

**5** Druk op een toets om Dell Diagnostics (Dell-diagnoseprogramma) te starten vanaf de partitie met het diagnostische hulpprogramma op de vaste schijf.

#### <span id="page-43-0"></span>**Het diagnoseprogramma starten vanaf de cd Drivers and Utilities (Stuur- en hulpprogramma's)**

- **1** Plaats de cd *Drivers and Utilities straight formatting.*
- **2** Zet de computer uit en start deze opnieuw op.

Wanneer het DELL-logo verschijnt, drukt u direct op <F12>.

Als u te lang wacht en het logo van Windows verschijnt, moet u wachten totdat u het bureaublad van Windows ziet. Sluit de computer vervolgens af en probeer het opnieuw.

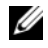

*C* OPMERKING: Met de volgende stappen wordt de opstartvolgorde slechts eenmalig gewijzigd. De volgende keer zal de computer opstarten volgens de volgorde van apparaten die in de systeeminstellingen is aangegeven.

- **3** Wanneer de lijst met opstartbronnen verschijnt, markeert u het **cd/dvd/cd-rw-station** en drukt u op  $<$ Enter $>$
- **4** Selecteer de optie **Boot from CD-ROM** (Opstarten vanaf CD-ROM) in het menu dat verschijnt en druk op <Enter>.
- **5** Typ 1 om te beginnen met het menu en druk op <Enter> om verder te gaan.
- **6** Selecteer **Run the 32 Bit Dell Diagnostics** (23-bit Dell-diagnoseprogramma uitvoeren) in de genummerde lijst. Als er meerdere versies worden aangegeven, moet u de versie selecteren die op uw computer van toepassing is.
- **7** Als het **hoofdmenu** van Dell Diagnostics (Dell-diagnoseprogramma) verschijnt, selecteert u de test die u wilt uitvoeren.

#### **Hoofdmenu Dell Diagnostics**

**1** Nadat het Dell-diagnoseprogramma is geladen en het scherm met het **hoofdmenu** wordt weergegeven, klikt u op de knop voor de gewenste optie.

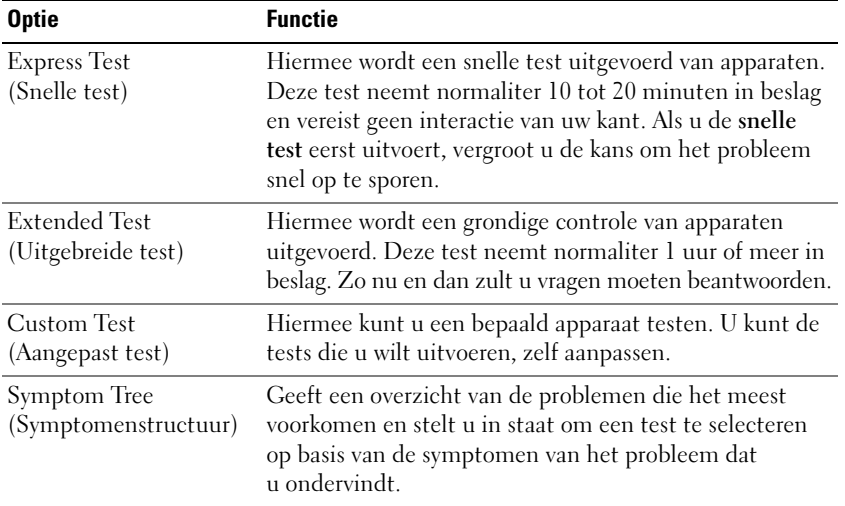

**2** Als er tijdens een test een probleem wordt gedetecteerd, wordt er een bericht weergegeven met de foutcode en een beschrijving van het probleem. Noteer de foutcode en de beschrijving van het probleem en volg de instructies op het scherm.

Als u de foutconditie niet kunt oplossen, moet u contact opnemen met Dell (zie het gedeelte "Contact met Dell opnemen" in de *Gebruikershandleiding*).

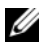

**OPMERKING:** Het servicelabel voor de computer bevindt zich boven aan elk testvenster. Als u contact opneemt met Dell, zullen de medewerkers van de technische ondersteuning naar het servicelabel vragen.

**3** Wanneer u een test uitvoert met de optie **Custom Test** (Aangepaste test) of **Symptom Tree**  (Symptomenstructuur), kunt u voor meer informatie over de test op een van de tabbladen klikken die in de volgende tabel worden beschreven.

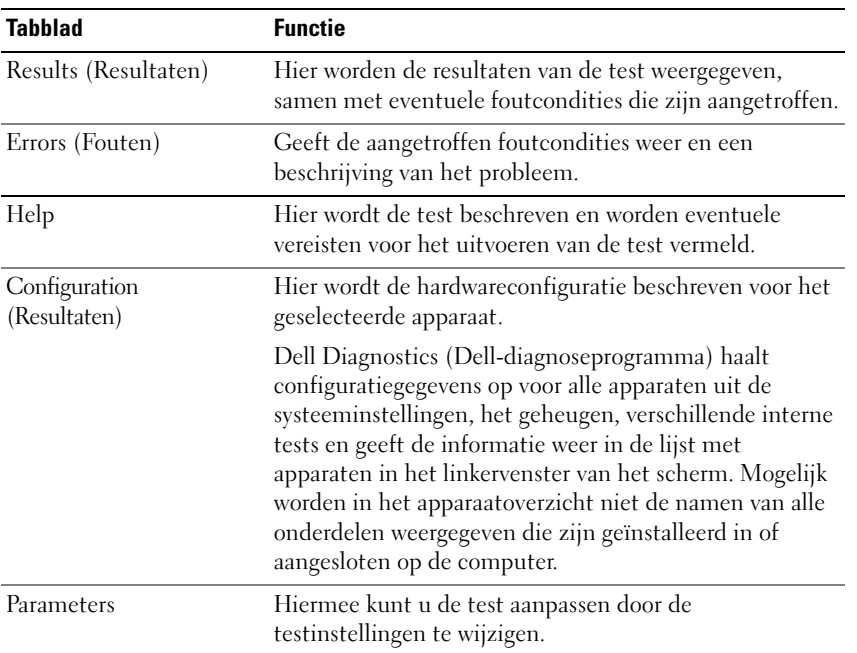

- **4** Als de tests zijn voltooid en u Dell Diagnostics (Dell-diagnoseprogramma) vanaf de cd *Drivers and Utilities (Stuur- en hulpprogramma's) hebt uitgevoerd,* moet u deze cd verwijderen.
- **5** Wanneer de tests zijn voltooid, sluit u het testscherm om terug te keren naar het scherm met het **hoofdmenu**. U sluit Dell Diagnostics (Dell-diagnoseprogramma) af en start de computer opnieuw op door het scherm met het **hoofdmenu** te sluiten.

# **Index**

# **A**

[antivirussoftware, 42](#page-41-1)

# **B**

batterij [de lading controleren, 38](#page-37-1) [energiemeter, 38](#page-37-2) [ladingsmeter, 38](#page-37-3) [opladen, 39](#page-38-1) [opslaan, 41](#page-40-1) [prestaties, 37](#page-36-0) [verwijderen, 40](#page-39-0) besturingssysteem [Cd, 32](#page-31-0) [opnieuw installeren, 32](#page-31-0)

# **C**

[Cd Drivers and Utilities](#page-28-0)  (Stuur- en hulpprogramma's), 29 Cd's [besturingssysteem, 32](#page-31-0) [Drivers and Utilities \(Stuur- en](#page-28-1)  hulpprogramma's), 29 computer [crasht, 41-](#page-40-2)[42](#page-41-2) [reageert niet meer, 41](#page-40-2) [trage prestaties, 42](#page-41-3)

### **D**

Dell Diagnostics (Delldiagnoseprogramma) [gebruiken, 42](#page-41-4) [info, 42](#page-41-5) [starten vanaf de cd Drivers and](#page-43-0)  Utilities (Stuur- en hulpprogramma's), 44 [vanaf de vaste schijf](#page-42-0)  starten, 43

[Dell Support-site, 31](#page-30-0)

diagnoseprogramma [Dell, 42](#page-41-5)

documentatie [ergonomie, 29](#page-28-2) [garantie, 29](#page-28-2) [Gebruikershandleiding, 30](#page-29-0) [Licentieovereenkomst voor](#page-28-2)  eindgebruikers, 29 [on line, 31](#page-30-0) [Productinformatiegids, 29](#page-28-2) [regelgeving, 29](#page-28-2) [veiligheid, 29](#page-28-2)

**E**

[ergonomische informatie, 29](#page-28-2)

### **G**

[garantie-informatie, 29](#page-28-2) [Gebruikershandleiding, 30](#page-29-0)

### **H**

hardware Dell Diagnostics (Dell[diagnoseprogramma\), 42](#page-41-5) [Help en ondersteuning, 32](#page-31-1) Help-bestand [Help en ondersteuning van](#page-31-1)  Windows, 32

# **I**

[informatie over](#page-28-2)  regelgeving, 29

### **L**

labels [Microsoft Windows, 30](#page-29-1) [Servicelabel, 30](#page-29-1)

[Licentieovereenkomst voor](#page-28-2)  eindgebruikers, 29

#### **P**

probleemoplossing Dell Diagnostics (Dell[diagnoseprogramma\), 42](#page-41-5) [Help en ondersteuning, 32](#page-31-1) vastlopen en [softwareproblemen, 41](#page-40-3) problemen [blauw scherm, 42](#page-41-2)

[computer crasht, 41-](#page-40-2)[42](#page-41-2) [computer reageert niet](#page-40-2)  meer, 41 [computer start niet op, 41](#page-40-4) Dell Diagnostics (Dell[diagnoseprogramma\), 42](#page-41-5) [programma crasht, 41](#page-40-5) [programma reageert niet](#page-40-6)  meer, 41 programma's en [compatibiliteit met](#page-40-7)  Windows, 41 [software, 41-](#page-40-8)[42](#page-41-6) [spyware, 42](#page-41-3) [trage computerprestaties, 42](#page-41-3) [vastlopen, 41](#page-40-8) [Productinformatiegids, 29](#page-28-2)

# **Q**

[QuickSet Help, 32](#page-31-2)

# **R**

ResourceCD Dell Diagnostics (Dell[diagnoseprogramma\), 42](#page-41-5)

# **S**

[Servicelabel, 30](#page-29-1) software [problemen, 41-](#page-40-7)[42](#page-41-6) [spyware, 42](#page-41-3) [Support-website, 31](#page-30-0) systeemaanzichten [achterkant, 35](#page-34-0) [linkerkant, 35](#page-34-1) [onderkant, 35-](#page-34-0)[36](#page-35-0) [rechterkant, 35](#page-34-2) [voorkant, 34](#page-33-0)

# **V**

[veiligheidsinstructies, 29](#page-28-2)

# **W**

Windows XP [Help en ondersteuning, 32](#page-31-1) [opnieuw installeren, 32](#page-31-0) **Wizard** [Programmacompatibiliteit, 41](#page-40-7) wizards [Wizard](#page-40-7)  [Programmacompatibiliteit, 41](#page-40-7)

Dell™ Latitude<sup>™</sup> D520

# Guide de référence rapide

**Modèle PP17L**

# **Remarques, avis et précautions**

*C* **REMARQUE :** Une REMARQUE fournit des informations importantes qui vous aident à mieux utiliser votre ordinateur.

**AVIS :** Un AVIS vous avertit d'un risque de dommage matériel ou de perte de données et vous indique comment éviter le problème.

**PRECAUTION : Une PRÉCAUTION indique un risque potentiel d'endommagement du matériel, de blessure corporelle ou de mort.**

# **Abréviations et sigles**

Pour obtenir la liste complète des abréviations et des sigles, reportez-vous au Glossaire dans votre *Guide d'utilisation*.

Si vous avez acheté un ordinateur Dell™ Série n, les références du présent document concernant les systèmes d'exploitation Microsoft® Windows® ne sont pas applicables.

*C* REMARQUE : Certaines fonctionnalités ou supports de données peuvent être en option et ne pas être livrés avec votre ordinateur. Certaines fonctionnalités ou supports de données peuvent ne pas être disponibles dans certains pays.

**Modèle PP17L**

\_\_\_\_\_\_\_\_\_\_\_\_\_\_\_\_\_\_\_\_

**Février 2006 P/N NF161 Rév. A00**

**Les informations contenues dans ce document sont sujettes à modification sans préavis. © 2006 Dell Inc. Tous droits réservés.**

La reproduction de ce document, de quelque manière que ce soit, sans l'autorisation écrite de Dell Inc. est strictement interdite.

Marques utilisées dans ce document : *Dell*, le logo *DELL*, *Latitude* et *ExpressCharge* sont des marques déposées de Dell Inc. ; *Intel* est une marque déposé de Intel Corporation ; *Microsoft, Outlook* et *Windows* sont des marques déposées de Microsoft Corporation.

Les autres marques et noms de produits pouvant être utilisés dans ce document sont reconnus comme appartenant à leurs propriétaires respectifs. Dell Inc. rejette tout intérêt propriétaire dans les marques et les noms commerciaux autres que les siens.

# **Sommaire**

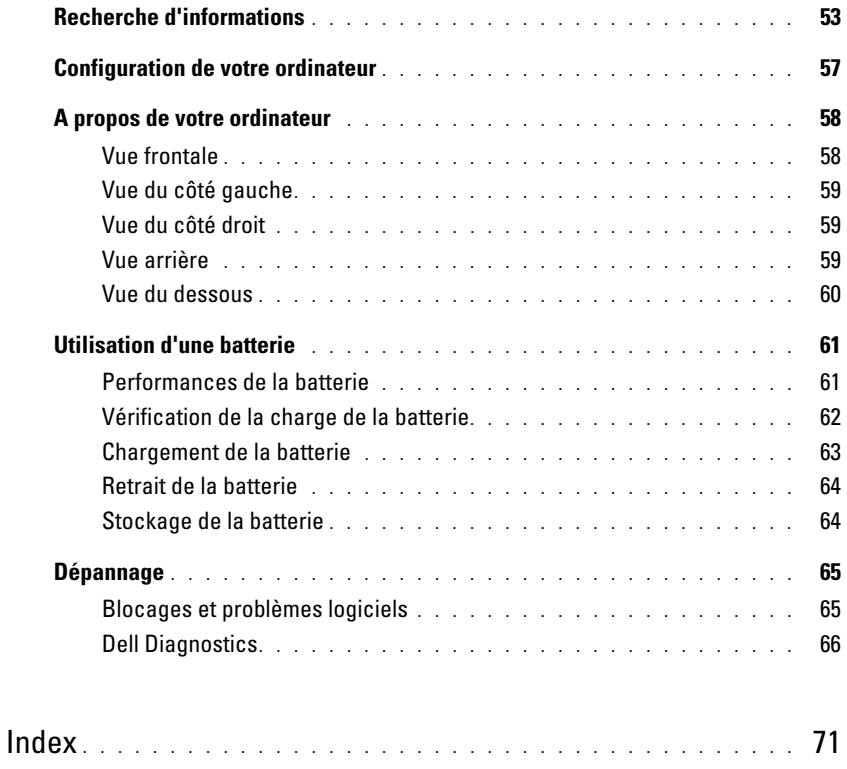

# <span id="page-52-0"></span>**Recherche d'informations**

*C* **REMARQUE :** Certaines fonctionnalités ou supports de données peuvent être en option et ne pas être livrés avec votre ordinateur. Certaines fonctionnalités ou supports de données peuvent ne pas être disponibles dans certains pays.

*C* REMARQUE : Il est possible que des informations supplémentaires soient livrées avec votre ordinateur.

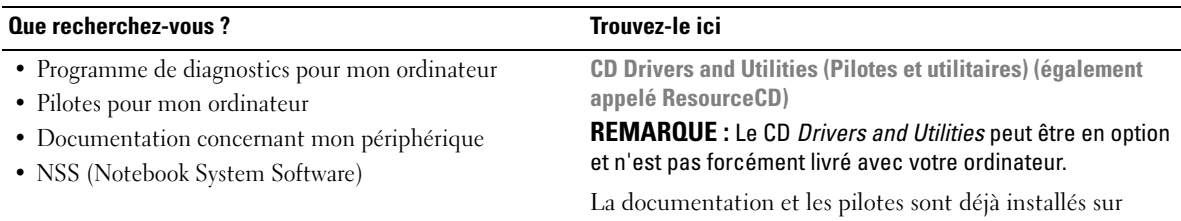

<span id="page-52-2"></span><span id="page-52-1"></span>l'ordinateur. Vous pouvez utiliser le CD pour réinstaller les pilotes (reportez-vous à la section «Réinstallation des pilotes et des utilitaires» de votre *Guide d'utilisation*) ou exécuter Dell Diagnostics (reportez-vous à la section [«Dell](#page-65-0)  [Diagnostics» à la page 66](#page-65-0)).

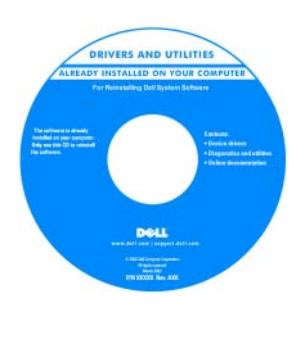

Des fichiers Lisez-moi peuvent être inclus sur votre CD afin de fournir des informations sur les modifications techniques apportées en dernière minute à votre système ou des informations de référence destinées aux techniciens ou aux utilisateurs expérimentés.

**REMARQUE :** Les dernières mises à jour des pilotes et de la documentation se trouvent à l'adresse **support.dell.com**.

<span id="page-52-3"></span>**Guide d'information sur le produit Dell™**

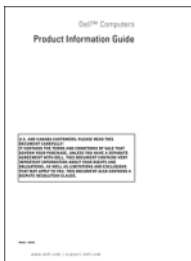

• Informations sur la garantie

- Termes et Conditions (États-Unis uniquement)
- Consignes de sécurité
- Informations sur les réglementations
- Informations relatives à l'ergonomie
- contrat de licence utilisateur final

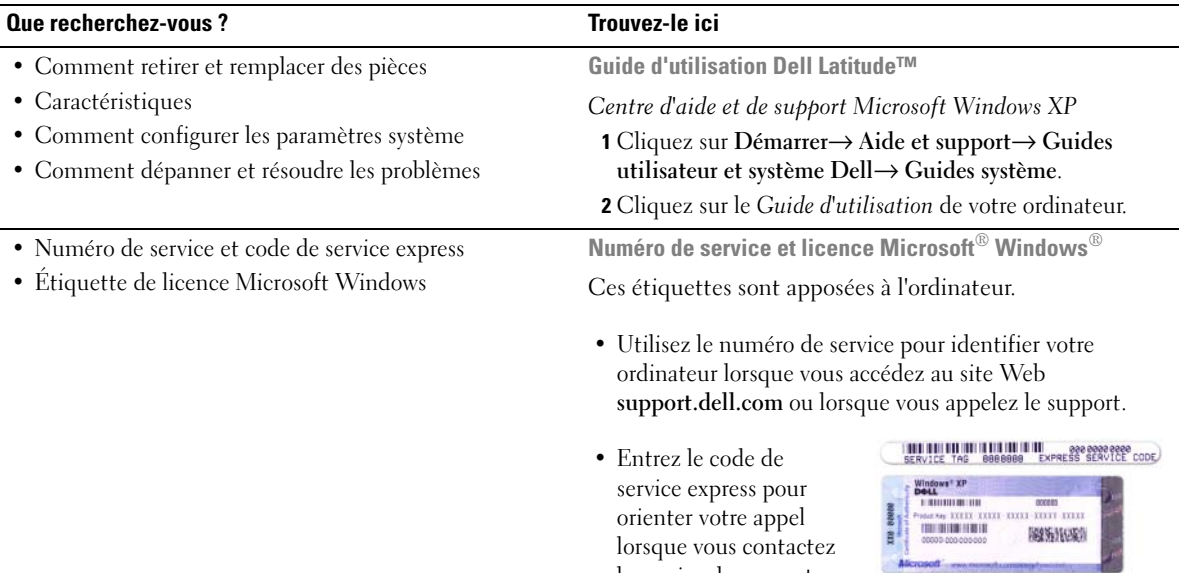

<span id="page-53-2"></span><span id="page-53-1"></span><span id="page-53-0"></span>le service de support.

<span id="page-54-0"></span>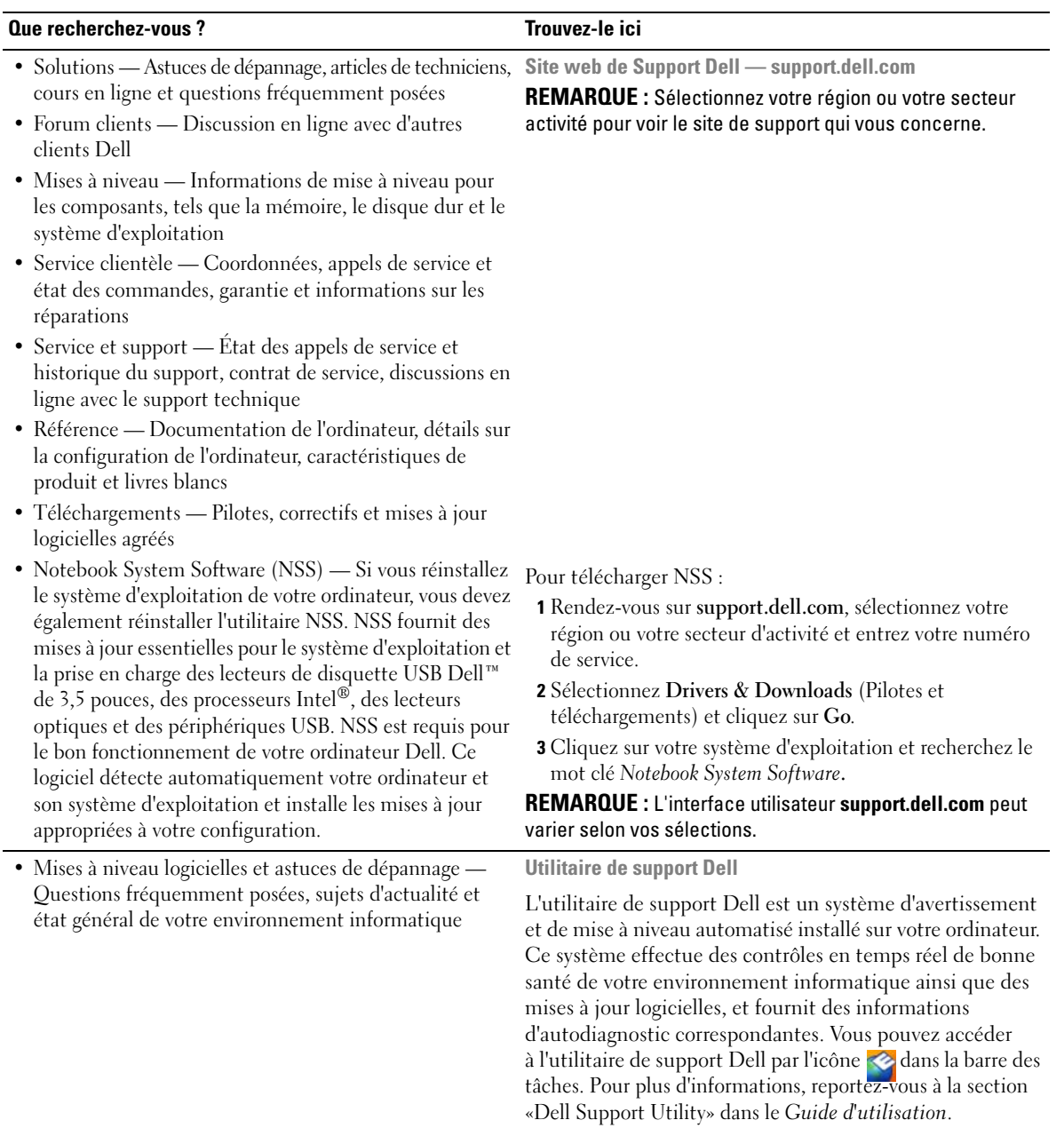

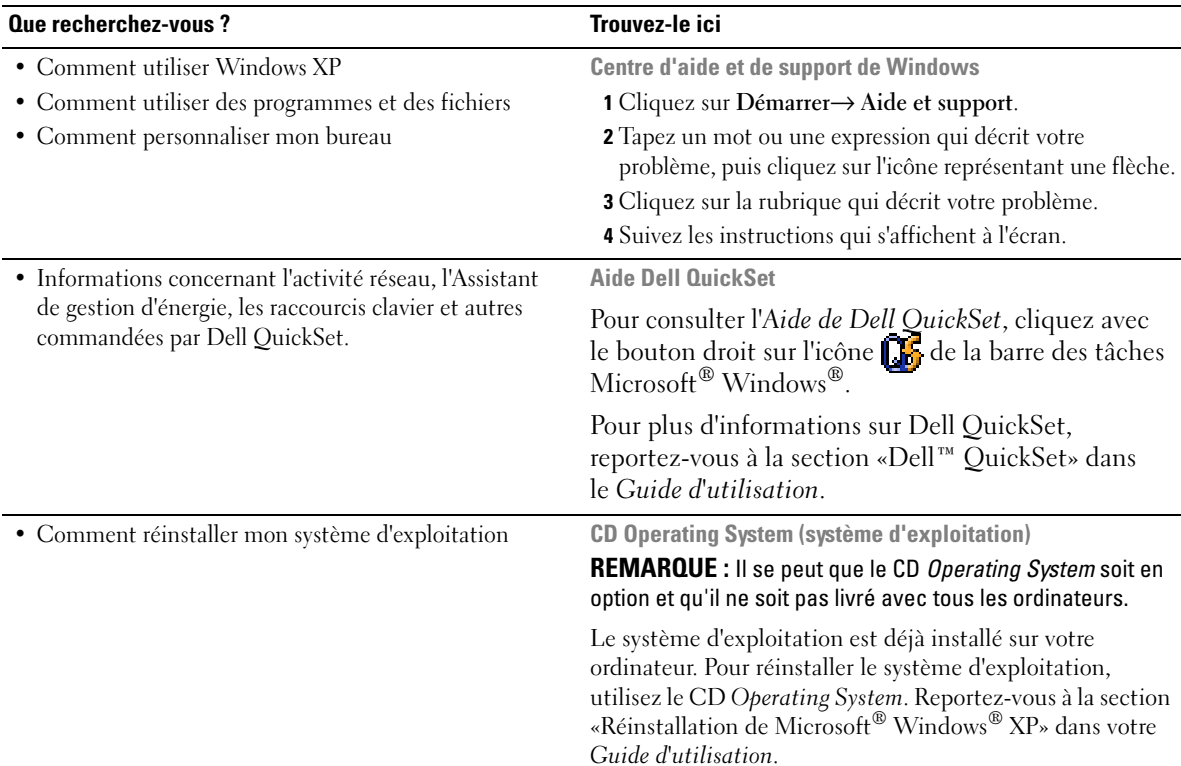

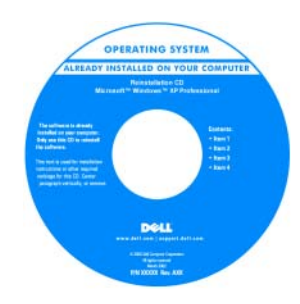

<span id="page-55-2"></span><span id="page-55-1"></span><span id="page-55-0"></span>Après avoir réinstallé le système d'exploitation, utilisez le CD en option *Drivers and Utilities* (*ResourceCD*) pour réinstaller les pilotes des périphériques fournis avec votre ordinateur.

L'étiquette de la Product key (clé de produit) de [votre système d'exploitation](#page-53-0)  se trouve sur l'ordinateur.

**REMARQUE :** La couleur du CD varie selon le système d'exploitation que vous avez commandé.

# <span id="page-56-0"></span>**Configuration de votre ordinateur**

# **PRECAUTION : Avant de commencer toute procédure de cette section, consultez et respectez les consignes de sécurité du Guide d'information sur le produit.**

- **1** Déballez la boîte d'accessoires.
- **2** Mettez de côté le contenu de la boîte d'accessoires ; vous en aurez besoin ultérieurement pour configurer votre ordinateur.

Cette boîte contient également la documentation utilisateur et tout autre logiciel ou matériel supplémentaire (cartes PC, lecteurs, batteries, etc.) que vous avez commandé.

**3** Branchez l'adaptateur secteur sur le connecteur de l'ordinateur et sur la prise électrique.

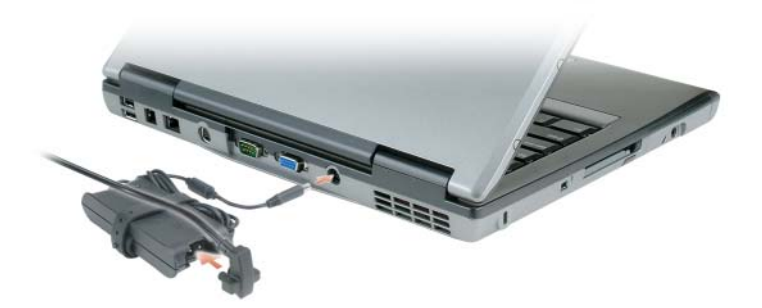

- **4** Ouvrez l'écran de l'ordinateur, puis appuyez sur le bouton d'alimentation pour le mettre sous tension (reportez-vous à la section [«Vue frontale» à la page 58](#page-57-1)).
- **REMARQUE :** Il est recommandé de mettre l'ordinateur sous tension, puis de l'arrêter au moins une fois préalablement à l'installation de cartes ; vous pouvez également connecter l'ordinateur à une station d'accueil ou à un autre périphérique externe, tel qu'une imprimante.

# <span id="page-57-0"></span>**A propos de votre ordinateur**

# <span id="page-57-1"></span>**Vue frontale**

<span id="page-57-2"></span>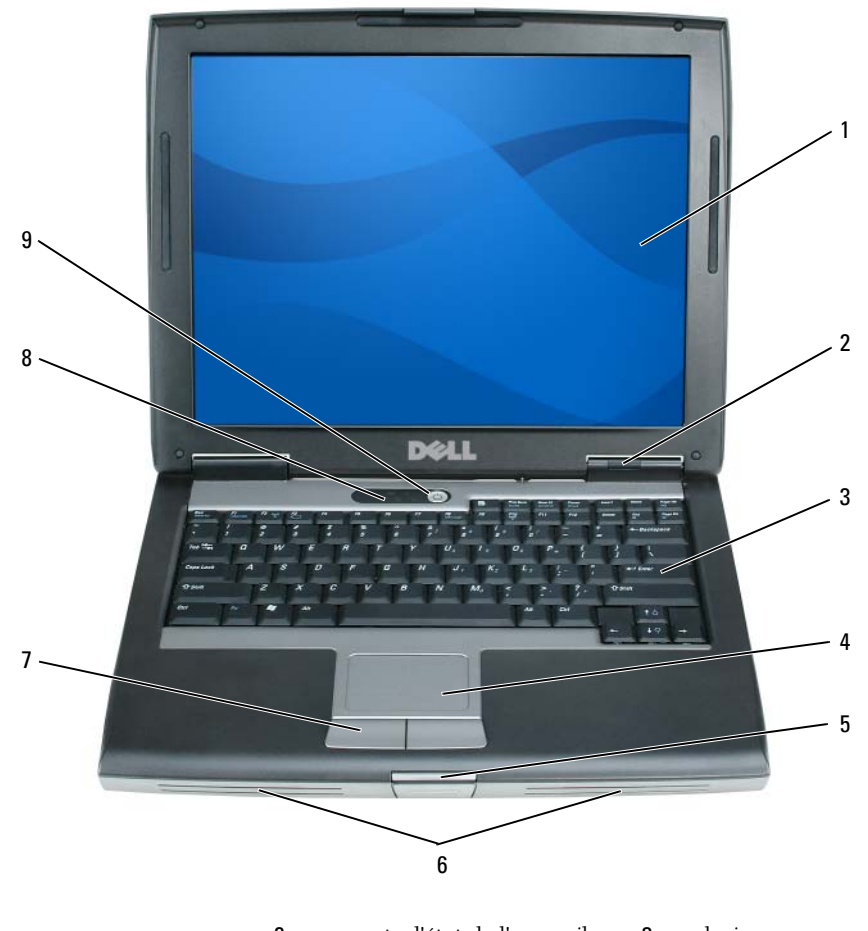

 écran 2 voyants d'état de l'appareil 3 clavier 4 tablette tactile 5 loquet de l'écran 6 haut-parleurs 7 boutons de la tablette tactile 8 voyants d'état du clavier 9 bouton d'alimentation

#### <span id="page-58-0"></span>**Vue du côté gauche**

<span id="page-58-5"></span>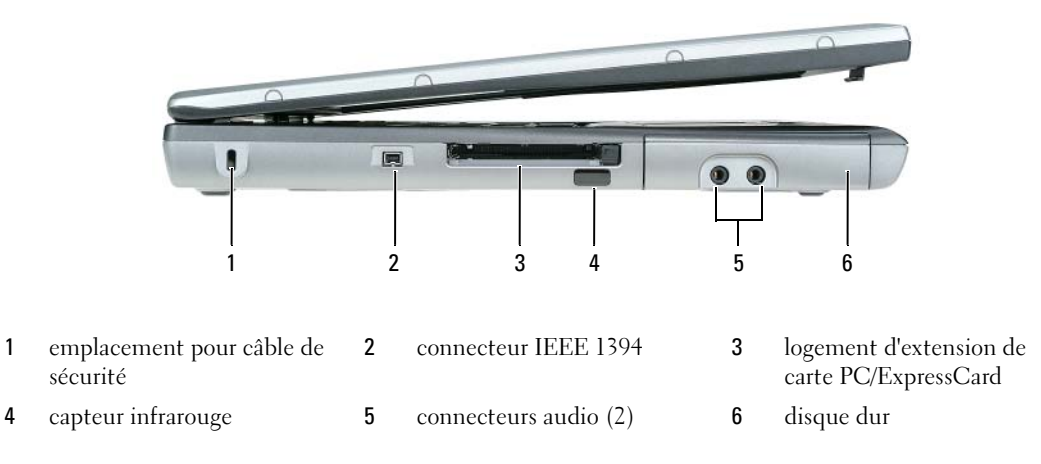

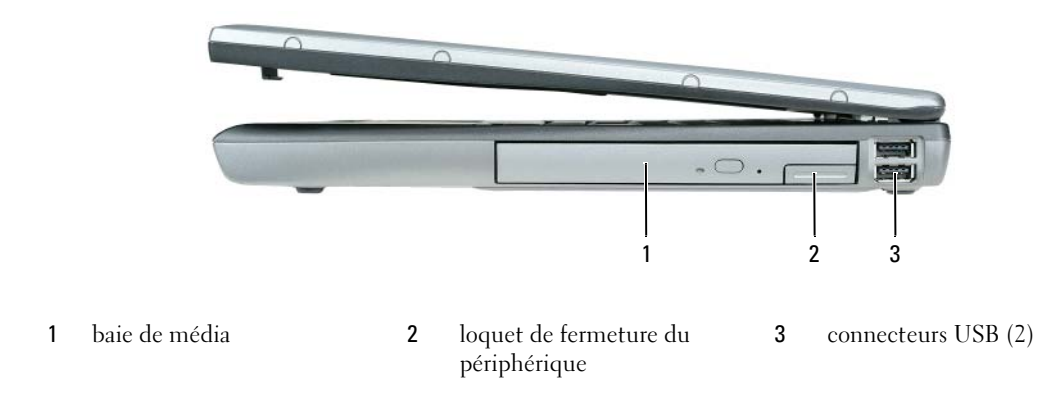

#### <span id="page-58-4"></span><span id="page-58-1"></span>**Vue du côté droit**

#### <span id="page-58-3"></span><span id="page-58-2"></span>**Vue arrière**

**PRECAUTION : Ne bloquez pas les entrées d'air de l'ordinateur et n'insérez pas d'objets dedans ; évitez également toute accumulation de poussière. Ne placez pas l'ordinateur dans un environnement peu aéré, tel qu'une mallette fermée, lorsque celui-ci fonctionne. Le manque de ventilation risquerait de causer un incendie ou d'endommager l'ordinateur.**

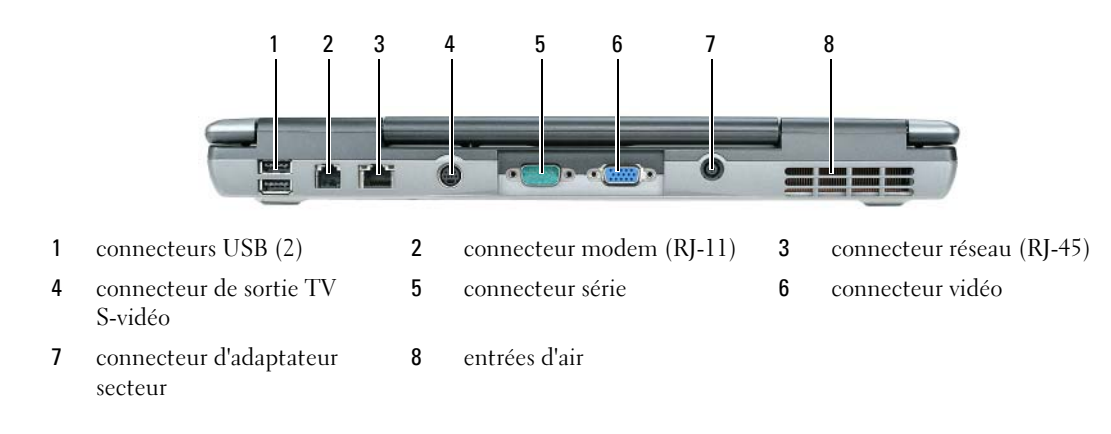

#### <span id="page-59-0"></span>**Vue du dessous**

<span id="page-59-1"></span>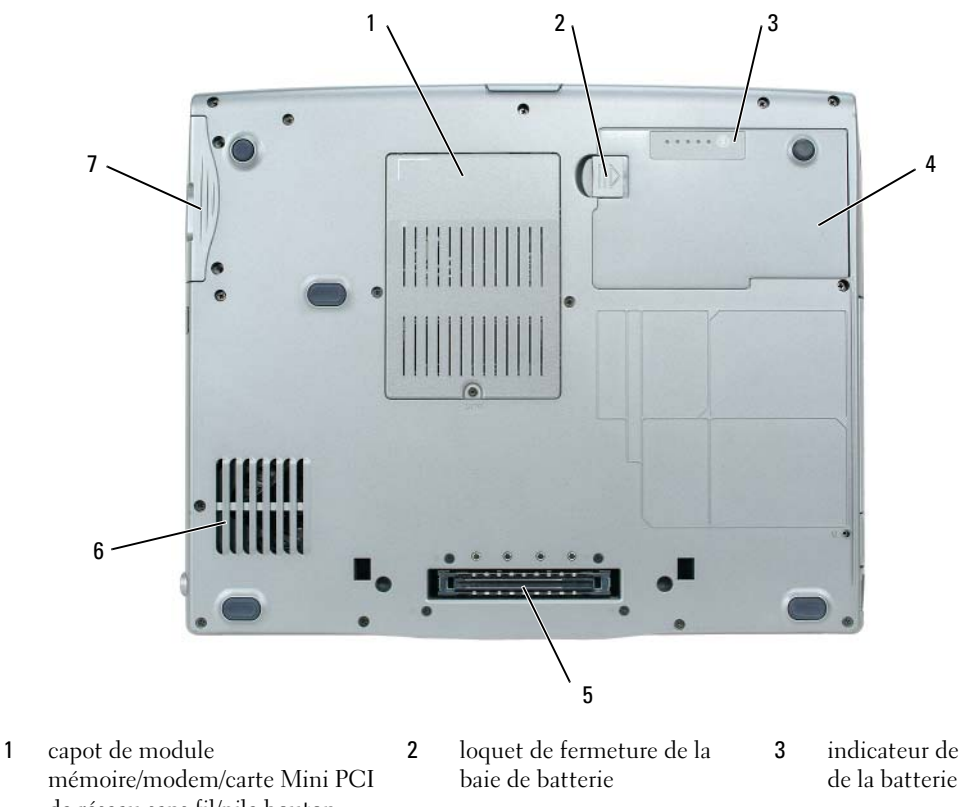

- mémoire/modem/carte Mini PCI de réseau sans fil/pile bouton
- 
- disque dur
- indicateur de charge
- batterie 5 connecteur de station d'accueil 6 entrées d'air

# <span id="page-60-0"></span>**Utilisation d'une batterie**

#### <span id="page-60-2"></span><span id="page-60-1"></span>**Performances de la batterie**

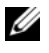

**REMARQUE :** Pour plus d'informations sur la garantie Dell de votre ordinateur, reportez-vous au *Guide d'information produit* ou à la page de garantie livrée avec votre ordinateur.

Pour un fonctionnement optimal et afin de préserver les paramètres du BIOS, laissez la batterie principale installée en permanence dans votre ordinateur portable Dell™. Votre ordinateur est livré avec une batterie, installée dans la baie.

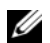

*C* **REMARQUE** : La batterie peut ne pas être chargée à fond, utilisez donc l'adaptateur secteur pour relier votre ordinateur neuf à une prise électrique lors de sa première utilisation. Pour de meilleurs résultats, utilisez l'ordinateur sur l'adaptateur secteur jusqu'à la charge complète de la batterie. POur consulter l'état de charge de la batterie, cliquez sur **Démarrer**→ **Paramètres**→ **Panneau de configuration**→ **Options d'alimentation**→ **Jauge de batterie**.

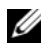

**REMARQUE :** L'autonomie de la batterie (la période durant laquelle la batterie reste chargée) diminue avec le temps. Selon la fréquence d'utilisation et les conditions de fonctionnement de la batterie, il est possible que vous deviez en acheter une autre au cours de la durée de vie de votre ordinateur.

L'autonomie de la batterie varie en fonction de l'utilisation. Vous pouvez installer une seconde batterie en option dans la baie média, et ce pour augmenter la durée de fonctionnement de façon significative.

Cette durée est considérablement réduite par l'exécution de certaines opérations, notamment, sans que cela soit limitatif :

- Utilisation de lecteurs optiques.
- Utilisation de périphériques de communication sans fil, cartes PC, ExpressCard, cartes mémoire ou périphériques USB.
- Utilisation de réglages élevés d'affichage et de luminosité, d'économiseurs d'écran en 3D ou d'autres programmes gourmands en ressources, tels que des applications graphiques 3D complexes.
- Fonctionnement de l'ordinateur en mode Performances maximales (reportez-vous à la section «Configuration des paramètres de gestion de l'alimentation» du *Guide d'utilisation*).

*C* REMARQUE : Il est recommandé de brancher l'ordinateur sur une prise électrique lorsque vous gravez un CD ou DVD.

Vous pouvez vérifier le niveau de charge de la batterie avant d'insérer la batterie dans l'ordinateur (reportez-vous à la section [«Vérification de la charge de la batterie» à la page 62](#page-61-0)). Vous pouvez également définir les options de gestion de l'alimentation pour être alerté lorsque la charge de la batterie est faible (reportez-vous à la section «Configuration des paramètres de gestion de l'alimentation» du *Guide d'utilisation*).

**PRECAUTION : L'utilisation d'une batterie non compatible peut accroître le risque d'incendie ou d'explosion. Ne remplacez la batterie que par une batterie compatible achetée auprès de Dell. La batterie au lithium-ion est conçue pour fonctionner avec votre ordinateur Dell. N'utilisez pas de batterie provenant d'un autre ordinateur.** 

**PRECAUTION : Ne jetez pas les batteries avec les ordures ménagères. Lorsque votre batterie ne tient plus sa charge, contactez votre service municipal de traitement des déchets pour savoir comment vous en débarrasser. Consultez la section «Mise au rebut de la batterie» du Guide d'information sur le produit.**

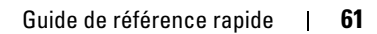

**PRECAUTION : Une utilisation inadéquate de la batterie peut augmenter le risque d'incendie ou de brûlure chimique. Prenez soin de ne pas la percer, l'incinérer, la démonter ou l'exposer à une température supérieure à 60 °C (140 °F). Rangez la batterie hors de portée des enfants. Manipulez les batteries endommagées ou percées avec d'extrêmes précautions. Les batteries endommagées peuvent fuir et causer des dommages ou des blessures.** 

#### <span id="page-61-3"></span><span id="page-61-0"></span>**Vérification de la charge de la batterie**

La jauge de batterie Dell QuickSet, la **fenêtre de jauge** de Microsoft Windows et l'icône , l'indicateur de charge de la batterie, ainsi que l'alerte en cas de niveau de batterie faible fournissent des informations sur le niveau de charge de la batterie.

#### **Jauge de batterie Dell QuickSet**

Si Dell QuickSet est installé, appuyez sur <Fn><F3> pour afficher la jauge de batterie QuickSet. La Jauge de batterie affiche l'état, l'état de fonctionnement de la batterie, le niveau de charge et la durée nécessaire au chargement complet de la batterie de votre ordinateur.

Pour plus d'informations sur QuickSet, cliquez avec le bouton droit de la souris sur l'icône de la barre des tâches, puis cliquez sur **Aide**.

## <span id="page-61-2"></span>**Jauge d'alimentation Microsoft® Windows®**

La jauge de Windows indique la charge de batterie restante. Pour consulter la jauge, double-cliquez sur l'icône **de la barre des tâches.** 

Si l'ordinateur est branché sur le secteur, une icône  $\mathbb{R}$  apparaît.

#### <span id="page-61-1"></span>**Indicateur de charge**

En appuyant une fois sur ou en *maintenant enfoncé* le bouton d'état de la jauge de charge de la batterie, vous pouvez contrôler :

- Charge de la batterie (contrôle en enfonçant et *relâchant* le bouton d'état)
- Usure de la batterie (contrôle en *maintenant enfoncé* le bouton d'état)

La durée de fonctionnement sur batterie dépend largement du nombre de charges. Après quelques centaines de cycles de charge et décharge, les batteries perdent une partie de leur capacité — c'est l'usure de la batterie. Une batterie peut donc affichée un état «chargé» tout en conservant une capacité de charge réduite (usure).

#### **Vérification de la charge de la batterie**

Pour vérifier la charge de la batterie, *enfoncez et relâchez* le bouton d'état sur la jauge de charge pour allumer les témoins de niveau de charge. Chaque voyant représente environ 20 pour cent de la charge totale de la batterie. S'il reste, par exemple, 80 pour cent de la charge de la batterie, quatre des voyants sont allumés. Si aucun voyant n'est allumé, la batterie est complètement déchargée.

#### **Vérification de l'usure de la batterie**

**REMARQUE :** Vous pouvez vérifier la durée de vie de la batterie de deux façons : par la jauge de charge sur la batterie comme indiqué ci-dessous ou par la jauge de Dell QuickSet. Pour plus d'informations sur QuickSet, cliquez avec le bouton droit de la souris sur l'icône **de la bancadant de la barre des tâches**, puis cliquez sur Aide.

Pour vérifier l'usure de la batterie par la jauge de charge, *maintenez enfoncé* le bouton d'état sur la jauge de charge de la batterie pendant au moins 3 secondes. Si aucun voyant n'apparaît, la batterie est en bon état, et conserve plus de 80 pour cent de sa capacité de charge d'origine. Chaque voyant signale une dégradation supplémentaire. Si cinq voyants s'allument, il reste moins de 60 pour cent de la capacité de charge de la batterie, vous devriez alors penser à la remplacer. Pour plus d'informations sur l'autonomie de la batterie, reportez-vous à la section «Caractéristiques» de votre *Guide d'utilisation*.

#### **Alerte de batterie faible**

**AVIS :** Pour éviter la perte ou la corruption de vos données, enregistrez votre travail immédiatement après avoir reçu une alerte de niveau de batterie faible. Connectez ensuite l'ordinateur à une prise secteur. Si la batterie est complètement déchargée, le mode Mise en veille prolongée est automatiquement activé.

Par défaut, une fenêtre pop-up vous avertit quand la charge de la batterie est épuisée à environ 90 pour cent. Vous pouvez modifier les réglages de l'alerte de batterie dans QuickSet ou la fenêtre **Propriétés de Options d'alimentation**. Reportez-vous à «Configuration des paramètres de gestion d'énergie» dans votre *Guide d'utilisation* pour plus d'informations sur l'accès à QuickSet ou la fenêtre **Propriétés de Options d'alimentation**.

#### <span id="page-62-1"></span><span id="page-62-0"></span>**Chargement de la batterie**

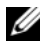

**REMARQUE :** À l'aide de Dell™ ExpressCharge™, l'adaptateur secteur charge une batterie complètement déchargée à 80 pour cent en environ 1 heure et à 100 pour cent en environ 2 heures, lorsque l'ordinateur est hors tension. La durée de charge est plus longue lorsque l'ordinateur est allumé. Vous pouvez laisser la batterie dans l'ordinateur aussi longtemps que vous le souhaitez. Les circuits internes de la batterie préviennent toute surcharge.

Lorsque vous branchez l'ordinateur sur une prise secteur ou installez une batterie pendant que l'ordinateur est branché sur une prise secteur, l'ordinateur vérifie le niveau de charge et la température de la batterie. Au besoin, l'adaptateur secteur charge alors la batterie et maintient le niveau de charge.

Si la batterie est chaude parce qu'elle se trouvait dans l'ordinateur ou en raison de la température extérieure, il est probable qu'elle ne se charge pas lorsque vous branchez l'ordinateur sur une prise secteur.

Si le voyant  $\overline{p}$  clignote alternativement vert et orange, la batterie est trop chaude pour être chargée. Débranchez l'ordinateur de la prise secteur et laissez refroidir l'ordinateur et la batterie jusqu'à ce qu'ils atteignent la température ambiante. Branchez alors l'ordinateur sur une prise secteur et continuez à charger la batterie.

Pour plus d'informations sur la résolution des problèmes liés à la batterie, reportez-vous à la section «Problèmes d'alimentation» de votre *Guide d'utilisation*.

#### <span id="page-63-2"></span><span id="page-63-0"></span>**Retrait de la batterie**

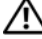

**PRECAUTION : Avant d'effectuer ces procédures, éteignez l'ordinateur, débranchez l'adaptateur secteur de la prise murale et de l'ordinateur, débranchez le modem de la prise murale et de l'ordinateur, et retirez les câbles externes de votre ordinateur.**

**PRECAUTION : L'utilisation d'une batterie non compatible peut accroître le risque d'incendie ou d'explosion. Ne remplacez la batterie que par une batterie compatible achetée auprès de Dell. La batterie est conçue pour fonctionner avec votre ordinateur Dell™. N'utilisez pas de batterie provenant d'un autre ordinateur.** 

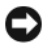

**AVIS :** Vous devez retirer tous les câbles externes de l'ordinateur pour éviter tout dommage possible aux connecteurs. Pour plus d'informations sur la deuxième batterie de la baie média, reportez-vous à la section «Utilisation des fonctions Multimédia» dans votre *Guide d'utilisation*.

Pour retirer la batterie :

- **1** Si l'ordinateur est connecté à une station d'accueil (amarré), déconnectez-le. Pour obtenir des instructions, consultez la documentation qui accompagne la station d'accueil.
- **2** Assurez-vous que l'ordinateur est éteint.
- **3** Faites glisser et maintenez le loquet de fermeture de la baie de batterie sur le fond de l'ordinateur.
- **4** Soulevez la batterie pour la sortir de la baie.

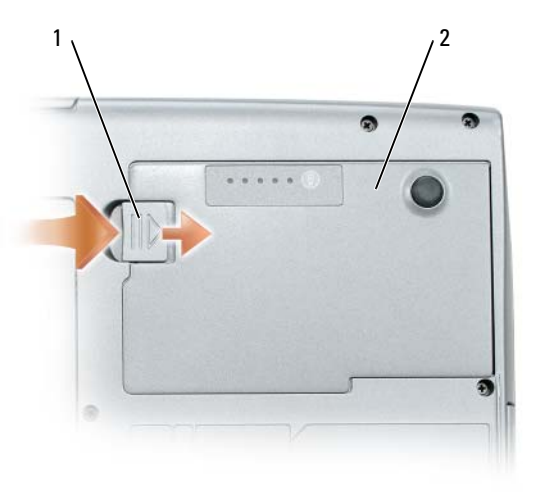

<span id="page-63-3"></span>1 loquet de fermeture de la baie de batterie 2 batterie

Pour reposer la batterie, insérez-la dans la baie et appuyez jusqu'au clic du loquet de fermeture de la baie.

#### <span id="page-63-1"></span>**Stockage de la batterie**

Retirez la batterie de l'ordinateur lorsque vous rangez ce dernier pendant une période prolongée. Sinon, la batterie finira par se décharger. Après une longue période de stockage, rechargez complètement la batterie avant de l'utiliser (reportez-vous à la section [«Chargement de la batterie» à la page 63](#page-62-0)).

# <span id="page-64-0"></span>**Dépannage**

#### <span id="page-64-5"></span><span id="page-64-3"></span><span id="page-64-1"></span>**Blocages et problèmes logiciels**

**PRECAUTION : Avant de commencer toute procédure de cette section, consultez et respectez les consignes de sécurité du Guide d'information sur le produit.**

#### <span id="page-64-8"></span>**L'ordinateur ne démarre pas**

**ASSUREZ-VOUS QUE L 'ADAPTATEUR SECTEUR EST SOLIDEMENT BRANCHÉ SUR L 'ORDINATEUR E T SUR L A PRISE SECTEUR.**

#### <span id="page-64-4"></span>**L'ordinateur ne répond plus**

**AVIS :** Vous pouvez perdre des données si vous n'arrivez pas à arrêter correctement le système d'exploitation.

**ÉTEIGNEZ L 'ORDINATEUR —** Si vous n'obtenez aucune réponse lorsque vous appuyez sur une touche du clavier ou lorsque vous déplacez la souris, appuyez sur le bouton d'alimentation et maintenez-le enfoncé pendant au moins 8 à 10 secondes jusqu'à ce que l'ordinateur s'éteigne. Redémarrez l'ordinateur.

#### **Un programme ne répond plus ou se bloque régulièrement**

<span id="page-64-6"></span>**REMARQUE :** La documentation de tout logiciel, la disquette ou le CD qui l'accompagne incluent généralement des instructions d'installation.

#### $FIN$  DU PROGRAMME -

- **1** Appuyez simultanément sur <Crtl><Maj><Echap>.
- **2** Cliquez sur **Task Manager** (Gestionnaire des tâches).
- **3** Cliquez sur le programme qui ne répond plus.
- <span id="page-64-2"></span>**4** Cliquez sur **Fin de tâche**.

**CONSULTEZ LA DOCUMENTATION DU LOGICIEL — Le cas échéant, supprimez, puis réinstallez le programme.** 

#### **Un programme est conçu pour une version antérieure du système d'exploitation Microsoft® Windows®**

**EXÉCUTEZ L 'ASSISTANT COMPATIBILITÉ DES PROGRAMMES —** L'Assistant Compatibilité des programmes configure un programme pour qu'il fonctionne dans un environnement similaire aux environnements des systèmes d'exploitation non Windows XP.

- **1** Cliquez sur **Démarrer**→ **Tous les programmes**→ **Accessoires**→ **Assistant Compatibilité des programmes**→ **Suivant**.
- <span id="page-64-7"></span>**2** Suivez les instructions qui s'affichent à l'écran.

#### **Un écran bleu uni apparaît**

**ÉTEIGNEZ L 'ORDINATEUR —** Si vous n'obtenez aucune réponse lorsque vous appuyez sur une touche du clavier ou lorsque vous déplacez la souris, appuyez sur le bouton d'alimentation et maintenez-le enfoncé pendant au moins 8 à 10 secondes jusqu'à ce que l'ordinateur s'éteigne. Redémarrez l'ordinateur.

#### <span id="page-65-3"></span>**Autres problèmes logiciels**

#### **CONSULTEZ L A DOCUMENTATION D U LOGICIEL O U CONTACTEZ L E FABRICANT POUR OBTENIR DES INFORMATIONS D E DÉPANNAGE —**

- Assurez-vous que le programme est compatible avec le système d'exploitation installé sur votre ordinateur.
- Assurez-vous que l'ordinateur est conforme aux exigences matérielles requises pour que le logiciel fonctionne. Reportez-vous à la documentation du logiciel pour plus d'informations.
- Assurez-vous que le programme est correctement installé et configuré.
- Assurez-vous que les pilotes de périphérique n'entrent pas en conflit avec le programme.
- <span id="page-65-4"></span>• Le cas échéant, supprimez, puis réinstallez le programme.

#### **SAUVEGARDEZ VOS FICHIERS IMMÉDIATEMENT.**

#### **UTILISEZ U N LOGICIEL ANTIVIRUS POUR VÉRIFIER L E DISQUE DUR, LES DISQUETTES O U LES CD.**

#### **ENREGISTREZ LES FICHIERS OUVERTS E T QUITTEZ TOUS LES PROGRAMMES, PUIS ÉTEIGNEZ L 'ORDINATEUR PAR L E MENU Démarrer.**

<span id="page-65-5"></span>**ANALYSEZ VOTRE ORDINATEUR POUR VOIR S'I L CONTIENT DES LOGICIELS ESPIONS —** Si vous observez un ralentissement des performances de votre ordinateur, si des fenêtres publicitaires s'affichent fréquemment sur votre écran ou si vous avez des problèmes pour vous connecter sur Internet, votre ordinateur est peutêtre infecté par un logiciel espion. Utilisez un programme antivirus qui inclut une protection contre les logiciels espions (une mise à niveau de votre programme sera peut-être nécessaire) afin d'analyser votre ordinateur et de supprimer les logiciels espions. Pour plus d'informations, allez sur le site **support.dell.com** et lancez une recherche à l'aide du mot clé *espion*.

**EXÉCUTEZ DELL DIAGNOSTICS —** Reportez-vous à la section [«Dell Diagnostics» à la page 66.](#page-65-0) Si tous les tests s'exécutent correctement, la condition d'erreur est liée à un problème logiciel.

### <span id="page-65-1"></span><span id="page-65-0"></span>**Dell Diagnostics**

#### **PRECAUTION : Avant de commencer toute procédure de cette section, consultez et respectez les consignes de sécurité du Guide d'information sur le produit.**

#### <span id="page-65-2"></span>**Quand utiliser Dell Diagnostics**

Si vous rencontrez un problème avec votre ordinateur, procédez aux vérifications décrites dans la section [«Blocages et problèmes logiciels» à la page 65](#page-64-1) et exécutez Dell Diagnostics avant de contacter Dell pour obtenir une assistance technique.

Il est recommandé d'imprimer ces procédures avant de commencer.

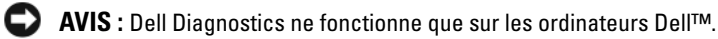

**REMARQUE :** Le CD *Drivers and Utilities* est en option et n'est pas obligatoirement expédié avec tous les ordinateurs.

Démarrez Dell Diagnostics depuis le disque dur ou depuis le CD *Drivers and Utilities (Pilotes et utilitaires)* (aussi appelé *ResourceCD*).

#### <span id="page-66-1"></span>**Lancement de Dell Diagnostics depuis le disque dur**

Dell Diagnostics se trouve dans une partition cachée (utilitaire de diagnostics) de votre disque dur.

*C* REMARQUE : Si votre ordinateur ne peut pas afficher une image à l'écran, contactez Dell (reportez-vous à la «Prendre contact avec Dell» dans votre *Guide d'utilisation*).

- **1** Éteignez l'ordinateur.
- **2** Si l'ordinateur est connecté à une station d'accueil (amarré), déconnectez-le. Pour obtenir des instructions, consultez la documentation qui accompagne la station d'accueil.
- **3** Branchez l'ordinateur à une prise secteur.
- **4** Les diagnostics peuvent être lancés de deux façons :
	- **a** Allumez l'ordinateur. Lorsque le logo DELL™ s'affiche, appuyez immédiatement sur <F12>. Sélectionnez Diagnostics dans le menu d'amorçage et appuyez sur <Entrée>.

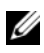

*P* REMARQUE : Si vous attendez trop longtemps et que le logo du système d'exploitation apparaît, patientez jusqu'à ce que le bureau de Microsoft® Windows® s'affiche. Éteignez alors votre ordinateur et faites une nouvelle tentative.

**b** Maintenez enfoncée la touche <Fn> en allumant l'ordinateur.

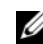

*C* **REMARQUE :** Si un message apparaît pour indiquer qu'aucune partition de diagnostic n'a été trouvée, lancez Dell Diagnostics depuis le CD *Drivers and Utilities*.

L'ordinateur lance l'évaluation du système de préamorçage avec une série de diagnostics intégrés qui effectue un test préalable de la carte système, du clavier, du disque dur et de l'écran.

- Répondez à toutes les questions qui s'affichent pendant l'évaluation.
- Si une défaillance de composant est détectée, l'ordinateur s'arrête et émet un signal sonore. Pour arrêter l'évaluation et redémarrer l'ordinateur, appuyez sur <Echap> ; pour passer au test suivant, appuyez sur <y> ; pour retester le composant défectueux, appuyez sur <r>.
- Si des défaillances sont détectées lors de l'évaluation système avant amorçage, notez le ou les codes d'erreur et contactez Dell (reportez-vous à «Prendre contact avec Dell» dans votre *Guide d'utilisation*).

Si l'évaluation de préamorçage du système se déroule sans problème, vous recevez le message Booting Dell Diagnostic Utility Partition. Press any key to continue.

**5** Appuyez sur une touche pour démarrer Dell Diagnostics à partir de la partition de diagnostics du disque dur.

#### <span id="page-66-0"></span>**Démarrage de Dell Diagnostics depuis le CD Drivers and Utilities**

- **1** Insérez le CD *Drivers and Utilities.*
- **2** Arrêtez et redémarrez l'ordinateur.

Lorsque le logo DELL s'affiche, appuyez immédiatement sur <F12>.

Si vous attendez trop longtemps et que le logo Windows apparaît, attendez encore jusqu'à ce que le bureau Windows s'affiche. Éteignez alors votre ordinateur et faites une nouvelle tentative.

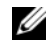

**REMARQUE :** La procédure ci-dessous modifie la séquence de démarrage pour un seul démarrage. Au démarrage suivant, l'ordinateur traitera l'ordre des périphériques de démarrage comme indiqué dans le programme de configuration du système.

- **3** Quand la liste des périphériques d'amorçage apparaît, sélectionnez **CD/DVD/CD-RW Drive** et appuyez sur <Entrée>.
- **4** Sélectionnez l'option **Boot from CD-ROM** sur le menu qui apparaît et appuyez sur <Entrée>.
- **5** Tapez 1 pour démarrer le menu et appuyez sur <Entrée> pour poursuivre.
- **6** Sélectionnez **Run the 32 Bit Dell Diagnostics** sur la liste numérotée. Si plusieurs versions apparaissent, sélectionnez la version correspondant à votre ordinateur.
- **7** Lorsque le **menu principal** de Dell Diagnostics s'affiche, sélectionnez le test à effectuer.

#### **Menu principal de Dell Diagnostics**

**1** Une fois Dell Diagnostics chargé et l'écran du **menu principal** affiché, cliquez sur le bouton correspondant à l'option souhaitée.

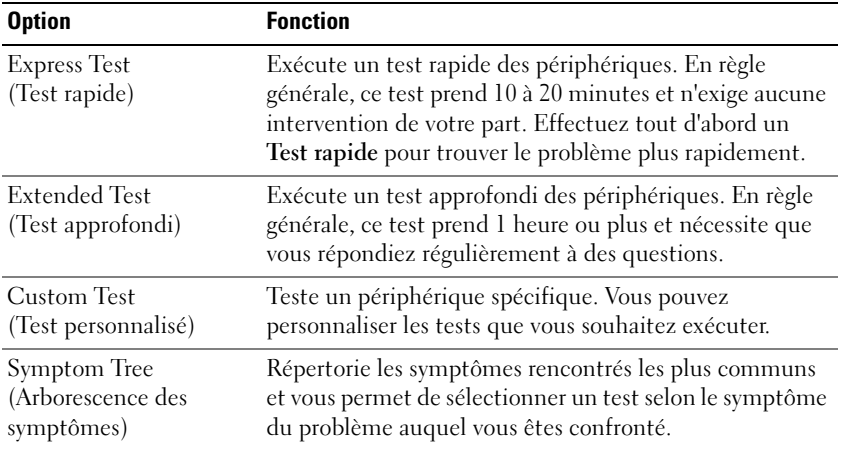

**2** Si un problème est rencontré lors d'un test, un message affiche le code d'erreur et une description du problème. Notez le code d'erreur et la description du problème et suivez les instructions à l'écran.

Si vous ne pouvez pas résoudre le problème, contactez Dell (reportez-vous à «Prendre contact avec Dell» dans votre *Guide d'utilisation*).

*LA* REMARQUE : Le numéro de service de votre ordinateur est situé en haut de chaque écran de test. Si vous prenez contact avec Dell, le technicien de support vous demandera le numéro de service.

**3** Si vous effectuez un test à partir de l'option **Test personnalisé** ou **Arborescence des symptômes**, cliquez sur l'onglet approprié décrit dans le tableau suivant pour en savoir plus.

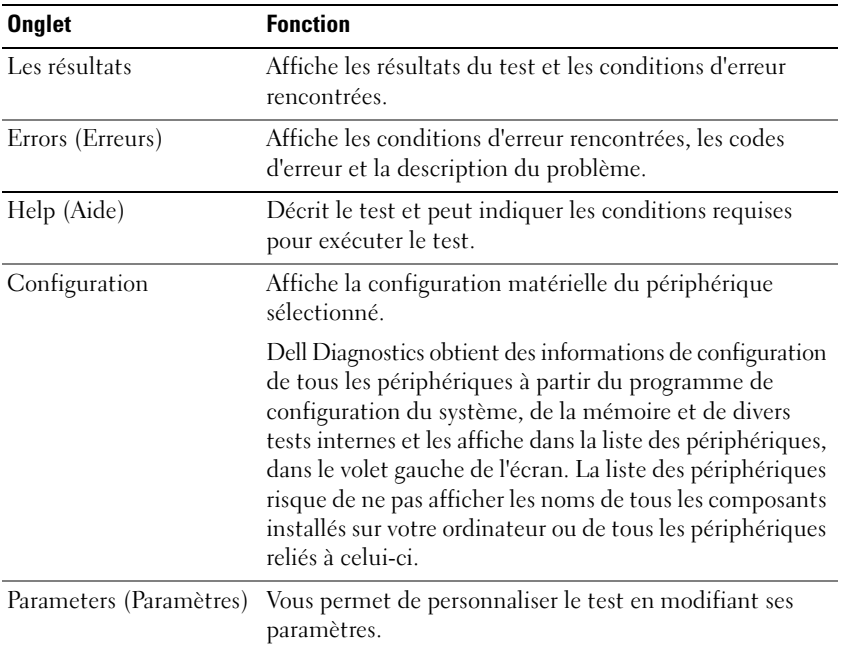

**4** Lorsque les tests sont terminés, si vous exécutez Dell Diagnostics à partir du CD *Drivers and Utilities,*  retirez le CD.

**5** À l'achèvement des tests, fermez l'écran de test pour revenir à l'écran du **Menu Main** (Principal). Pour quitter Dell Diagnostics et redémarrer l'ordinateur, fermez l'écran du **Menu Main** (Principal).

# <span id="page-70-0"></span>**Index**

# **A**

[aide QuickSet, 56](#page-55-0) assistants [assistant Compatibilité des](#page-64-2)  programmes, 65

# **B**

batterie [charge, 63](#page-62-1) [indicateur de charge, 62](#page-61-1) [jauge, 62](#page-61-2) [performances, 61](#page-60-2) [retrait, 64](#page-63-2) [stockage, 64](#page-63-3) [vérification de la charge, 62](#page-61-3)

# **C**

CD [Drivers and Utilities, 53](#page-52-1) [système d'exploitation, 56](#page-55-1) [CD Drivers and Utilities, 53](#page-52-2) CD ResourceCD [Dell Diagnostics, 66](#page-65-1) [Centre d'aide et de](#page-55-2)  support, 56 [consignes de sécurité, 53](#page-52-3) [contrat de licence utilisateur](#page-52-3)  final, 53

## **D**

Dell Diagnostics [à propos, 66](#page-65-1) [démarrage depuis le CD](#page-66-0)  Drivers and Utilities, 67 [lancement à partir du disque](#page-66-1)  dur, 67 [utilisation, 66](#page-65-2)

dépannage [blocage et problèmes](#page-64-3)  logiciels, 65 [Centre d'aide et de support, 56](#page-55-2) [Dell Diagnostics, 66](#page-65-1)

diagnostics [Dell, 66](#page-65-1)

documentation [contrat de licence utilisateur](#page-52-3)  final, 53 [en ligne, 55](#page-54-0) [ergonomie, 53](#page-52-3) [garantie, 53](#page-52-3) [Guide d'information sur le](#page-52-3)  produit, 53 [Guide d'utilisation, 54](#page-53-1) [réglementation, 53](#page-52-3) [sécurité, 53](#page-52-3)

# **E**

étiquettes [Microsoft Windows, 54](#page-53-2) [numéro de service, 54](#page-53-2)

# **F**

fichier d'aide [Centre d'aide et de support de](#page-55-2)  Windows, 56

#### **G**

[Guide d'information sur le](#page-52-3)  produit, 53 [Guide d'utilisation, 54](#page-53-1)

#### **I**

[informations relatives à](#page-52-3)  l'ergonomie, 53 [informations sur la](#page-52-3)  garantie, 53 [informations sur les](#page-52-3)  réglementations, 53

#### **L**

logiciel [problèmes, 65-](#page-64-2)[66](#page-65-3) [logiciel antivirus, 66](#page-65-4) [logiciel espion, 66](#page-65-5)

#### **M**

matériel [Dell Diagnostics, 66](#page-65-1)

# **N**

[numéro de service, 54](#page-53-2)

# **O**

ordinateur [blocage, 65](#page-64-4) [ne répond plus, 65](#page-64-4) [performances ralenties, 66](#page-65-5)

## **P**

problèmes [blocage de l'ordinateur, 65](#page-64-4) [blocages, 65](#page-64-5) [blocages de programme, 65](#page-64-6) [compatibilité des programmes](#page-64-2)  avec Windows, 65 [Dell Diagnostics, 66](#page-65-1) [écran bleu, 65](#page-64-7) [l'ordinateur ne démarre pas, 65](#page-64-8) [l'ordinateur ne répond plus, 65](#page-64-4) [logiciel, 65-](#page-64-5)[66](#page-65-3) [logiciel espion, 66](#page-65-5) [performances de l'ordinateur](#page-65-5)  ralenties, 66 [un programme ne répond](#page-64-6)  plus, 65

# **S**

[site de support Dell, 55](#page-54-0) [site web de support, 55](#page-54-0) système d'exploitation [CD, 56](#page-55-1) [réinstallation, 56](#page-55-1)

### **V**

vues du système [arrière, 59](#page-58-3) [avant, 58](#page-57-2) [côté droit, 59](#page-58-4) [côté gauche, 59](#page-58-5) [dessous, 59-](#page-58-3)[60](#page-59-1)

#### **W**

Windows XP [assistant Compatibilité des](#page-64-2)  programmes, 65 [Centre d'aide et de support, 56](#page-55-2) [réinstallation, 56](#page-55-1)
Dell™ Latitude<sup>™</sup> D520

# Schnellreferenzhandbuch

**Modell PP17L**

## **Anmerkungen, Hinweise und Vorsichtshinweise**

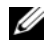

**ANMERKUNG:** Eine ANMERKUNG macht auf wichtige Informationen aufmerksam, die Ihnen die Arbeit mit dem Computer erleichtern.

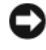

**HINWEIS:** Ein HINWEIS weist auf eine mögliche Beschädigung von Hardware oder den Verlust von Daten hin und beschreibt, wie dieses Problem vermieden werden kann.

**VORSICHT: Durch VORSICHT werden Sie auf Gefahrenquellen hingewiesen, die materielle Schäden, Verletzungen oder sogar den Tod von Personen zur Folge haben können.**

## **Abkürzungen und Akronyme**

Eine vollständige Liste von Abkürzungen und Akronymen finden Sie im Glossar in Ihrem *Benutzerhandbuch*.

Wenn Sie einen Dell™-Computer der Serie N besitzen, treffen alle Referenzen in diesem Dokument auf die Microsoft® Windows®-Betriebssysteme nicht zu.

**ANMERKUNG:** Einige Funktionen oder Datenträger sind möglicherweise optional und werden nicht mit Ihrem Computer geliefert. Einige Funktionen oder Datenträger sind möglicherweise in bestimmten Ländern nicht verfügbar.

**Modell PP17L**

\_\_\_\_\_\_\_\_\_\_\_\_\_\_\_\_\_\_\_\_

**Februar 2006 P/N NF161 Rev. A00**

**Die in diesem Dokument enthaltenen Informationen können ohne vorherige Ankündigung geändert werden. © 2006 Dell Inc. Alle Rechte vorbehalten.**

Die Vervielfältigung oder Wiedergabe in jeglicher Weise ist ohne schriftliche Genehmigung von Dell Inc. strengstens untersagt.

In diesem Text verwendete Marken: *Dell*, das *DELL*-Logo, *Latitude* und *ExpressCharge* sind Marken von Dell Inc.; *Intel* ist eine eingetragene Marke von Intel Corporation; *Microsoft, Outlook* und *Windows* sind eingetragene Marken von Microsoft Corporation.

Andere in diesem Dokument möglicherweise verwendete Marken und Handelsbezeichnungen sind unter Umständen Marken und Namen der entsprechenden Firmen oder ihrer Produkte. Dell Inc. verzichtet auf alle Besitzrechte an Marken und Handelsbezeichnungen, die nicht Eigentum von Dell sind.

# **Inhalt**

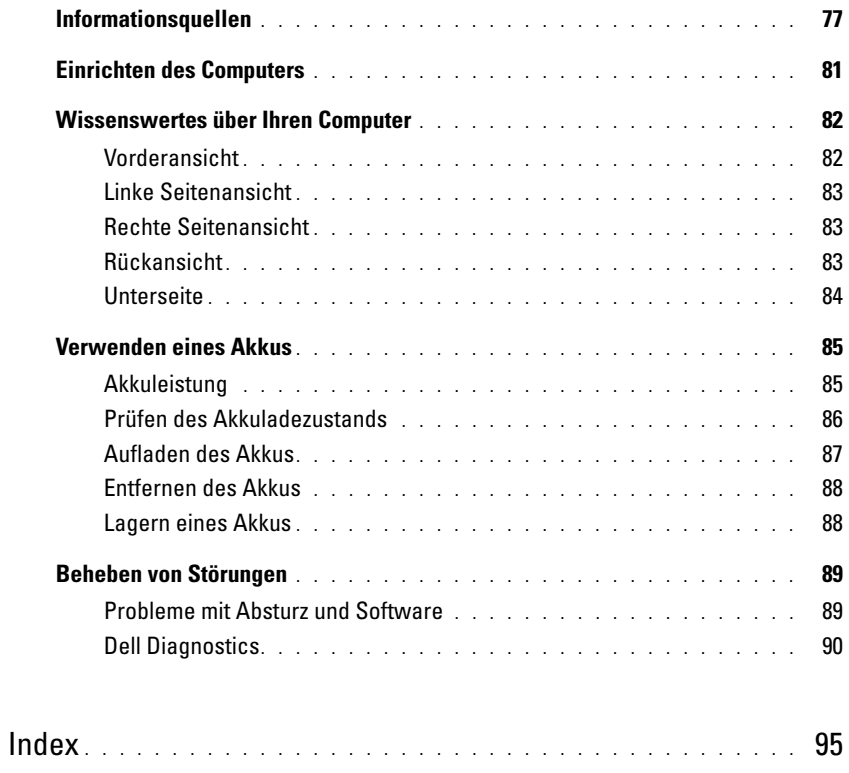

## <span id="page-76-0"></span>**Informationsquellen**

**ANMERKUNG:** Einige Funktionen oder Datenträger sind möglicherweise optional und werden nicht mit Ihrem Computer geliefert. Einige Funktionen oder Datenträger sind möglicherweise in bestimmten Ländern nicht verfügbar.

**ANMERKUNG:** Möglicherweise ist im Lieferumfang des Computers weiteres Informationsmaterial enthalten.

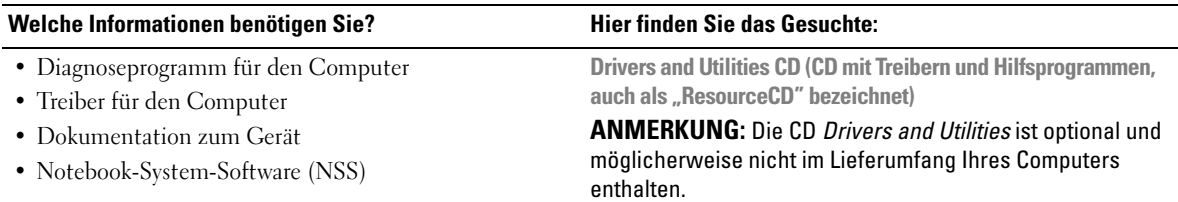

<span id="page-76-1"></span>Dokumentation und Treiber sind bereits auf dem Computer installiert. Sie können die CD dazu verwenden, Treiber neu zu installieren (siehe unter "Neuinstallieren von Treibern und Dienstprogrammen" im *Benutzerhandbuch*) oder das Programm Dell Diagnostics auszuführen (siehe "Dell [Diagnostics" auf Seite 90\)](#page-89-0).

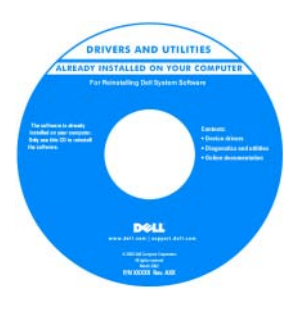

Möglicherweise finden Sie auf der CD Infodateien ("Readme"). Diese Dateien enthalten Angaben zu den letzten technischen Änderungen bzw. Detailinformationen zu technischen Fragen für erfahrene Benutzer und Techniker.

**ANMERKUNG:** Treiber und Dokumentationsaktualisierungen finden Sie unter **support.dell.com**.

- Garantieinformationen
- Verkaufs- und Lieferbedingungen (nur für die USA)
- Sicherheitshinweise
- Zulassungsinformationen
- Informationen zur Ergonomie
- Endbenutzer-Lizenzvereinbarung

<span id="page-76-2"></span>**Dell™-Produktinformationshandbuch**

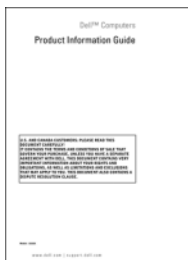

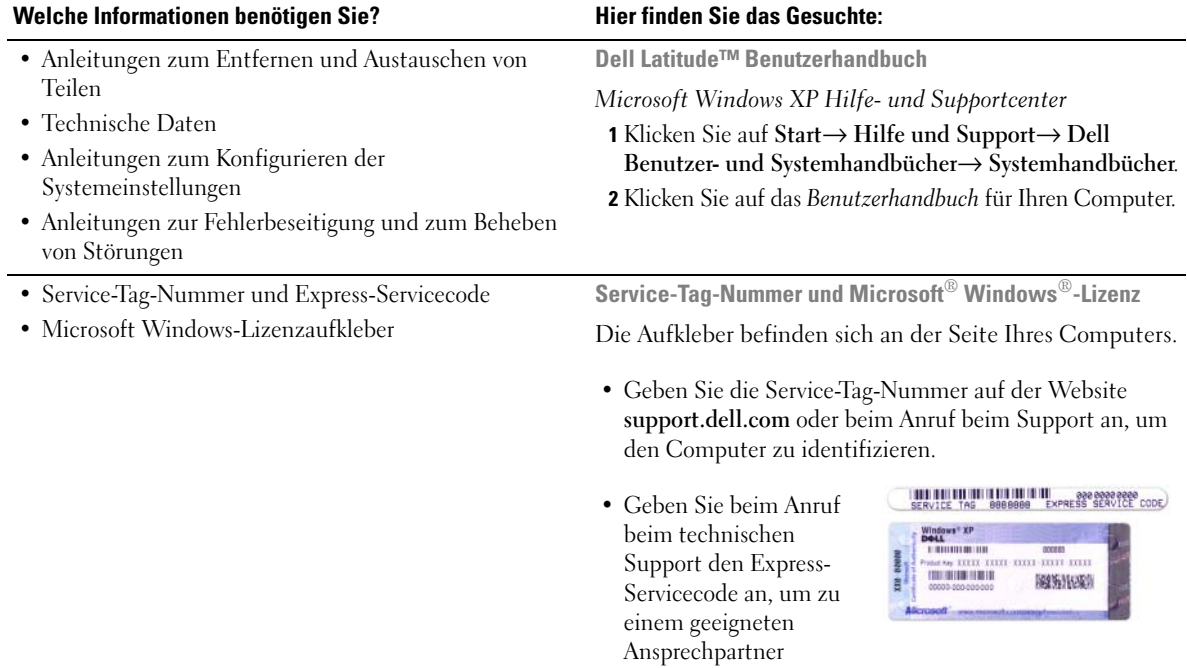

<span id="page-77-2"></span><span id="page-77-1"></span><span id="page-77-0"></span>weitergeleitet zu werden.

<span id="page-78-0"></span>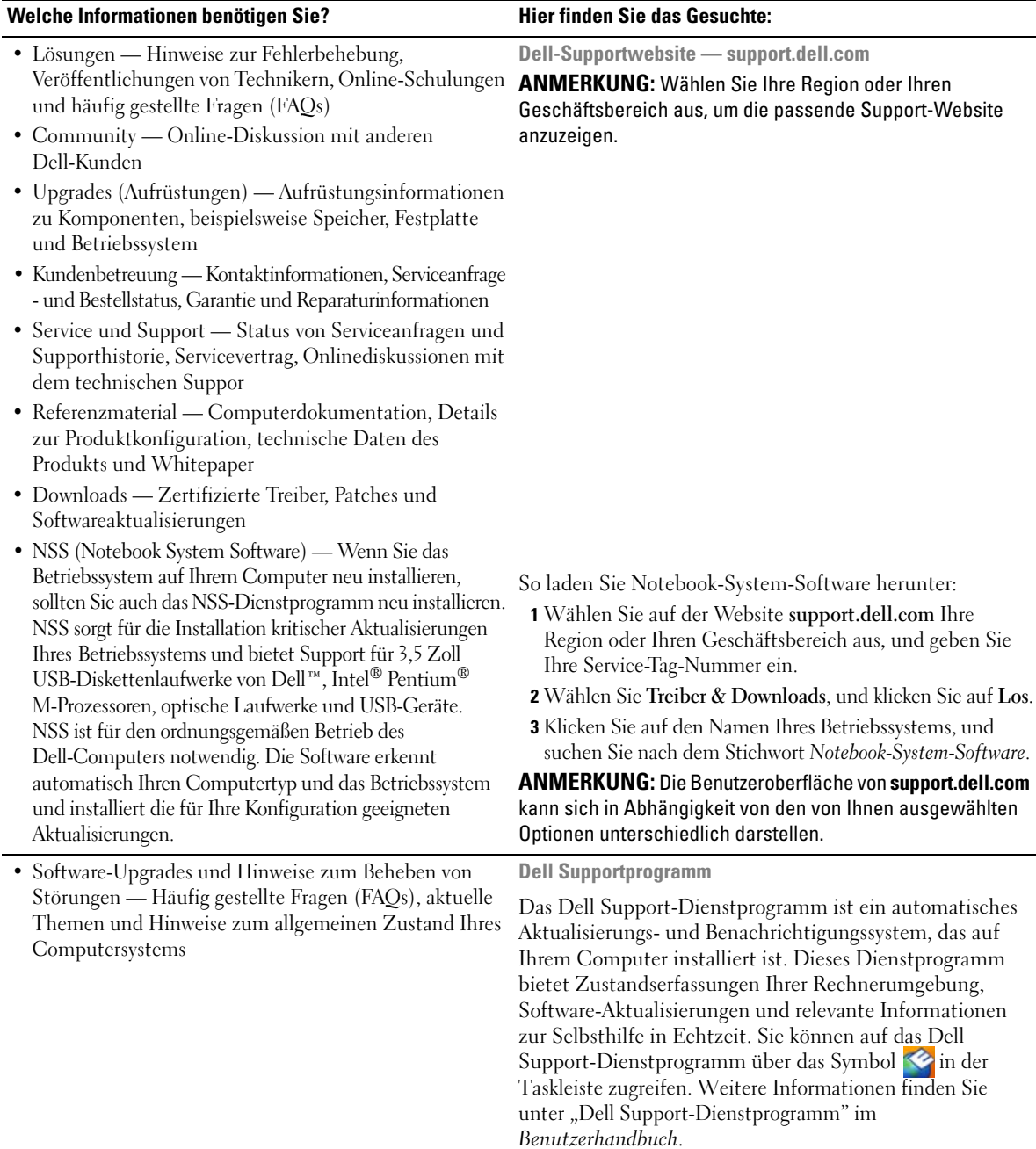

<span id="page-79-2"></span><span id="page-79-1"></span><span id="page-79-0"></span>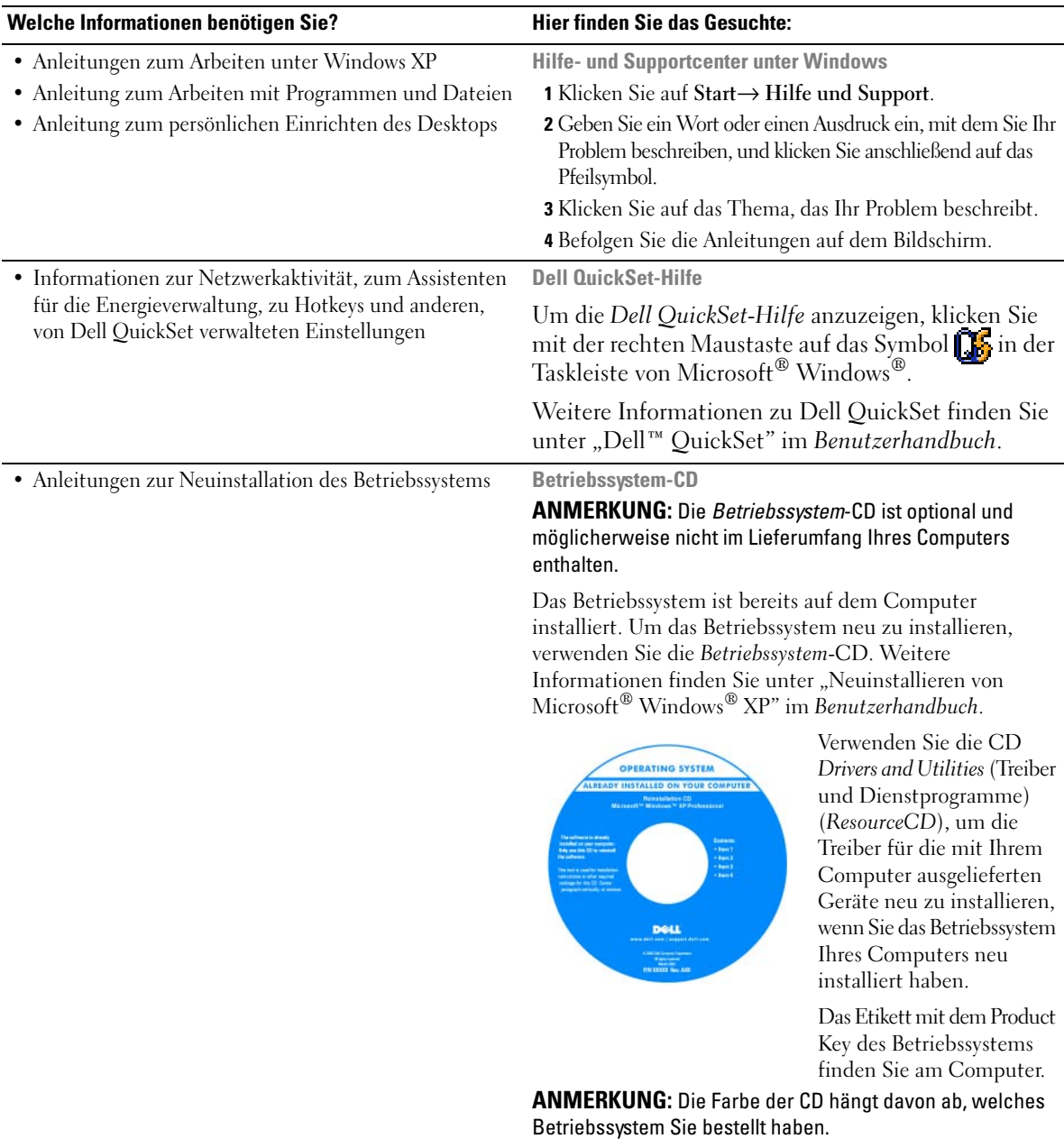

## <span id="page-80-0"></span>**Einrichten des Computers**

### **VORSICHT: Bevor Sie die in diesem Abschnitt beschriebenen Anweisungen ausführen, lesen Sie zunächst die Sicherheitshinweise im Produktinformationshandbuch.**

- **1** Packen Sie das Zubehör aus.
- **2** Legen Sie die für das Einrichten des Computers erforderlichen Zubehörteile bereit.

Der Lieferumfang des Zubehörs umfasst ferner die Benutzerdokumentation sowie die Software oder zusätzliche Hardware (z. B. PC Cards, Laufwerke oder Akkus), die Sie bestellt haben.

**3** Verbinden Sie den Netzadapter mit dem Netzadapteranschluss am Computer und mit der Steckdose.

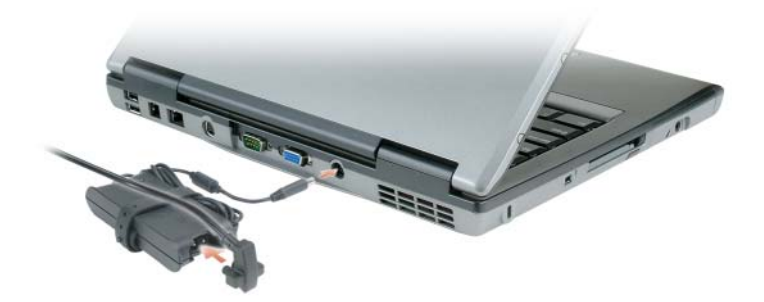

- **4** Öffnen Sie den Computerbildschirm, und drücken Sie den Netzschalter, um den Computer einzuschalten (siehe ["Vorderansicht" auf Seite 82](#page-81-1)).
- **ANMERKUNG:** Es wird empfohlen, dass Sie Ihren Computer mindestens einmal einschalten und herunterfahren, bevor Sie Karten installieren oder den Computer mit einem Docking- oder anderen externen Gerät, wie z. B. einem Drucker, verbinden.

## <span id="page-81-0"></span>**Wissenswertes über Ihren Computer**

## <span id="page-81-1"></span>**Vorderansicht**

<span id="page-81-2"></span>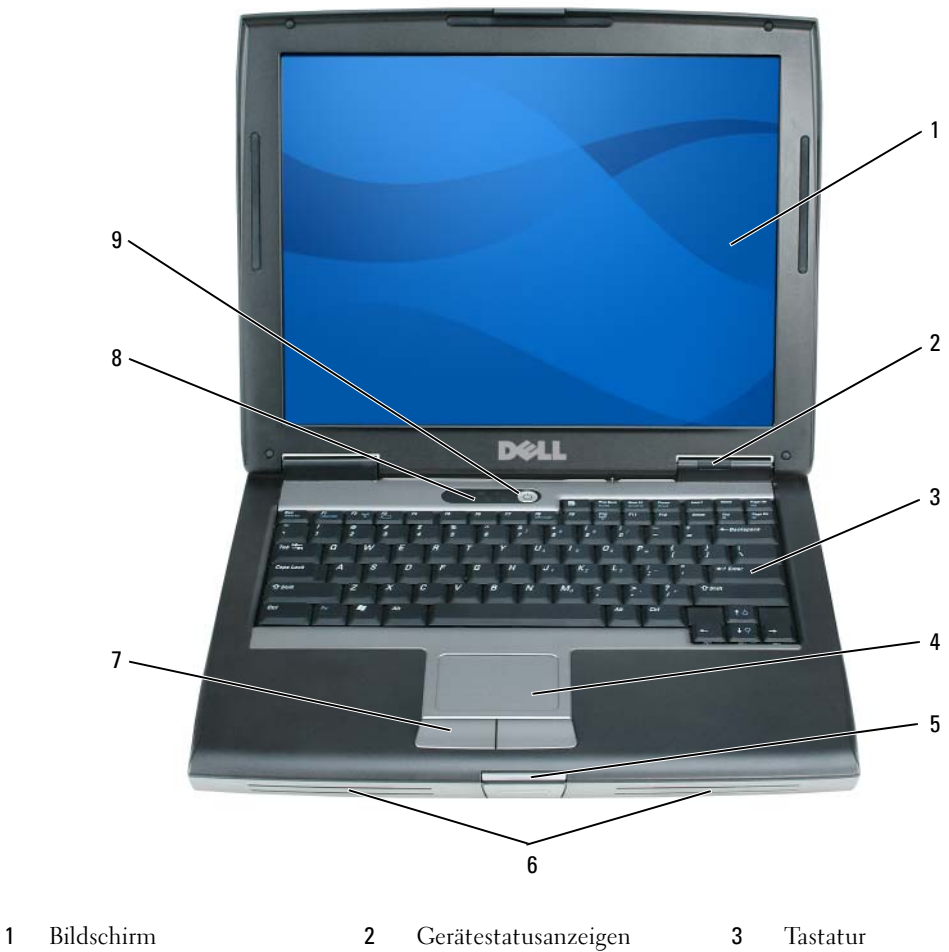

- 
- 
- Touchpad 5 Bildschirmverriegelung 6 Lautsprecher Touchpadtasten 8 Tastaturstatusanzeigen 9 Netzschalter
- -
	-

#### <span id="page-82-3"></span><span id="page-82-0"></span>**Linke Seitenansicht**

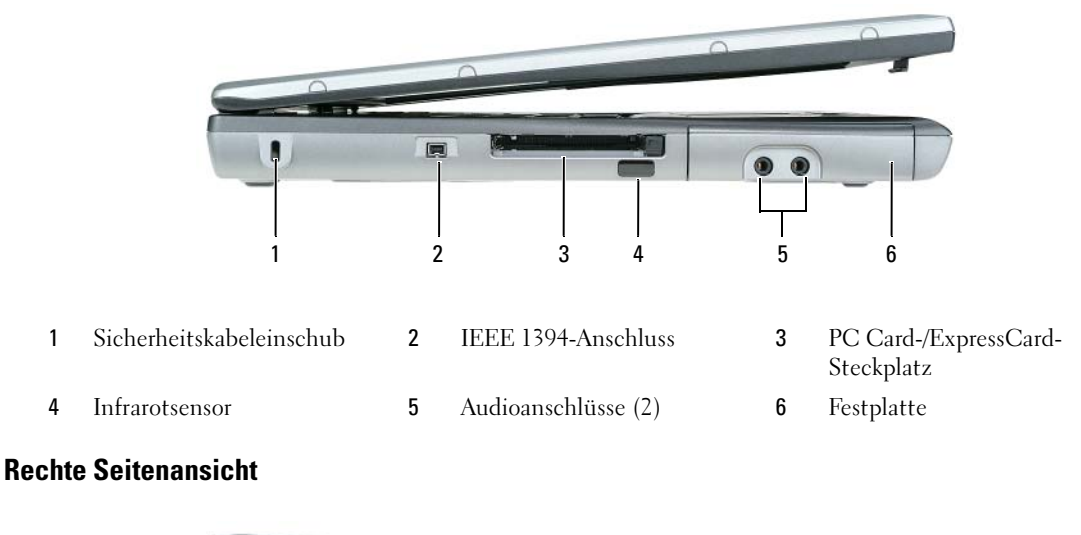

<span id="page-82-4"></span><span id="page-82-1"></span>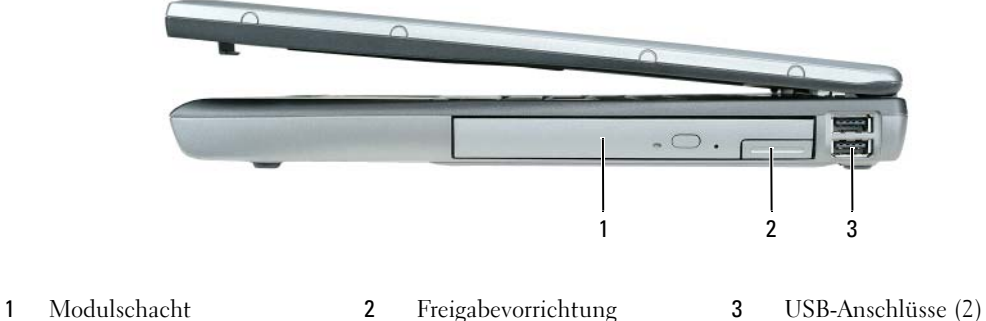

#### <span id="page-82-5"></span><span id="page-82-2"></span>**Rückansicht**

**VORSICHT: Achten Sie darauf, die Lüftungsschlitze nicht zu blockieren, schieben Sie keine Gegenstände hinein, und halten Sie die Lüftungsschlitze staubfrei. Bewahren Sie den Computer während des Betriebs nicht in schlecht durchlüfteten Umgebungen, z. B. in einer geschlossenen Tragetasche, auf. Ohne Luftzirkulation kann der Computer Schaden nehmen oder sogar ein Brand entstehen.**

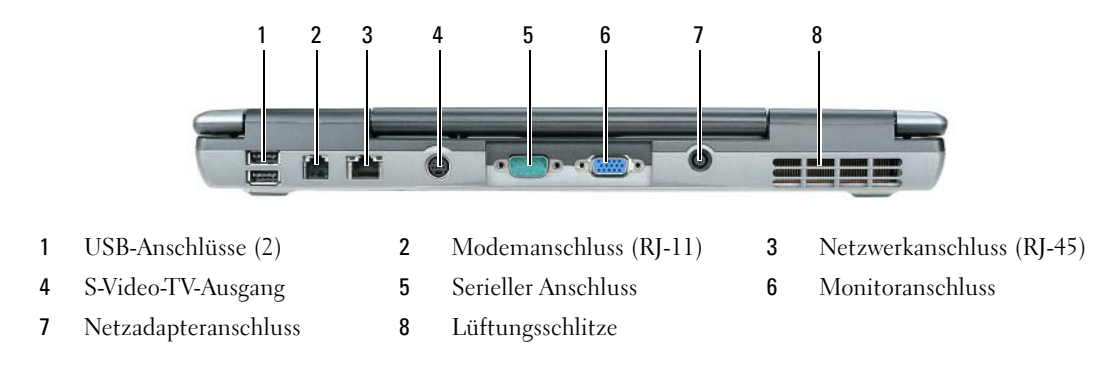

#### <span id="page-83-0"></span>**Unterseite**

<span id="page-83-1"></span>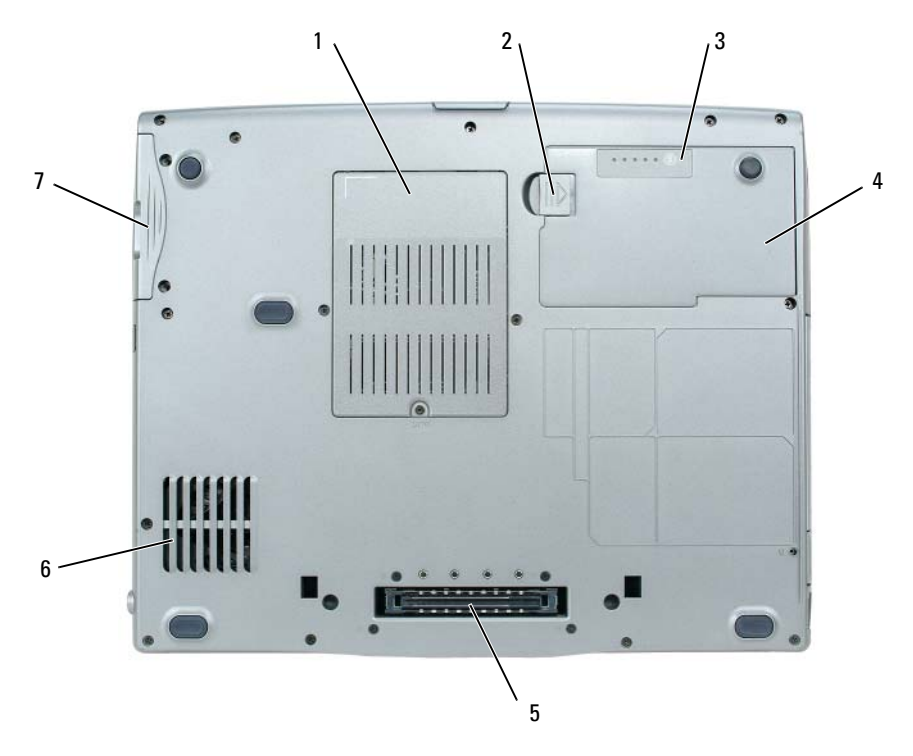

- Abdeckung für Speichermodul, Modem, WLAN Mini-Card und Knopfzellenbatterie
- 
- Festplatte
- Akkufach-Freigabevorrichtung Akku-Ladestandanzeige
- Akku 5 Einschub für Docking-Gerät 6 Lüftungsschlitze

## <span id="page-84-0"></span>**Verwenden eines Akkus**

### <span id="page-84-2"></span><span id="page-84-1"></span>**Akkuleistung**

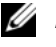

**ANMERKUNG:** Informationen zur Dell™-Garantie für den Computer finden Sie im *Produktinformationshandbuch* bzw. in dem Garantieschein, der im Lieferumfang des Computers enthalten ist.

Für eine optimale Leistung des Computers und zur Beibehaltung der BIOS-Einstellungen müssen Sie für Ihren Laptop-Computer von Dell™ immer den Hauptakku verwenden. Bei Auslieferung ist standardmäßig bereits ein Akku im Akkufach installiert.

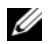

**ANMERKUNG:** Da der Akku beim Kauf des Computers möglicherweise nicht vollständig geladen ist, verwenden Sie den Netzadapter, um Ihren neuen Computer vor der ersten Verwendung an eine Steckdose anzuschließen und den Akku zu laden. Sie erzielen die besten Ergebnisse, wenn Sie den Computer so lange über den Netzadapter betreiben, bis der Akku vollständig geladen ist. Sie können den Akkuladezustand überprüfen, indem Sie auf **Start**→ **Einstellungen**→ **Systemsteuerung**→ **Energieoptionen**→ **Energieanzeige** klicken.

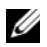

**ANMERKUNG:** Die Betriebsdauer eines Akkus (die Zeitspanne, in der eine Akkuladung vorhält) nimmt mit der Zeit ab. Je nachdem, wie oft und unter welchen Bedingungen der Akku verwendet wird, müssen Sie möglicherweise noch vor Ende der Laufzeit Ihres Computers den Akku ersetzen.

Die Betriebsdauer des Akkus hängt stark von den Betriebsbedingungen ab. Sie können einen optionalen zweiten Akku im Modulschacht installieren und die Betriebsdauer so erheblich verlängern.

Die Betriebsdauer wird unter bestimmten Bedingungen stark beeinträchtigt. Dazu gehören u. a.:

- Verwenden von optischen Laufwerken
- Verwenden von Wireless-Kommunikationsgeräten, PC Cards, ExpressCards, Medienspeicherkarten oder USB-Geräten
- Verwenden von sehr hellen Bildschirmeinstellungen, von 3D-Bildschirmschonern oder anderen Programmen, die viel Energie benötigen, z. B. anspruchsvolle 3D-Spiele
- Betrieb des Computers mit maximaler Leistung (siehe unter "Konfigurieren von Energieverwaltungseinstellungen" im *Benutzerhandbuch*)

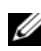

**ANMERKUNG:** Es wird empfohlen, den Computer beim Beschreiben von CDs oder DVDs an das Stromnetz anzuschließen.

Sie können die Akkuladung überprüfen, bevor Sie den Akku in den Computer einsetzen (siehe unter ["Prüfen](#page-85-0)  [des Akkuladezustands" auf Seite 86](#page-85-0)). Außerdem können Sie Energieverwaltungsoptionen so konfigurieren, dass Sie über einen niedrigen Ladestand des Akkus informiert werden (siehe unter "Konfigurieren von Energieverwaltungseinstellungen" im *Benutzerhandbuch*).

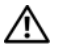

**VORSICHT: Bei Verwendung eines ungeeigneten Akkus besteht Brand- oder Explosionsgefahr. Ersetzen Sie die Akkus nur durch kompatible Akkus von Dell. Der Lithium-Ionen-Akku ist für den Einsatz in dem Dell-Computer vorgesehen. Setzen Sie keine Akkus aus anderen Computern in Ihren Computer ein.** 

**VORSICHT: Entsorgen Sie die Akkus nicht im Hausmüll. Falls ein Akku nicht mehr aufgeladen werden kann, wenden Sie sich bitte an eine Recyclingstelle vor Ort oder an eine Umweltorganisation, um Informationen zur Entsorgung von Lithium-Ionen-Akkus zu erhalten. Informationen zur Akkuentsorgung finden Sie im entsprechenden Abschnitt im Produktinformationshandbuch.**

**VORSICHT: Bei unsachgemäßer Verwendung des Akkus besteht Brand- oder Verätzungsgefahr. Sie dürfen den Akku nicht aufstechen, verbrennen, auseinander nehmen oder Temperaturen über 60°C aussetzen. Bewahren Sie den Akku außerhalb der Reichweite von Kindern auf. Handhaben Sie beschädigte oder auslaufende Akkus mit äußerster Vorsicht. Beschädigte Akkus können auslaufen und Personen- oder Sachschäden verursachen.** 

#### <span id="page-85-3"></span><span id="page-85-0"></span>**Prüfen des Akkuladezustands**

Informationen zum Ladezustand des Akkus werden vom der Dell QuickSet-Akkuanzeige, dem Microsoft Windows-Fenster Energieanzeige, dem Symbol **(2)**, der Akku-Ladestandsanzeige, der Akkuzustandsanzeige und der Warnmeldung über einen niedrigen Akku-Ladestand bereitgestellt.

#### **Akkuanzeige von Dell™ QuickSet**

Ist Dell QuickSet installiert, drücken Sie <Fn><F3>, um die QuickSet-Akkuanzeige anzuzeigen. In der Akkuanzeige werden Status, Akkuzustand, Ladestand und Ladedauer des Akkus im Computer angezeigt.

Klicken Sie für weitere Informationen zu QuickSet mit der rechten Maustaste auf das Symbol in der Taskleiste, und klicken Sie anschließend auf **Help** (Hilfe).

#### <span id="page-85-1"></span>**Energieanzeige von Microsoft® Windows®**

Die Energieanzeige von Windows zeigt die verbleibende Akkuladung an. Um die Ladung zu überprüfen, doppelklicken Sie auf das Symbol  $\vert \Gamma \vert$  in der Taskleiste.

Wenn der Computer an eine Steckdose angeschlossen ist, wird das Symbol angezeigt.

#### <span id="page-85-2"></span>**Ladestandanzeige**

Indem Sie die Statustaste der Ladestandanzeige einmal drücken oder *die Taste gedrückt halten*, können Sie Folgendes überprüfen:

- Akkuladestand (Überprüfen durch Drücken und *Loslassen* der Statustaste)
- Akkuzustand (Überprüfen durch Drücken und *Halten* der Statustaste)

Die Akkulebensdauer hängt im Wesentlichen davon ab, wie häufig der Akku aufgeladen wird. Nach Hunderten von Ladungs-/Entladungszyklen verlieren Akkus einen Teil ihrer Ladekapazität — der Akkuzustand verschlechtert sich. Dies bedeutet, dass Ein Akku kann also den Ladestand "Aufgeladen" aufweisen und dennoch über eine verringerte Ladekapazität verfügen.

#### **Prüfen des Akkuladezustands**

Um den Akkuladezustand zu überprüfen, *drücken* Sie die Statustaste auf der Ladestandanzeige *und lassen die Taste wieder los*. Anschließend leuchten die Ladezustandsanzeigen auf. Jede Anzeige repräsentiert etwa 20 Prozent der Gesamtladekapazität des Akkus. Wenn der Akku also beispielsweise noch zu 80 Prozent geladen ist, leuchten vier der fünf Anzeigen auf. Wenn keine der Anzeigen aufleuchtet, ist der Akku vollständig entladen.

#### **Überprüfen des Akkuzustands**

**ANMERKUNG:** Sie können den Akkuzustand auf die beiden folgenden Weisen überprüfen: Indem Sie die Ladestandanzeige auf dem Akku wie nachstehend beschrieben verwenden oder indem Sie die Akkuanzeige in Dell QuickSet verwenden. Informationen zur QuickSet erhalten Sie, indem Sie mit der rechten Maustaste auf das Symbol in der Taskleiste klicken und dann den Befehl Help (Hilfe) wählen.

Um den Akkuzustand unter Verwendung der Ladestandanzeige zu überprüfen, *drücken* Sie die Statustaste auf der Ladestandanzeige und halten Sie sie mindestens 3 Sekunden lang gedrückt. Wenn keine Anzeige erfolgt, befindet sich der Akku in einem guten Zustand, und es verbleiben mehr als 80 Prozent der ursprünglichen Ladekapazität. Jedes (zusätzlich) aufleuchtende Anzeigeelement weist auf eine zunehmende Verringerung der Ladekapazität hin. Wenn fünf Anzeigeelemente aufleuchten, verbleiben weniger als 60 Prozent der ursprünglichen Ladekapazität, und Sie sollten in Erwägung ziehen, den Akku zu ersetzen. Weitere Informationen zur Betriebsdauer des Akkus finden Sie unter "Technische Daten" im *Benutzerhandbuch*.

#### **Warnung "Akku niedrig"**

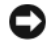

**HINWEIS:** Um Datenverlust oder eine Beschädigung der Daten zu vermeiden, sollten Sie Ihre Arbeit sofort nach einer solchen Warnung speichern. Schließen Sie den Computer anschließend an eine Steckdose an. Ist der Akku vollständig leer, schaltet der Computer automatisch in den Ruhemodus.

Standardmäßig wird ein Popupfenster mit einer Warnung angezeigt, wenn der Ladezustand etwa 10 Prozent erreicht hat. Sie können die Einstellungen für die Warnmeldungen bzgl. des Akkuladestands in QuickSet oder im Fenster **Eigenschaften von Energieoptionen** ändern. Informationen zum Zugriff auf QuickSet und das Fenster **Eigenschaften von Energieoptionen** finden Sie unter "Konfigurieren der Energieverwaltungseinstellungen" im *Benutzerhandbuch.*

### <span id="page-86-1"></span><span id="page-86-0"></span>**Aufladen des Akkus**

**ANMERKUNG:** Mit Dell™ ExpressCharge™ lädt der Netzadapter einen vollständig entladenen Akku bei ausgeschaltetem Computer zu 80 Prozent in etwa 1 Stunde und zu 100 Prozent in etwa 2 Stunden. Bei eingeschaltetem Computer verlängert sich die Ladezeit entsprechend. Der Akku kann beliebig lange im Computer verbleiben. Ein im Akku integrierter Schaltkreis verhindert das Überladen des Akkus.

Wenn der Computer an das Stromnetz angeschlossen oder ein Akku in einen daran angeschlossenen Computer eingesetzt wird, prüft der Computer den Ladezustand und die Temperatur des Akkus. Das Netzteil lädt gegebenenfalls den Akku auf und erhält die Akkuladung.

Falls der Akku durch Betrieb im Computer oder aufgrund hoher Umgebungstemperaturen heiß ist, wird der Akku bei Anschluss des Computers an eine Steckdose unter Umständen nicht geladen.

Der Akku ist zu heiß, um aufgeladen zu werden, wenn die Statusanzeige  $\mathcal{F}_1$  abwechselnd grün und orange blinkt. Ziehen Sie den Netzstecker aus der Steckdose, und lassen Sie Computer und Akku auf Zimmertemperatur abkühlen. Schließen Sie den Computer anschließend wieder an eine Steckdose an, und setzen Sie den Ladevorgang fort.

Weitere Informationen zum Beheben von Problemen in Zusammenhang mit Akkus finden Sie unter "Probleme mit der Stromversorgung" im *Benutzerhandbuch*.

#### <span id="page-87-2"></span><span id="page-87-0"></span>**Entfernen des Akkus**

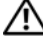

**VORSICHT: Führen Sie die folgenden Schritte aus, bevor Sie fortfahren: Computer ausschalten, Netzkabel aus der Steckdose und dem Computer ziehen, Modem vom Wandanschluss und vom Computer trennen sowie alle externen Kabel vom Computer trennen.**

**VORSICHT: Bei Verwendung eines ungeeigneten Akkus besteht Brand- oder Explosionsgefahr. Ersetzen Sie die Akkus nur durch kompatible Akkus von Dell. Der Akku ist für den Einsatz in Ihrem Dell™-Computer vorgesehen. Setzen Sie keine Akkus aus anderen Computern in Ihren Computer ein.** 

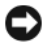

**HINWEIS:** Sie müssen alle externen Kabel vom Computer trennen, um mögliche Schäden an den Anschlüssen zu vermeiden. Informationen zum Ersetzen des zweiten Akkus im Modulschacht finden Sie unter "Verwenden von Multimedia" im *Benutzerhandbuch*.

So entfernen Sie den Akku:

- **1** Falls der Computer mit einem Docking-Gerät verbunden ist, trennen Sie die Verbindung. Weitere Anweisungen hierzu finden Sie in der Dokumentation zum Docking-Gerät.
- **2** Stellen Sie sicher, dass der Computer ausgeschaltet ist.
- **3** Schieben Sie die Freigabevorrichtung des Akkufachs an der Unterseite des Computers zur Seite, und halten Sie den Riegel in dieser Stellung.
- **4** Ziehen Sie den Akku aus dem Modulschacht heraus.

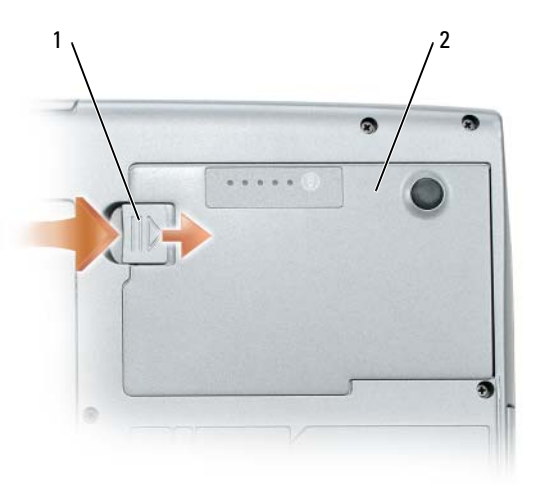

<span id="page-87-3"></span>1 Akkufach-Freigabevorrichtung 2 Akku

Um den Akku zu ersetzen, schieben Sie den neuen Akku in das Fach, bis die Verriegelung einrastet.

#### <span id="page-87-1"></span>**Lagern eines Akkus**

Entfernen Sie den Akku, wenn Sie den Computer für längere Zeit lagern möchten. Akkus entladen sich während einer längeren Lagerzeit. Nach einer langen Lagerung sollten Sie den Akku wieder vollständig aufladen, bevor Sie ihn verwenden (siehe unter ["Aufladen des Akkus" auf Seite 87\)](#page-86-0).

## <span id="page-88-0"></span>**Beheben von Störungen**

#### <span id="page-88-5"></span><span id="page-88-4"></span><span id="page-88-1"></span>**Probleme mit Absturz und Software**

**VORSICHT: Bevor Sie die in diesem Abschnitt beschriebenen Anweisungen ausführen, lesen Sie zunächst die Sicherheitshinweise im Produktinformationshandbuch.**

#### <span id="page-88-7"></span>**Der Computer kann nicht gestartet werden**

**VERGEWISSERN SIE SICH, DASS DER NETZADAPTER RICHTIG AM COMPUTER UND AN DER STECKDOSE ANGESCHLOSSEN IST.**

#### <span id="page-88-3"></span>**Der Computer reagiert nicht mehr**

**HINWEIS:** Wenn Sie das Betriebssystem nicht ordnungsgemäß herunterfahren, können Daten verloren gehen.

**SCHALTEN SIE DEN COMPUTER AUS** — Wenn der Computer nicht mehr reagiert und auch nicht durch Drücken einer Taste auf der Tastatur bzw. Bewegen der Maus aktiviert werden kann, halten Sie den Netzschalter mindestens acht bis zehn Sekunden lang gedrückt, bis der Computer ausgeschaltet wird. Starten Sie den Computer aus anschließend erneut.

#### **Ein Programm reagiert nicht mehr oder stürzt wiederholt ab**

<span id="page-88-8"></span>**ANMERKUNG:** Anweisungen für die Installation von Software finden Sie im Allgemeinen in der jeweiligen Dokumentation oder auf einer mitgelieferten Diskette oder CD.

#### **BEENDEN SIE DAS PROGRAMM** -

- **1** Drücken Sie gleichzeitig <Strg><Umschalttaste><Esc>.
- **2** Klicken Sie auf **Task-Manager**.
- **3** Wählen Sie das Programm aus, das nicht mehr reagiert.
- <span id="page-88-2"></span>**4** Klicken Sie auf **Task beenden**.

**LESEN SIE DIE SOFTWARE** — Dokumentation Sie gegebenenfalls das Programm, und installieren Sie es anschließend erneut.

#### **Ein Anwendungsprogramm wurde für eine frühere Version des Betriebssystems Microsoft® Windows® entwickelt**

**FÜHREN SI E DEN PROGRAMMKOMPATIBILITÄTS-ASSISTENTEN AUS —** Der Programmkompatibilitäts-Assistent konfiguriert ein Programm für Windows XP, sodass es auch in ähnlichen Betriebssystemumgebungen eingesetzt werden kann.

- **1** Klicken Sie auf **Start**→ **Programme**→ **Zubehör**→ **Programmkompatibilitäts-Assistent**→ **Weiter**.
- <span id="page-88-6"></span>**2** Befolgen Sie die Anleitungen auf dem Bildschirm.

#### **Ein blauer Bildschirm wird angezeigt**

**SCHALTEN SIE DEN COMPUTER AUS** — Wenn der Computer nicht mehr reagiert und auch nicht durch Drücken einer Taste auf der Tastatur bzw. Bewegen der Maus aktiviert werden kann, halten Sie den Netzschalter mindestens acht bis zehn Sekunden lang gedrückt, bis der Computer ausgeschaltet wird. Starten Sie den Computer anschließend erneut.

#### <span id="page-89-4"></span>**Weitere softwarebezogene Probleme**

#### **L ESEN SI E DIE DOKUMENTATION Z U DEM JEWEILIGEN PROGRAMM, ODER SETZEN SI E SICH MIT DEM HERSTELLER DER SOFTWARE IN VERBINDUNG** —

- Stellen Sie sicher, dass das Programm mit dem auf Ihrem Computer installierten Betriebssystem kompatibel ist.
- Stellen Sie sicher, dass Ihr Computer die Mindest-Hardware-Anforderungen erfüllt, die für die Software erforderlich sind. Informationen dazu finden Sie in der Software-Dokumentation.
- Stellen Sie sicher, dass das Programm ordnungsgemäß installiert und konfiguriert wurde.
- Stellen Sie sicher, dass die Gerätetreiber nicht mit dem Programm in Konflikt stehen.
- <span id="page-89-5"></span>• Deinstallieren Sie gegebenenfalls das Programm und installieren Sie es anschließend erneut.

#### **ERSTELLEN SIE UNVERZÜGLICH EINE SICHERUNGSKOPIE IHRER DATEN.**

#### **ÜBERPÜFEN SI E DIE FESTPLATTE, DAS DISKETTENLAUFWERK BZW. CDS MIT EINEM VIRENSCHUTZPROGRAMM.**

#### **SPEICHERN UND SCHLIEßE N SI E ALLE GEÖFFNETEN DATEIEN ODER PROGRAMME, UND FAHREN SI E IHREN COMPUTER ÜBER DAS MENÜ Start HERUNTER.**

<span id="page-89-1"></span>**ÜBERPRÜFEN SIE DEN COMPUTER AUF SPYWARE — Wenn die Leistung Ihres Computers gering ist, Ihr** Computer regelmäßig Popup-Meldungen anzeigt oder Sie Probleme haben, sich mit dem Internet zu verbinden, könnte Ihr Computer von Spyware befallen sein. Verwenden Sie ein Virenschutzprogramm mit Anti-Spyware-Schutz (Ihr Programm braucht möglicherweise eine Aktualisierung), um den Computer zu scannen und die Spyware zu entfernen. Weitere Informationen erhalten Sie unter **support.dell.com**. Durchsuchen Sie die Website nach dem Schlüsselwort *Spyware*.

**FÜHREN SIE DELL DIAGNOSTICS AUS — Siehe ["Dell Diagnostics" auf Seite 90](#page-89-0). Wenn alle Tests erfolgreich** ausgeführt wurden, liegt der Fehler in der Software begründet.

### <span id="page-89-2"></span><span id="page-89-0"></span>**Dell Diagnostics**

#### **VORSICHT: Bevor Sie die in diesem Abschnitt beschriebenen Anweisungen ausführen, lesen Sie zunächst die Sicherheitshinweise im Produktinformationshandbuch.**

#### <span id="page-89-3"></span>**Wann wird das Programm Dell Diagnostics eingesetzt**

Wenn Probleme mit dem Computer auftreten, führen Sie die unter ["Probleme mit Absturz und](#page-88-1)  [Software" auf Seite 89](#page-88-1) aufgeführten Maßnahmen durch und führen Sie das Programm Dell Diagnostics aus, bevor Sie von Dell technische Unterstützung anfordern.

Wir empfehlen Ihnen, diese Anweisungen vor Beginn der Arbeiten auszudrucken.

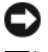

**HINWEIS:** Dell Diagnostics läuft nur auf Dell™ -Computern.

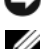

**ANMERKUNG:** Die CD *Drivers and Utilities* ist optional und möglicherweise nicht im Lieferumfang Ihres Computer enthalten.

Starten Sie Dell Diagnostics über die Festplatte oder über die CD *Drivers and Utilities* (auch als *ResourceCD* bezeichnet).

#### <span id="page-90-1"></span>**Starten von Dell Diagnostics über das Festplattenlaufwerk**

Dell Diagnostics befindet sich auf der Festplatte in einer verborgenen Partition für Dienstprogramme.

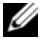

**ANMERKUNG:** Falls Ihr Computer nicht in der Lage ist, ein Monitorbild anzuzeigen, wenden Sie sich an Dell (siehe unter "Kontaktaufnahme mit Dell" im *Benutzerhandbuch*).

- **1** Fahren Sie den Computer herunter.
- **2** Falls der Computer an eine Dockingstation angeschlossen ist, trennen Sie die Verbindung. Weitere Anweisungen hierzu finden Sie in der Dokumentation zum Docking-Gerät.
- **3** Schließen Sie den Computer an eine Steckdose an.
- **4** Dell Diagnostics kann auf zweierlei Art aufgerufen werden:
	- **a** Schalten Sie den Computer ein. Wenn das Dell™-Logo angezeigt wird, drücken Sie sofort <F12>. Wählen Sie Diagnostics aus dem Startmenü, und drücken Sie die <Eingabetaste>.
	- **ANMERKUNG:** Wird das Betriebssystem-Logo angezeigt, haben Sie <F12> vermutlich zu spät gedrückt. Warten Sie in diesem Fall, bis der Microsoft® Windows®-Desktop angezeigt wird. Fahren Sie danach den Computer herunter und starten Sie ihn erneut.
	- **b** Drücken Sie die Taste <Fn>, und halten Sie die Taste gedrückt, während das System hochgefahren wird.

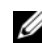

**ANMERKUNG:** Wird eine Systemmeldung mit dem Inhalt angezeigt, dass keine Dienstprogrammpartition ermittelt werden konnte, führen Sie Dell Diagnostics über die *Drivers and Utilities CD* aus.

Der Computer führt den Systemtest vor Hochfahren des Computers durch, d. h. eine Reihe von Initialtests zur Überprüfung von Platine, Tastatur, Festplatte und Bildschirm.

- Beantworten Sie alle Fragen, die während der Überprüfung angezeigt werden.
- Wird bei einer Komponente eine Fehlfunktion festgestellt, unterbricht der Computer die Überprüfung und gibt einen Signalton aus. Um die Überprüfung zu unterbrechen und den Computer neu zu starten, drücken Sie<Esc>. Um mit dem nächsten Test fortzufahren, drücken Sie <y>. Um die Komponente, bei der eine Fehlfunktion aufgetreten ist, erneut zu testen, drücken Sie <r>.
- Werden bei der Überprüfung vor dem Systemstart Fehlfunktionen festgestellt, notieren Sie sich die entsprechenden Fehlercodes, und nehmen Sie Kontakt zu Dell auf (siehe unter "Kontaktaufnahme mit Dell" im *Benutzerhandbuch*).

abgeschlossen, erhalten Sie die Meldung Booting Dell Diagnostic Utility Partition. Press any key to continue (Starten der Dell Diagnostics-Dienstprogrammpartition. Drücken Sie eine beliebige Taste, um fortzufahren).

**5** Drücken Sie eine beliebige Taste, um das Programm Dell Diagnostics von der Diagnostics-Dienstprogrammpartition auf der Festplatte zu starten.

#### <span id="page-90-0"></span>**Starten von Dell Diagnostics über die Drivers and Utilities CD**

- **1** Legen Sie die *Drivers and Utilities*-CD ein.
- **2** Fahren Sie den Computer herunter und starten Sie ihn erneut.

Wenn das Dell-Logo angezeigt wird, drücken Sie sofort <F12>.

Wenn Sie zu lange warten und das Windows-Logo eingeblendet wird, warten Sie, bis der Windows-Desktop angezeigt wird. Fahren Sie danach den Computer herunter und starten Sie ihn erneut.

**ANMERKUNG:** Im nächsten Schritt wird die Bootsequenz einmalig geändert. Beim nächsten Systemstart wird der Computer entsprechend der im System-Setup-Programm festgelegten Gerätereihenfolge hochgefahren.

- **3** Wenn die Liste der startfähigen Geräten angezeigt wird, wählen Sie **CD/DVD/CD-RW Drive** (CD/DVD/CD-RW-Laufwerk), und drücken Sie die <Eingabetaste>.
- **4** Wählen Sie die Option **Boot from CD-ROM** (Von CD-ROM starten) aus dem angezeigten Menü, und drücken Sie die <Eingabetaste>.
- **5** Geben Sie 1 ein, um das ResourceCD-Menü zu starten, und drücken Sie die <Eingabetaste>, um fortzufahren.
- **6** Wählen Sie aus der numerierten Liste **Run the 32 Bit Dell Diagnostics** (Dell Diagnostics, 32-Bit-Version ausführen). Wählen Sie die für Ihren Computer zutreffende Version aus, wenn mehrere Versionen aufgelistet werden.
- **7** Wenn das Dell Diagnostics-**Hauptmenü** angezeigt wird, wählen Sie den Test, den Sie ausführen möchten.

#### **Hauptmenü des Programms Dell Diagnostics**

**1** Klicken Sie nach dem Laden von Dell Diagnostics auf dem **Hauptmenü**-Bildschirm auf die Schaltfläche für die gewünschte Option.

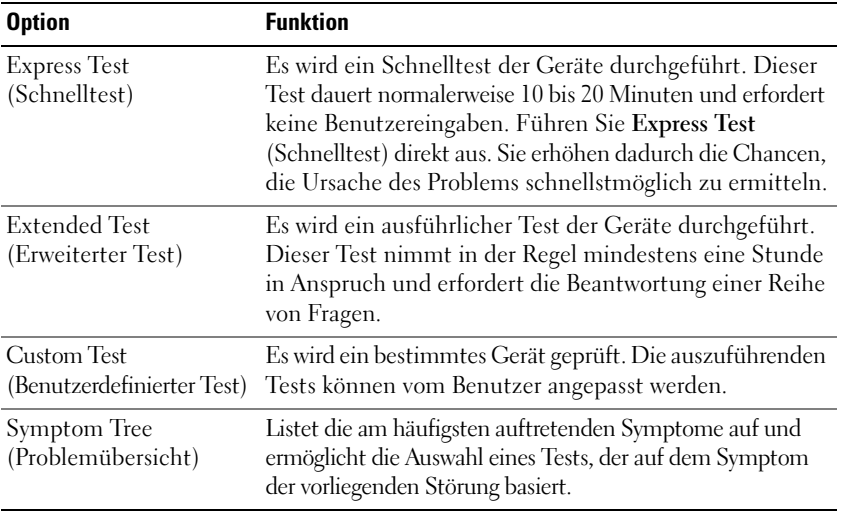

**2** Wenn beim Test eine Störung gefunden wird, wird eine Meldung mit dem Fehlercode und eine Beschreibung der Störung angezeigt. Notieren Sie sich den Fehlercode und die Problembeschreibung, und befolgen Sie die Anweisungen auf dem Bildschirm.

Kann das Problem nicht gelöst werden, wenden Sie sich an Dell (siehe unter "Kontaktaufnahme mit Dell" im *Benutzerhandbuch*).

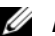

**ANMERKUNG:** Die Service-Tag-Nummer des Computers finden Sie im oberen Bereich der einzelnen Testbildschirme. Wenn Sie Kontakt zu Dell aufnehmen, werden Sie vom Technischen Support zur Angabe der Service-Tag-Nummer aufgefordert.

**3** Klicken Sie beim Ausführen eines Tests mit der Option **Custom Test** (Benutzerdefinierter Test) oder **Symptom Tree** (Symptomstruktur) auf die entsprechende Registerkarte in der folgenden Tabelle, um weitere Informationen zu erhalten.

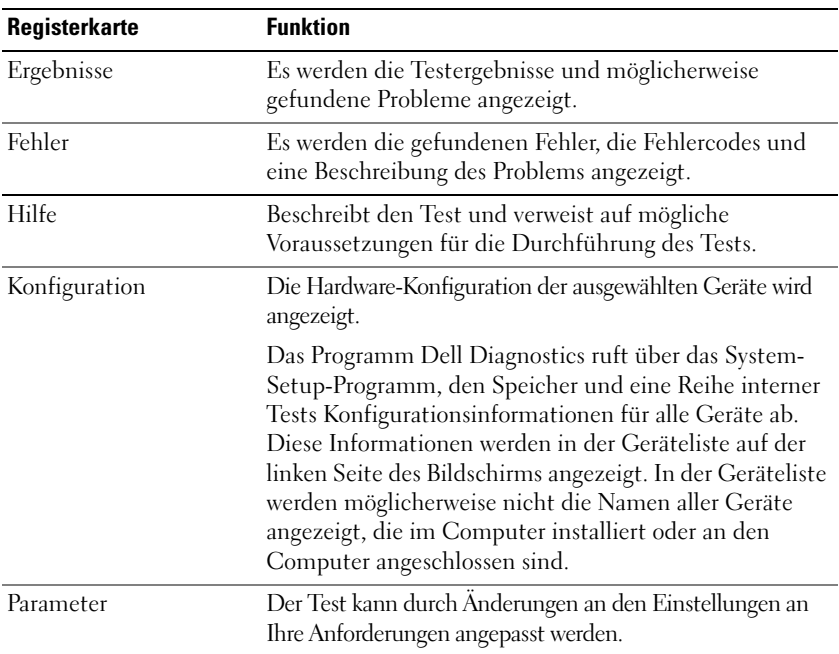

- **4** Falls Sie Dell Diagnostics über die *Drivers and Utilities*-CD ausführen, entfernen Sie die CD nach Abschluss der Tests.
- **5** Wurden die einzelnen Tests erfolgreich abgeschlossen, schließen Sie den Testbildschirm, und kehren Sie zum **Hauptmenü**-Bildschirm zurück. Schließen Sie den **Hauptmenü**-Bildschirm, um Dell Diagnostics zu beenden und einen Neustart des Computers durchzuführen.

# <span id="page-94-0"></span>**Index**

## **A**

Akku [aufladen, 87](#page-86-1) [Energiestatusanzeige, 86](#page-85-1) [entfernen, 88](#page-87-2) [Ladestandanzeige, 86](#page-85-2) [lagern, 88](#page-87-3) [Leistung, 85](#page-84-2) Überprüfen des [Ladungsstatus, 86](#page-85-3) Assistenten [Programmkompatibilitäts-](#page-88-2)Assistent, 89 Aufkleber [Microsoft Windows, 78](#page-77-1) [Service-Tag-Nummer, 78](#page-77-1)

## **B**

[Benutzerhandbuch., 78](#page-77-2) Betriebssystem [CD, 80](#page-79-0) [erneut installieren, 80](#page-79-0)

## **C**

CDs [Betriebssystem, 80](#page-79-0) [Drivers and Utilities \(Treiber](#page-76-1)  und Dienstprogramme), 77

Computer [Abstürze, 89](#page-88-3) [System reagiert nicht mehr, 89](#page-88-3) [Systemleistung, geringe, 90](#page-89-1)

### **D**

Dell Diagnostics [Drivers and Utilities CD,](#page-90-0)  Starten von, 91 [Informationen, 90](#page-89-2) [Starten von der Festplatte, 91](#page-90-1) [verwenden, 90](#page-89-3)

Diagnostics [Dell, 90](#page-89-2)

Dokumentation [Benutzerhandbuch., 78](#page-77-2) Endbenutzer-[Lizenzvereinbarung, 77](#page-76-2) [Ergonomie, 77](#page-76-2) [Garantie, 77](#page-76-2) [Online-, 79](#page-78-0) [Produktinformationshandbuch](#page-76-2) , 77 [Sicherheit, 77](#page-76-2) [Vorschriften, 77](#page-76-2)

### **E**

Endbenutzer-[Lizenzvereinbarung, 77](#page-76-2)

### **F**

Fehlerbehebung [Dell Diagnostics, 90](#page-89-2) [Hilfe- und Supportcenter, 80](#page-79-1) [Probleme mit Absturz und](#page-88-4)  Software, 89

### **G**

[Garantieinformationen, 77](#page-76-2)

#### **H**

Hardware [Dell Diagnostics, 90](#page-89-2) [Hilfe- und Supportcenter, 80](#page-79-1) Hilfedatei [Hilfe- und Supportcenter unter](#page-79-1)  Windows, 80

#### **I**

[Informationen zur](#page-76-2)  Ergonomie, 77

### **P**

Probleme [Abstürze des Systems, 89](#page-88-5) [Bluescreen, 89](#page-88-6)

[Computer reagiert nicht](#page-88-3)  mehr, 89 [Computerabstürze, 89](#page-88-3) [Computerleistung, geringe, 90](#page-89-1) Computer-Start [fehlgeschlagen, 89](#page-88-7) [Dell Diagnostics, 90](#page-89-2) [Programm reagiert nicht](#page-88-8)  mehr, 89 [Programmabstürze, 89](#page-88-8) [Programme und Windows-](#page-88-2)Kompatibilität, 89 [Software, 89-](#page-88-5)[90](#page-89-4) [Spyware, 90](#page-89-1)

[Produktinformationshandbuc](#page-76-2) h, 77

### **Q**

[QuickSet-Hilfe, 80](#page-79-2)

## **R**

ResourceCD) [Dell Diagnostics, 90](#page-89-2)

## **S**

[Service-Tag-Nummer, 78](#page-77-1) [Sicherheitshinweise, 77](#page-76-2) Software [Probleme, 89-](#page-88-2)[90](#page-89-4) [Spyware, 90](#page-89-1) [Support im Internet, 79](#page-78-0) [Supportwebsite, 79](#page-78-0)

Systemansichten [Linke Seite, 83](#page-82-3) [Rechte Seite, 83](#page-82-4) [Rückseite, 83](#page-82-5) [Unterseite, 83-](#page-82-5)[84](#page-83-1) [Vorderseite, 82](#page-81-2)

## **V**

[Virenschutzsoftware, 90](#page-89-5)

## **X**

XP [erneut installieren, 80](#page-79-0) [Hilfe- und Supportcenter, 80](#page-79-1) [Programmkompatibilitäts-](#page-88-2)Assistent, 89

## **Z**

[Zulassungsinformationen, 77](#page-76-2)

Dell™ Latitude<sup>™</sup> D520

# Guida di consultazione rapida

**Modello PP17L**

## **N.B., Avvisi e Attenzione**

**ZA N.B.** Un N.B. indica informazioni importanti che contribuiscono a migliorare l'utilizzo del computer.

**AVVISO:** Un AVVISO indica un danno potenziale all'hardware o perdita di dati e spiega come evitare il problema.

**ATTENZIONE: Un messaggio di ATTENZIONE indica un rischio di danni materiali, lesioni personali o morte.**

## **Abbreviazioni ed acronimi**

Per un elenco completo delle abbreviazioni e degli acronimi, consultare il Glossario nella *Guida dell'utente*.

Se si è acquistato un computer Dell™ Serie n, qualsiasi riferimento in questo documento ai sistemi operativi Microsoft<sup>®</sup> Windows<sup>®</sup> non è applicabile.

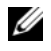

**N.B.** Alcune funzioni o applicazioni multimediali possono essere opzionali e non spediti con il computer. Alcune funzioni o applicazioni multimediali potrebbero non essere disponibili in alcuni Paesi.

**Modello PP17L**

\_\_\_\_\_\_\_\_\_\_\_\_\_\_\_\_\_\_\_\_

**Febbraio 2006 P/N NF161 Rev. A00**

**Le informazioni contenute in questo documento sono soggette a modifica senza preavviso. © 2006 Dell Inc. Tutti i diritti riservati.**

È severamente vietata la riproduzione, con qualsiasi strumento, senza l'autorizzazione scritta di Dell Inc.

Marchi commerciali utilizzati in questo testo: *Dell*, il logo *DELL*, *Latitude* e *ExpressCharge* sono marchi di Dell Inc.; *Intel* è un marchio registrato di Intel Corporation; *Microsoft, Outlook* e *Windows* sono marchi registrati di Microsoft Corporation.

Altri marchi e nomi commerciali possono essere utilizzati in questo documento sia in riferimento alle aziende che rivendicano il marchio e i nomi che ai prodotti stessi. Dell Inc. nega qualsiasi partecipazione di proprietà relativa a marchi e nomi commerciali diversi da quelli di sua proprietà.

# **Sommario**

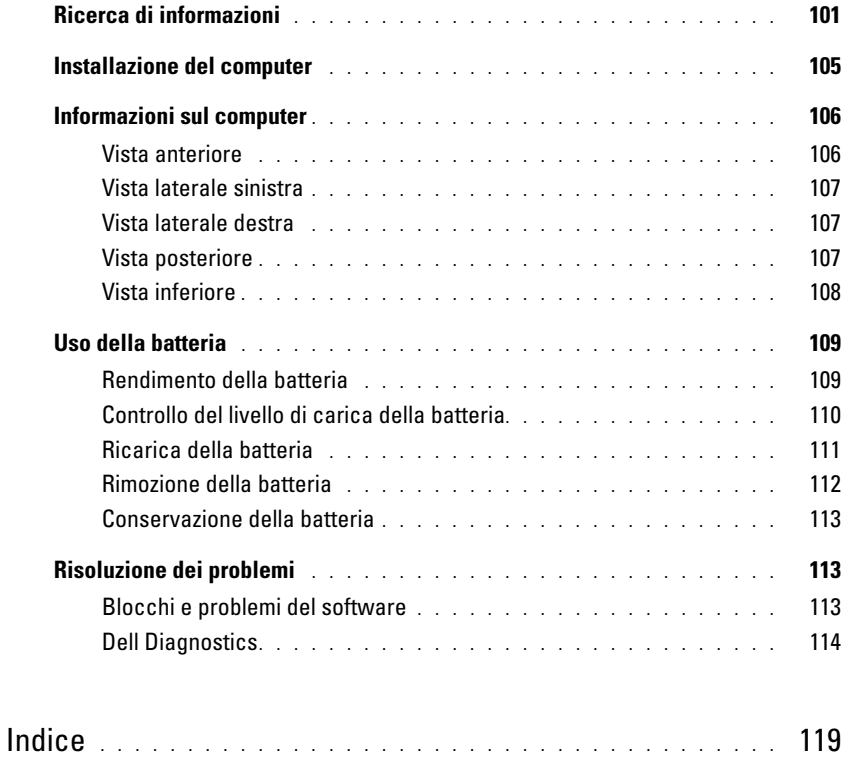

## <span id="page-100-0"></span>**Ricerca di informazioni**

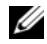

Ø

**N.B.** Alcune funzioni o applicazioni multimediali possono essere opzionali e non spediti con il computer. Alcune funzioni o applicazioni multimediali potrebbero non essere disponibili in alcuni Paesi.

**N.B.** Informazioni supplementari potrebbero essere fornite assieme al computer.

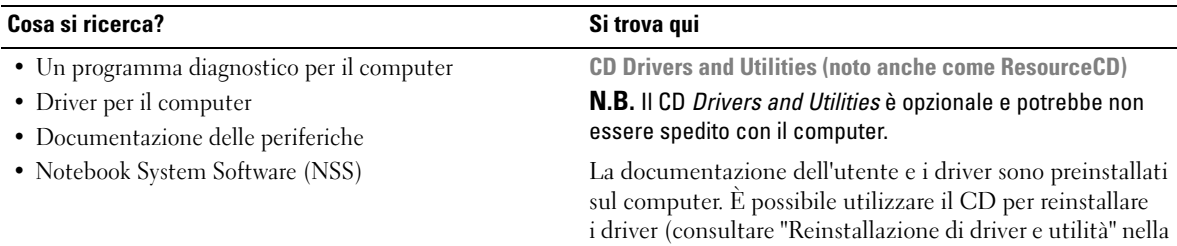

*Guida dell'utente*) o per eseguire il programma Dell Diagnostics (consultare ["Dell Diagnostics" a pagina 114\)](#page-113-0).

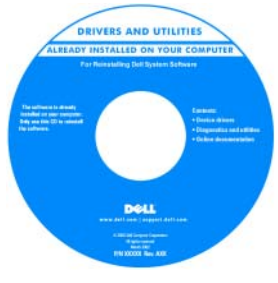

I file Leggimi possono essere compresi nel CD per fornire gli ultimi aggiornamenti a proposito di modifiche tecniche operate sul computer o materiale di riferimento tecnico avanzato per assistenti tecnici o utenti esperti.

#### **N.B.** Aggiornamenti sui driver e sulla documentazione sono disponibili all'indirizzo **support.dell.com**.

**Guida alle informazioni sul prodotto Dell™**

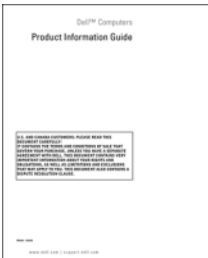

• Informazioni sulla garanzia

- Termini e condizioni (solo per gli Stati Uniti)
- Istruzioni di sicurezza
- Avvisi normativi
- Informazioni sull'ergonomia
- Contratto di licenza Microsoft con l'utente finale

<span id="page-101-0"></span>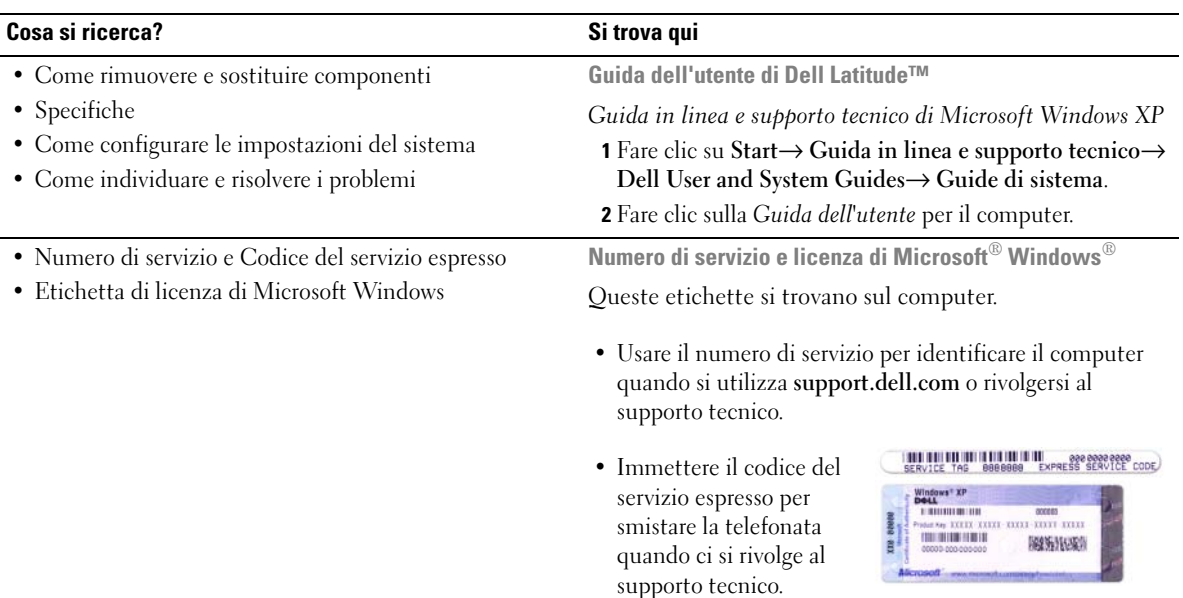

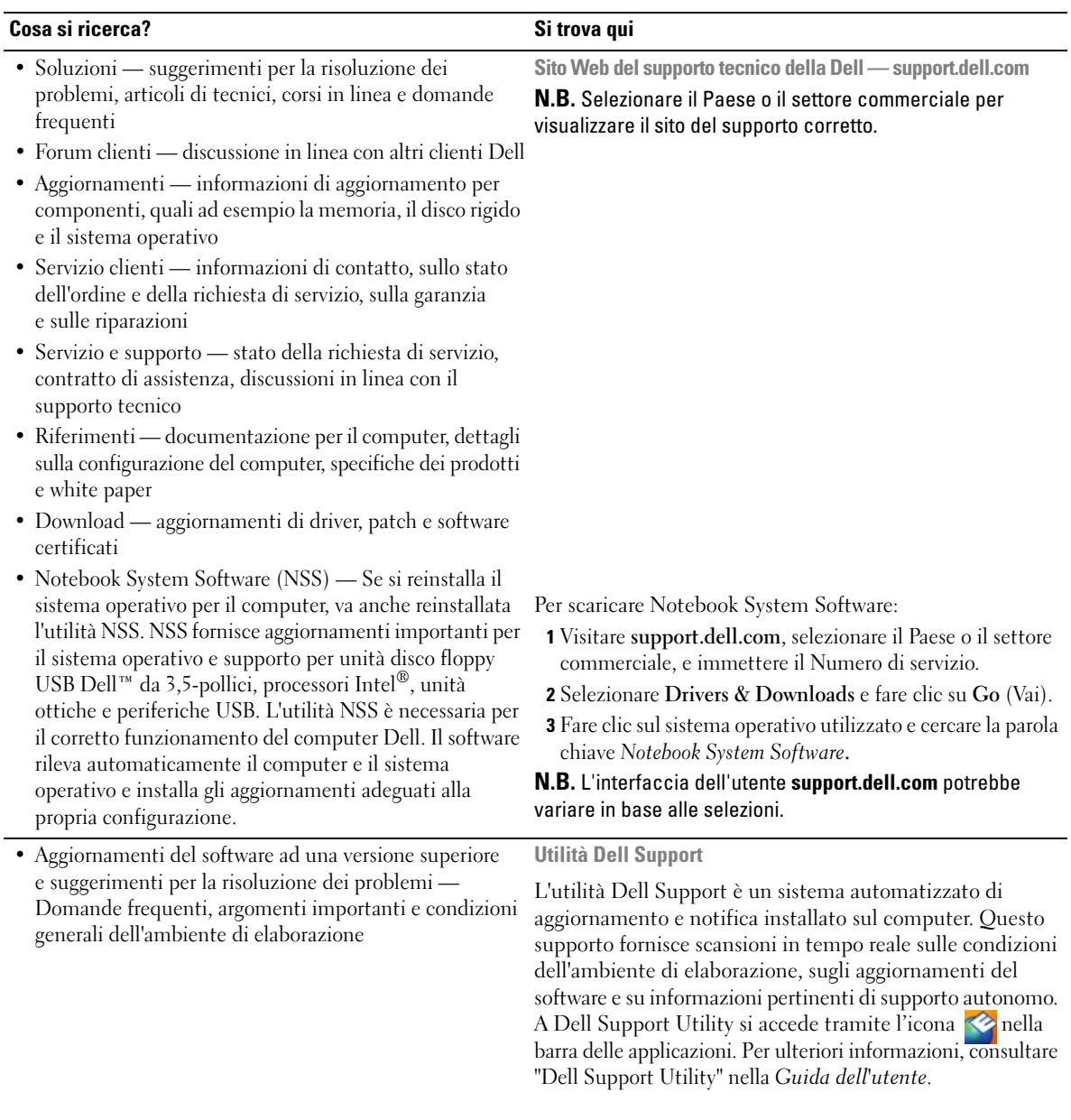

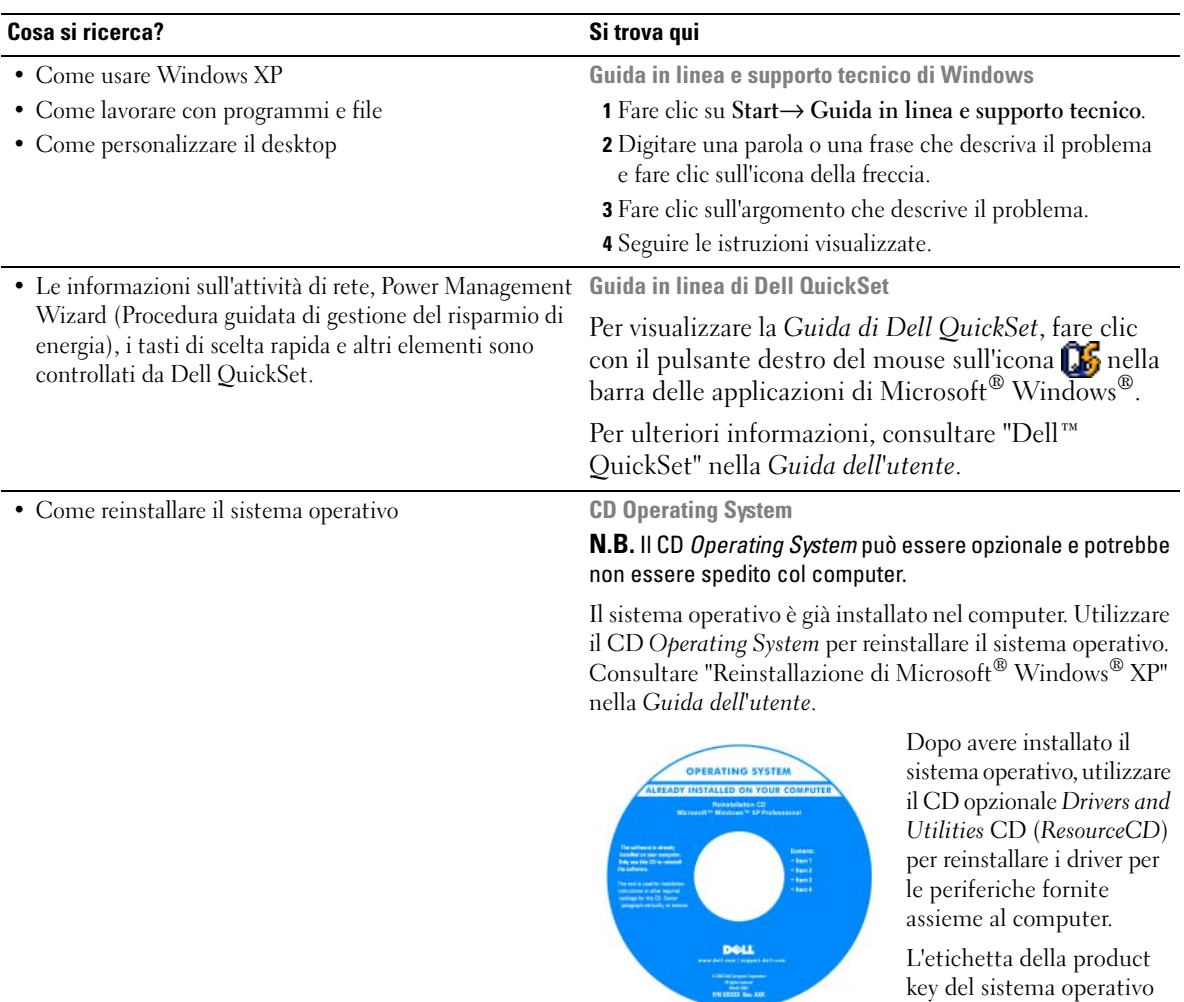

**N.B.** Il colore del CD varia in base al sistema operativo ordinato.

è ubicata sul computer.

## <span id="page-104-0"></span>**Installazione del computer**

### **ATTENZIONE: Prima di eseguire le procedure descritte in questa sezione, seguire le istruzioni di sicurezza riportate nella Guida alle informazioni sul prodotto.**

- **1** Disimballare la scatola degli accessori.
- **2** Mettere da parte il contenuto della scatola degli accessori, che sarà necessario per completare l'installazione del computer.

La scatola degli accessori contiene anche la documentazione per l'utente ed eventuali software o hardware aggiuntivi (quali ad esempio schede PC, unità o batterie) ordinati.

**3** Collegare l'adattatore c.a. al connettore sul computer e alla presa elettrica.

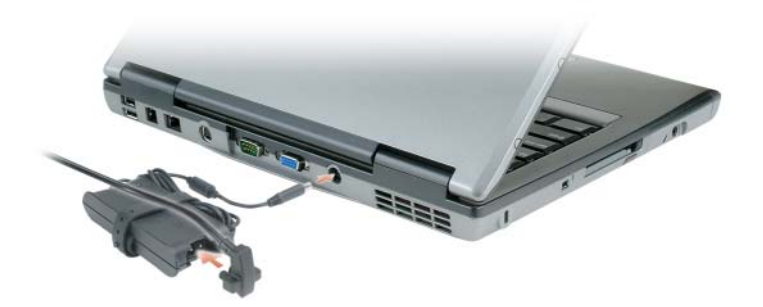

- **4** Aprire lo schermo del computer e premere il pulsante di alimentazione per accendere il computer (consultare ["Vista anteriore" a pagina 106\)](#page-105-1).
- **N.B.** È consigliabile accendere il computer ed arrestare il sistema almeno una volta prima di installare eventuali schede o collegare il computer ad una periferica di alloggiamento, oppure ad un'altra periferica esterna, quale una stampante.

## <span id="page-105-0"></span>**Informazioni sul computer**

## <span id="page-105-1"></span>**Vista anteriore**

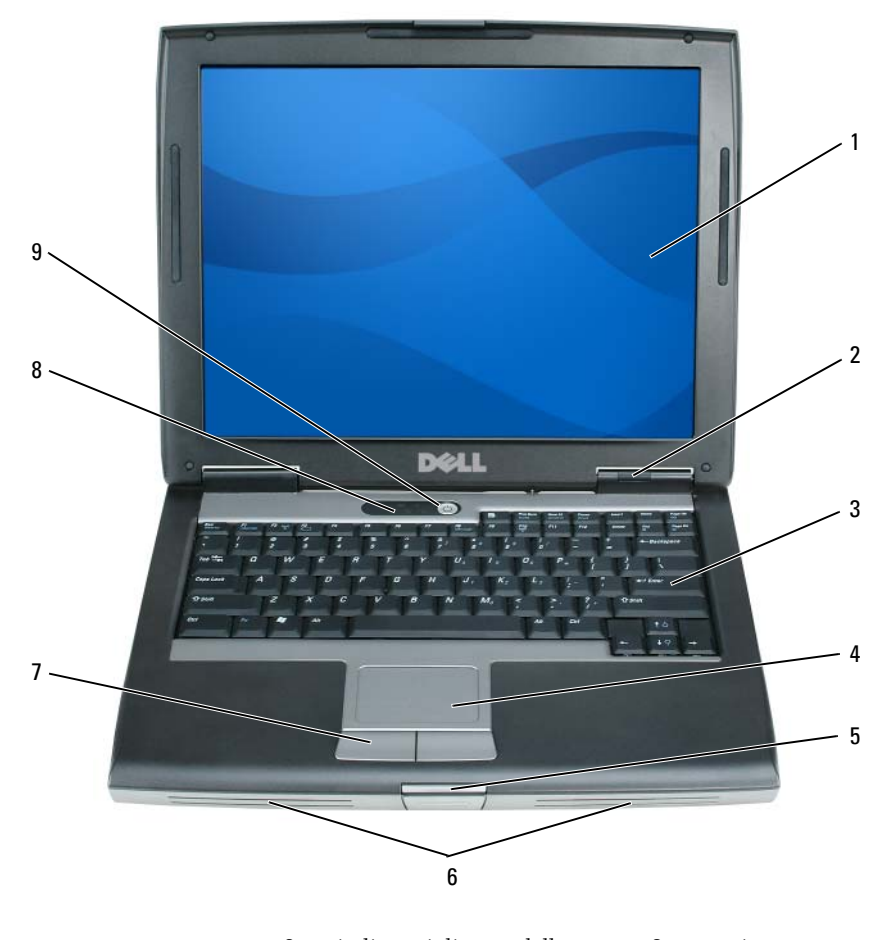

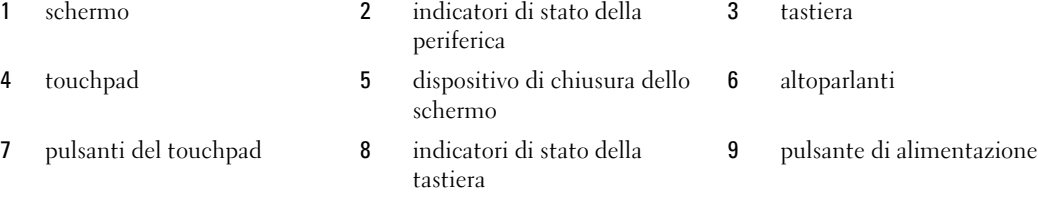

#### <span id="page-106-0"></span>**Vista laterale sinistra**

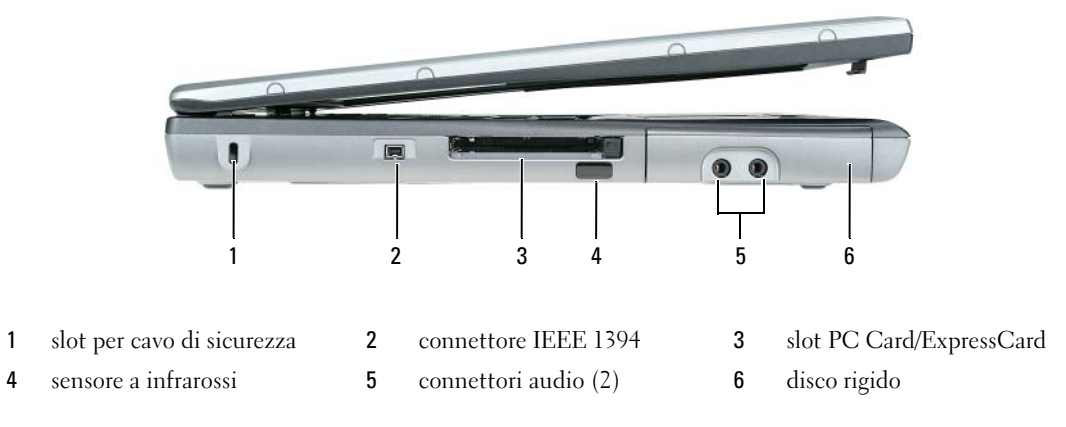

#### <span id="page-106-1"></span>**Vista laterale destra**

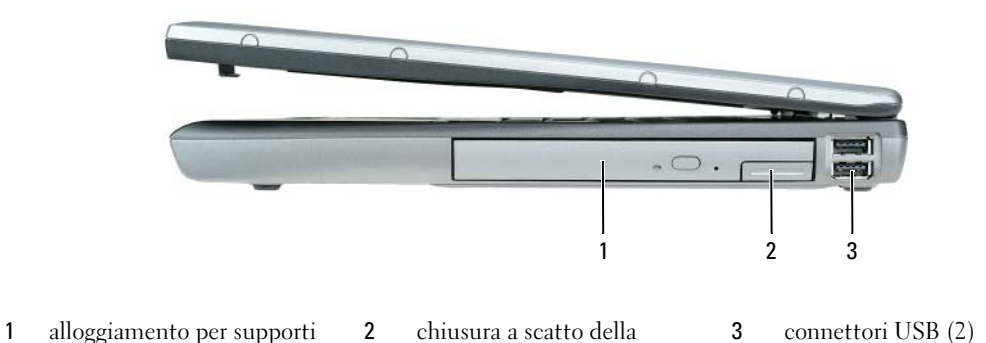

periferica

<span id="page-106-2"></span>**Vista posteriore**

multimediali

**ATTENZIONE: Non ostruire le prese d'aria, non introdurvi oggetti ed evitare l'accumulo di polvere. Non riporre il computer in un ambiente con aerazione-insufficiente, ad esempio una valigetta chiusa, durante il funzionamento, in quanto ciò potrebbe provocare incendi o il danneggiamento del computer.**

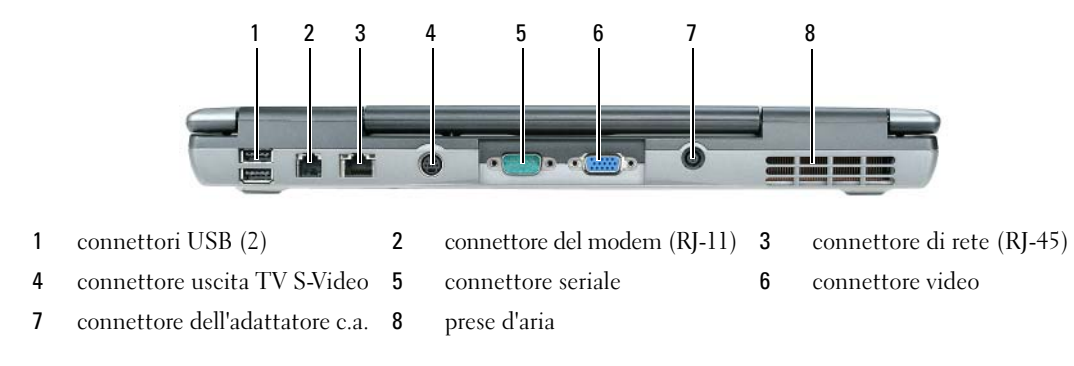

### <span id="page-107-0"></span>**Vista inferiore**

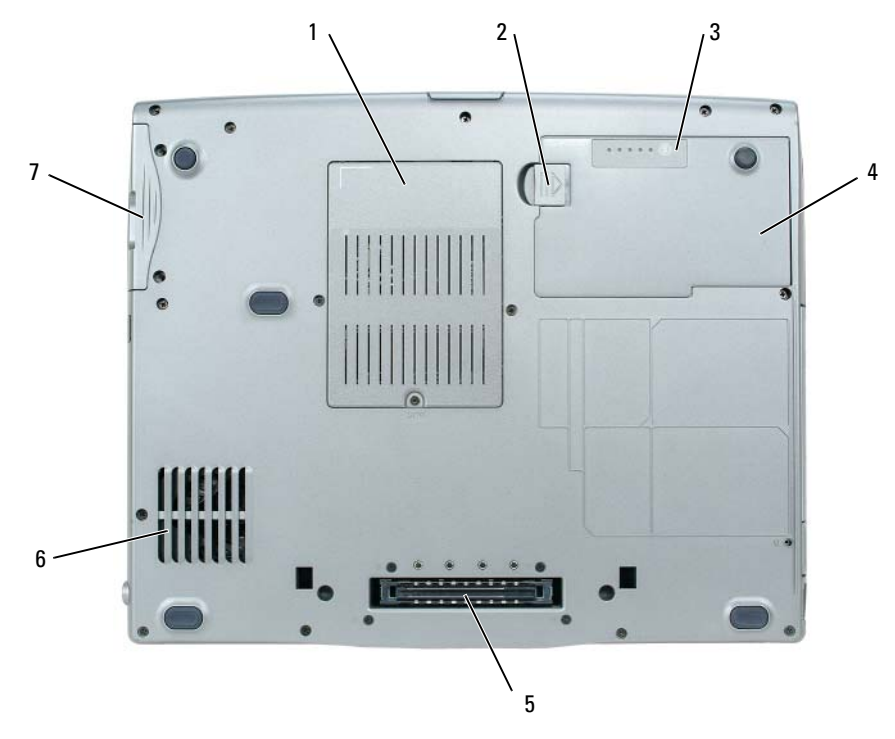

- coperchio modulo di memoria/ modem/WLAN Mini-Card/ batteria pulsante
- 
- chiusura a scatto dell'alloggiamento della batteria
- batteria 5 slot del dispositivo di inserimento nell'alloggiamento di espansione
- indicatore del livello di carica della batteria
- prese d'aria

disco rigido
# **Uso della batteria**

#### <span id="page-108-0"></span>**Rendimento della batteria**

**N.B.** Per informazioni sulla garanzia fornita da Dell per il computer, consultare la *Guida alle informazioni sul prodotto* o il documento della garanzia spedito con il computer.

Per mantenere prestazioni ottimali e le impostazioni del BIOS, usare sempre il computer portatile Dell™ con la batteria principale installata. Come dotazione standard viene fornita una batteria nell'apposito alloggiamento.

*C* **N.B.** Poiché la batteria può non essere completamente carica, usare l'adattatore c.a. per collegare il nuovo computer a una presa elettrica la prima volta che si usa. Per migliori risultati, usare il computer con l'adattatore c.a. finché la batteria non è completamente carica. Per visualizzare il livello di carica della batteria, fare clic su **Start**→ **Impostazioni**→ **Pannello di controllo**→ **Opzioni risparmio energia**→ **Misuratore alimentazione**.

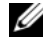

**N.B.** L'autonomia della batteria (il tempo in cui la batteria si mantiene carica) diminuisce con il passare del tempo. A seconda della frequenza di utilizzo della batteria e delle condizioni in cui viene utilizzata, può essere necessario acquistare una nuova batteria nel corso della durata del computer.

L'autonomia della batteria dipende dalle condizioni di funzionamento. Per prolungare significativamente l'autonomia di funzionamento a batteria si può installare una batteria secondaria opzionale nell'alloggiamento per supporti multimediali.

L'autonomia della batteria risulta notevolmente ridotta se si eseguono operazioni che comportano un alto consumo di energia. A titolo esemplificativo, di seguito sono elencate alcune di queste operazioni:

- Uso delle unità ottiche
- Utilizzo di dispositivi di comunicazione senza fili, PC Card, ExpressCard, schede di memoria multimediali o periferiche USB
- Uso di impostazioni di valori elevati di luminosità dello schermo, screen saver con grafica 3D o altri programmi che usano intensivamente le risorse del computer quali le complesse applicazioni grafiche tridimensionali
- Esecuzione del computer in modalità Maximum Performance (Prestazioni massime) (consultare "Configurazione delle impostazioni della gestione del risparmio di energia" nella *Guida dell'utente*)

**N.B.** Si consiglia di collegare il computer a una presa elettrica quando si eseguono operazioni di scrittura su CD o DVD.

È possibile controllare il livello di carica della batteria (consultare ["Controllo del livello di carica della](#page-109-0)  [batteria" a pagina 110\)](#page-109-0) prima di inserire la batteria nel computer. È possibile anche impostare le opzioni di gestione del risparmio di energia in modo da avvisare l'utente quando il livello di carica della batteria è basso (consultare "Configurazione delle impostazioni della gestione del risparmio di energia" nella *Guida dell'utente*).

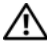

**ATTENZIONE: L'uso di un tipo di batteria incompatibile potrebbe provocare incendi o esplosioni. Sostituire la batteria esclusivamente con una compatibile acquistata da Dell. La batteria agli ioni di litio è progettata per l'uso con computer Dell. Non utilizzare una batteria proveniente da altri computer.** 

**ATTENZIONE: Non smaltire le batterie insieme ai rifiuti domestici. Quando la batteria non è più in grado di mantenere il livello di carica, contattare l'autorità locale preposta allo smaltimento dei rifiuti o l'ente per la protezione dell'ambiente per ottenere suggerimenti su come smaltire la batteria agli ioni di litio. Consultare "Smaltimento della batteria" nella Guida alle informazioni sul prodotto.**

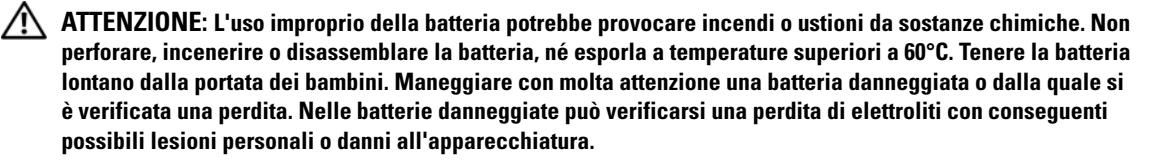

#### <span id="page-109-1"></span><span id="page-109-0"></span>**Controllo del livello di carica della batteria**

Il Misuratore alimentazione di Dell QuickSet, la finestra **Misuratore di alimentazione** di Microsoft Windows e l'icona , l'indicatore di carica della batteria e l'indicatore della capacità di carica della batteria e l'avviso livello di carica della batteria basso forniscono informazioni sullo stato di carica della batteria.

#### **Misuratore di alimentazione di Dell™ QuickSet**

Se Dell QuickSet è installato, premere <Fn><F3> per visualizzare il misuratore di alimentazione di QuickSet. Il Battery Meter (Misuratore alimentazione) visualizza lo stato, la condizione della batteria, il livello di carica e il tempo di completamento della carica per la batteria installata nel computer.

Per maggiori informazioni su QuickSet, fare clic con il pulsante destro del mouse sull'icona nella barra delle applicazioni e fare clic su **Guida in linea**.

### <span id="page-109-3"></span>**Misuratore di alimentazione di Microsoft® Windows®**

Il Misuratore alimentazione di Windows indica il livello di carica residua della batteria. Per accedere al misuratore di alimentazione, fare doppio clic sull'icona **i il sulla barra delle applicazioni**.

Se il computer è collegato a una presa elettrica, apparirà l'icona ...

#### <span id="page-109-2"></span>**Indicatore di carica**

Premendo una volta o *tenendo premuto* il pulsante di stato sull'indicatore di carica della batteria, sarà possibile controllare:

- la carica della batteria (premendo e *rilasciando* il pulsante di stato)
- la salute della batteria (*tenendo premuto* il pulsante di stato)

La durata di funzionamento della batteria è in gran parte determinata dal numero di ricariche effettuate. Dopo centinaia di cicli di carica e scarica, le batterie perdono parte della loro capacità, cioè la "salute" della batteria. In altri termini, una batteria può evidenziare uno stato di "carico", ma mantenere una capacità di carica ridotta (salute).

#### **Controllo della carica della batteria**

Per controllare la carica della batteria, *premere e rilasciare* il pulsante di stato sull'indicatore di carica della batteria per accendere le spie che indicano il livello di carica. Ciascun indicatore rappresenta circa il 20 percento della carica totale della batteria. Se, ad esempio, il livello di carica della batteria è pari all'80%, vi sono quattro indicatori accesi. Se non si accende alcun indicatore, significa che la batteria è scarica.

#### **Controllo della salute della batteria**

**N.B.** È possibile controllare la salute della batteria in due modi: usando l'indicatore di carica sulla batteria come descritto più avanti e usando il Misuratore di alimentazione di Dell QuickSet. Per maggiori informazioni su QuickSet, fare clic con il pulsante destro del mouse sull'icona nella barra delle applicazioni e fare clic su **Guida in linea**.

Per controllare la salute della batteria usando l'indicatore di carica, *tenere premuto* il pulsante di stato sull'indicatore di carica della batteria per almeno 3 secondi. Se non si accende alcun indicatore, la batteria è in buone condizioni e il livello di carica della batteria è pari all'80% della capacità originale. Ogni indicatore rappresenta un degrado incrementale. Se sono accesi cinque indicatori, il livello di carica della batteria è inferiore al 60% della capacità ed è consigliabile sostituire la batteria. Consultare "Specifiche" nella *Guida dell'utente* per maggiori informazioni sull'autonomia della batteria.

#### **Avviso di batteria scarica**

**AVVISO:** Per evitare che i dati vengano persi o danneggiati, salvare il lavoro immediatamente non appena si riceve un messaggio che avvisa che la batteria è scarica. Collegare quindi il computer a una presa elettrica. Se la batteria si scarica completamente, è automaticamente avviata la modalità di sospensione.

Per impostazione predefinita, quando il livello di carica della batteria si è ridotto approssimativamente del 90 percento verrà visualizzata una finestra a comparsa. È possibile modificare le impostazioni per gli avvisi relativi alla batteria QuickSet o nella finestra **Proprietà - Opzioni risparmio energia**. Consultare "Configurazione delle impostazioni del risparmio energia" nella *Guida dell'utente* per informazioni su come accedere a QuickSet o alla finestra di dialogo **Proprietà-Opzioni risparmio energia**.

#### <span id="page-110-1"></span><span id="page-110-0"></span>**Ricarica della batteria**

**N.B.** Con Dell™ ExpressCharge™, quando il computer è spento, l'adattatore c.a. carica una batteria completamente scarica all'80% in circa 1 ora e al 100% in approssimativamente 2 ore. Il tempo di carica risulta più lungo se il computer è acceso. È possibile lasciare la batteria nel computer per la durata che si desidera. I circuiti interni della batteria ne impediscono il sovraccarico.

Quando si collega il computer a una presa elettrica oppure si installa una batteria in un computer collegato a una presa elettrica, viene automaticamente eseguito il controllo del livello di carica e della temperatura della batteria. Se necessario, l'adattatore c.a. carica la batteria e la mantiene carica.

Se la temperatura della batteria è elevata a causa dell'utilizzo o perché si trova in un ambiente caldo, la ricarica potrebbe non avere luogo quando si collega il computer ad una presa elettrica.

La temperatura della batteria è troppo elevata per eseguire la ricarica se l'indicatore  $\mathfrak{F}$  lampeggia in verde e in arancione. Scollegare il computer dalla presa elettrica, quindi lasciare raffreddare il computer e la batteria finché non raggiungono la temperatura ambiente. Collegare quindi il computer a una presa elettrica per continuare a caricare la batteria.

Per ulteriori informazioni su come risolvere eventuali problemi relativi alla batteria, consultare "Problemi relativi all'alimentazione" nella *Guida dell'utente*.

#### <span id="page-111-0"></span>**Rimozione della batteria**

**ATTENZIONE: Prima di effettuare tali procedure, spegnere il computer, scollegare l'adattatore c.a. dalla presa elettrica e dal computer, scollegare il modem dal connettore a parete e dal computer, quindi rimuovere eventuali altri cavi esterni dal computer.**

**ATTENZIONE: L'uso di un tipo di batteria incompatibile potrebbe provocare incendi o esplosioni. Sostituire la batteria esclusivamente con una compatibile acquistata da Dell. La batteria è progettata per funzionare con il computer Dell™. Non utilizzare una batteria proveniente da altri computer.** 

**AVVISO:** È necessario rimuovere tutti i cavi esterni del computer per evitare eventuali danni al connettore. Per informazioni sulla rimozione della batteria secondaria, che si trova nell'alloggiamento per supporti multimediali, consultare "Utilizzo di supporti multimediali" nella *Guida dell'utente*.

Per rimuovere la batteria:

- **1** Se il computer è collegato a una periferica di alloggiamento (inserito), scollegarlo. Per istruzioni, consultare la documentazione fornita con la periferica di alloggiamento.
- **2** Accertarsi che il computer sia spento.
- **3** Fare scorrere la chiusura a scatto dell'alloggiamento della batteria situato sul fondo del computer.
- **4** Estrarre la batteria dall'alloggiamento.

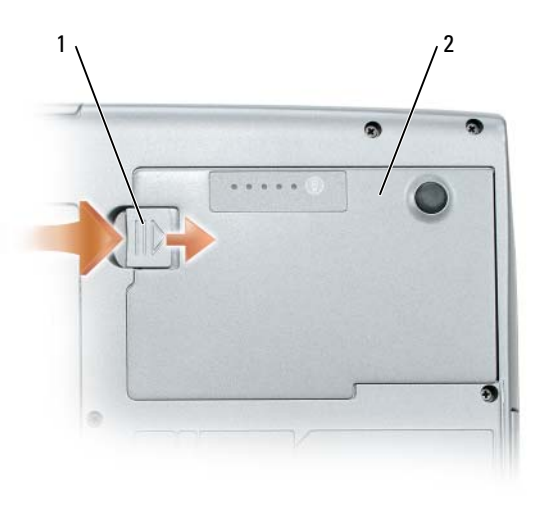

1 chiusura a scatto dell'alloggiamento della batteria 2 batteria

Per sostituire la batteria, collocare la batteria nell'apposito alloggiamento e premere verso il basso l'alloggiamento della batteria fino a far scattare la chiusura.

### <span id="page-112-1"></span>**Conservazione della batteria**

Se non si intende usare il computer per un certo periodo di tempo, rimuovere la batteria. Una batteria si scarica se non la si usa per un periodo prolungato, pertanto occorre ricaricarla completamente prima di usarla (consultare ["Ricarica della batteria" a pagina 111\)](#page-110-0).

# **Risoluzione dei problemi**

### <span id="page-112-8"></span><span id="page-112-3"></span><span id="page-112-0"></span>**Blocchi e problemi del software**

**ATTENZIONE: Prima di eseguire le procedure descritte in questa sezione, seguire le istruzioni di sicurezza riportate nella Guida alle informazioni sul prodotto.**

#### <span id="page-112-5"></span>**Il computer non si avvia**

**ACCERTARSI CHE L 'ADATTATORE C.A. SIA SALDAMENTE COLLEGATO A L COMPUTER E ALLA PRESA ELETTRICA.**

#### <span id="page-112-2"></span>**Il computer smette di rispondere**

**AVVISO:** È possibile perdere dati se non si effettua l'arresto del sistema operativo.

**SPEGNERE I L COMPUTER —** Se il computer non risponde alla pressione di un tasto o al movimento del mouse, premere il pulsante di alimentazione e tenerlo premuto per almeno 8-10 secondi fino a quando il computer si spegne. Riavviare il computer.

#### <span id="page-112-6"></span>**Un programma smette di rispondere o si blocca ripetutamente**

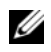

<span id="page-112-4"></span>**N.B.** In genere insieme a un programma vengono fornite le istruzioni di installazione nella relativa documentazione o su un disco floppy o CD.

#### **CHIUDERE IL PROGRAMMA** -

- **1** Premere simultaneamente <Ctrl><MAIUSC><Esc>.
- **2** Fare clic su **Task Manager**.
- **3** Fare clic sul programma che non risponde più.
- <span id="page-112-7"></span>**4** Fare clic su **Termina operazione**.

**CONTROLLARE L A DOCUMENTAZIONE FORNITA CON I L SOFTWARE —** Se necessario, disinstallare e quindi reinstallare il programma.

#### **Un programma è stato progettato per una versione precedente del sistema operativo Microsoft® Windows®**

**ESEGUIRE VERIFICA GUIDATA COMPATIBILITÀ PROGRAMMI —** La Verifica guidata compatibilità programmi consente di configurare un programma in modo che venga eseguito in un ambiente simile a versioni del sistema operativo Windows diverse da XP.

- **1** Fare clic su **Start**→ **Tutti i programmi**→ **Accessori**→ **Verifica guidata compatibilità programmi**→ **Avanti**.
- **2** Seguire le istruzioni visualizzate.

#### <span id="page-113-2"></span>**Appare una schermata blu**

**SPEGNERE I L COMPUTER —** Se il computer non risponde alla pressione di un tasto o al movimento del mouse, premere il pulsante di alimentazione e tenerlo premuto per almeno 8-10 secondi fino a quando il computer si spegne. Riavviare il computer.

#### <span id="page-113-5"></span>**Altri problemi relativi al software**

#### **CONTROLLARE L A DOCUMENTAZIONE DEL SOFTWARE O RIVOLGERSI A L PRODUTTORE DEL SOFTWARE PER INFORMAZIONI SULLA RISOLUZIONE DEI PROBLEMI —**

- Accertarsi che il programma sia compatibile col sistema operativo installato sul computer.
- Accertarsi che il computer soddisfi i requisiti hardware minimi necessari per eseguire il software. Per informazioni, consultare la documentazione fornita con il software.
- Accertarsi di avere installato e configurato correttamente il programma.
- Verificare che i driver della periferica non siano in conflitto col programma.
- <span id="page-113-6"></span>• Se necessario, disinstallare e quindi reinstallare il programma.

#### **ESEGUIRE IMMEDIATAMENTE U N BACKUP DEI FILE .**

**UTILIZZARE U N PROGRAMMA D I RICERCA VIRUS PER CONTROLLARE I L DISCO RIGIDO, I DISCHI FLOPPY O I CD.**

<span id="page-113-1"></span>**SALVARE E CHIUDERE EVENTUALI FILE O PROGRAMMI APERTI E ARRESTARE I L SISTEMA TRAMITE I L MENU Avvio.**

**ESEGUIRE UNA SCANSIONE DEL COMPUTER PER CERCARE SOFTWARE SPIA —** Se si sta sperimentando un'esecuzione lenta del computer, o se si ricevono continuamente annunci pubblicitari, o se si hanno problemi di connessione a Internet, il computer potrebbe contenere software spia. Utilizzare un programma anti-virus che include protezione anti-software spia (il programma può richiedere un aggiornamento) per eseguire una scansione del computer e rimuovere i software spia. Per ulteriori informazioni, visitare l'indirizzo **support.dell.com** e ricercare la parola chiave *spyware*.

**ESEGUIRE IL PROGRAMMA DELL DIAGNOSTICS** — Consultare ["Dell Diagnostics" a pagina 114](#page-113-0). Se tutte le prove vengono completate correttamente, probabilmente l'errore è di origine software.

### <span id="page-113-3"></span><span id="page-113-0"></span>**Dell Diagnostics**

#### **ATTENZIONE: Prima di eseguire le procedure descritte in questa sezione, seguire le istruzioni di sicurezza riportate nella Guida alle informazioni sul prodotto.**

#### <span id="page-113-4"></span>**Quando usare il programma Dell Diagnostics**

Se si riscontrano problemi con il computer, effettuare i controlli riportati in ["Blocchi e problemi del](#page-112-0)  [software" a pagina 113](#page-112-0) ed eseguire il programma Dell Diagnostics prima di contattare la Dell per l'assistenza tecnica.

Si consiglia di stampare queste procedure prima di iniziare.

**AVVISO:** Dell Diagnostics funziona solo su computer Dell™.

**N.B.** Il CD *Drivers and Utilities* è opzionale e potrebbe non essere spedito con il computer.

Avviare Dell Diagnostics dal disco rigido o dal CD *Drivers and Utilities* (noto anche come *ResourceCD*).

#### <span id="page-114-1"></span>**Avvio di Dell Diagnostics dal disco rigido**

Il programma Dell Diagnostics è ubicato in una partizione dell'utilità diagnostica nascosta del disco rigido.

*M.B.* Se sullo schermo del computer non viene visualizzata alcuna immagine, contattare la Dell (consultare "Come contattare la Dell" nella *Guida dell'utente*).

- **1** Arrestare il sistema.
- **2** Se il computer è collegato a una periferica di inserimento nell'alloggiamento di espansione (inserito), scollegarlo; Per istruzioni, consultare la documentazione fornita con la periferica di alloggiamento.
- **3** Collegare il computer a una presa elettrica.
- **4** La diagnostica può essere richiamata in due modalità diverse:
	- **a** Accendere il computer. Quando viene visualizzato il logo della DELL™, premere immediatamente <F12>. Selezionare Diagnostics dal menu di avvio e premere <Invio>.

**N.B.** Se si attende troppo a lungo e viene visualizzato il logo del sistema operativo, attendere la visualizzazione del desktop di Microsoft® Windows®. Quindi arrestare il sistema e riprovare.

**b** Premere e tenere premuto il tasto <Fn> mentre si avvia il computer.

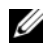

**N.B.** Se viene visualizzato un messaggio che indica che non è stata trovata alcuna partizione dell'utilità di diagnostica, eseguire Dell Diagnostics dal *CD Drivers and Utilities*.

Verrà eseguito il ciclo di verifica del sistema pre-avvio, ovvero una serie di verifiche iniziali della scheda di sistema, della tastiera, del disco rigido e dello schermo.

- Durante il ciclo di verifica, rispondere alle domande visualizzate.
- Se viene rilevato un errore, il computer si arresta e viene emesso un segnale acustico. Per interrompere il ciclo di verifica e riavviare il computer, premere <Esc>; per passare alla verifica successiva, premere <y>; per ripetere il controllo del componente che non ha superato la verifica, premere <r>.
- Se durante il ciclo di verifica del sistema di pre-avvio vengono rilevati errori, annotare i codici di errore e rivolgersi alla Dell (consultare "Come contattare la Dell" nella *Guida dell'utente*).

Se il ciclo di verifica del sistema pre-avvio è completato con successo, si riceve il messaggio Booting Dell Diagnostic Utility Partition. Press any key to continue (Avvio della partizione dell'utilità Dell Diagnostics. Premere un tasto per continuare).

**5** Premere un tasto per avviare il programma Dell Diagnostics dalla partizione dell'utilità di diagnostica sul disco rigido.

#### <span id="page-114-0"></span>**Avvio di Dell Diagnostics dal CD Drivers and Utilities**

- **1** Inserire il CD *Drivers and Utilities.*
- **2** Arrestare e riavviare il computer.

Quando viene visualizzato il logo della DELL, premere immediatamente <F12>.

Se si attende troppo a lungo e viene visualizzato il logo di Windows, attendere la visualizzazione del desktop di Windows. Quindi arrestare il sistema e riprovare.

**N.B.** I passi successivi modificano la sequenza di avvio soltanto per una volta. Al successivo avvio, il computer si avvierà in base alle periferiche specificate nel programma di installazione del sistema.

- **3** Quando viene visualizzato l'elenco delle periferiche di avvio, evidenziare **CD/DVD/CD-RW Drive** (Unità CD/DVD/CD-RW) e premere <Invio>.
- **4** Selezionare l'opzione **Boot from CD-ROM** (Avvio da CD-ROM) dal menu visualizzato e premere <Invio>.
- **5** Digitare 1 per avviare il menu e premere <Invio> per procedere.
- **6** Selezionare **Run the 32 Bit Dell Diagnostics** (Esegui Dell Diagnostics a 32 bit) dall'elenco numerato. Se sono elencate più versioni, selezionare quella appropriata per il proprio computer.
- **7** Quando viene visualizzato il **menu principale** di Dell Diagnostics, scegliere il tipo di prova da eseguire.

#### **Menu principale di Dell Diagnostics**

**1** Dopo il caricamento del programma Dell Diagnostics e la comparsa della schermata **Main Menu** (Menu principale), fare clic sul pulsante relativo all'opzione desiderata.

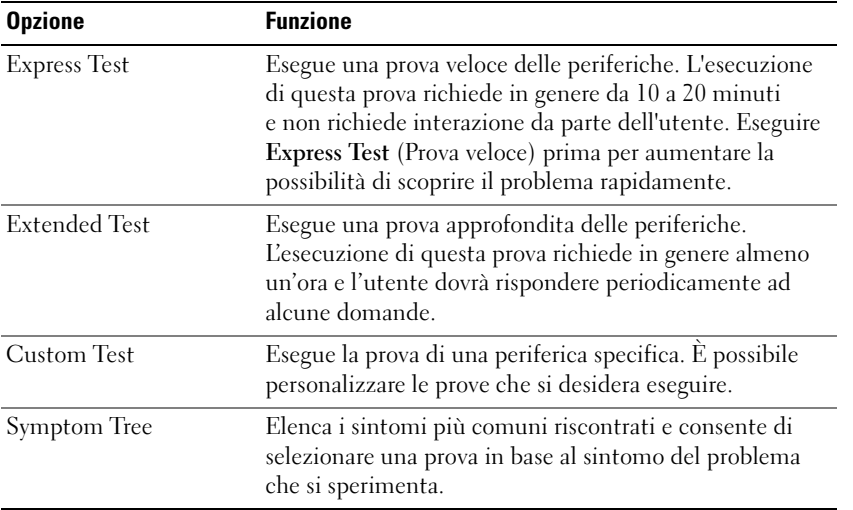

**2** Se viene riscontrato un problema durante la prova, verrà visualizzato un messaggio contenente il codice di errore e la descrizione del problema. Annotare il codice di errore e la descrizione del problema e seguire le istruzioni visualizzate.

Se non è possibile risolvere la condizione di errore, contattare la Dell (consultare "Come contattare la Dell" nella *Guida dell'utente*).

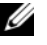

**N.B.** Il Numero di servizio per il computer si trova nella parte superiore di ciascuna schermata di verifica. Se si contatta la Dell, il rappresentante del supporto tecnico richiederà all'utente il Numero di servizio.

**3** Se si esegue una prova dalle opzioni **Custom Test** (Prova personalizzata) o **Symptom Tree** (Albero dei sintomi), fare clic sulla scheda pertinente descritta nella tabella seguente per maggiori informazioni.

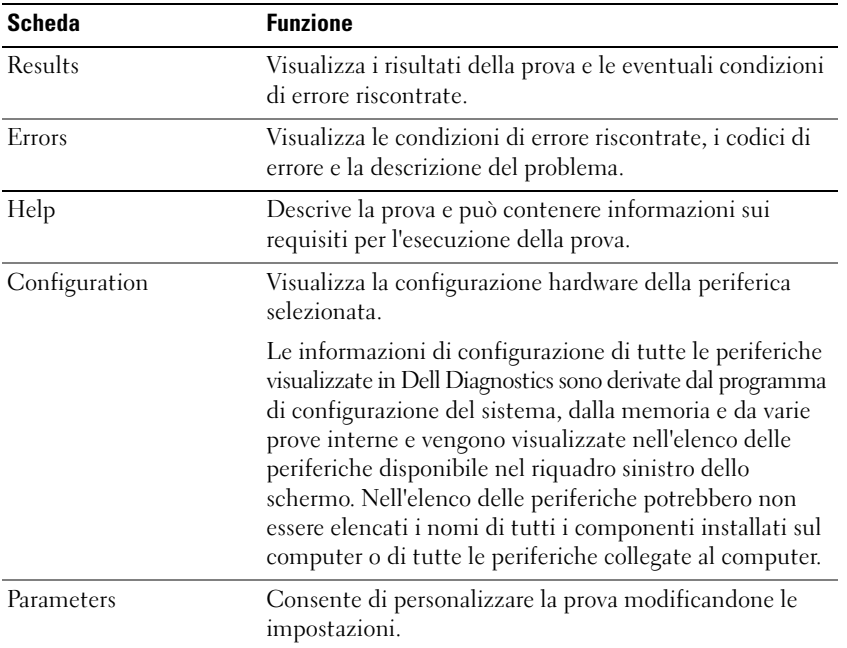

- **4** Al completamento delle verifiche, se si sta eseguendo Dell Diagnostics dal *CD Drivers and Utilities,*  rimuovere il CD.
- **5** Al completamento delle verifiche, chiudere la schermata di prova per ritornare alla schermata **Main Menu** (Menu principale). Per uscire da Dell Diagnostics e riavviare il computer, chiudere la schermata **Main Menu** (Menu principale).

# **Indice**

# **A**

[avvisi normativi, 101](#page-100-0)

# **B**

batteria [conservazione, 113](#page-112-1) [controllo della carica, 110](#page-109-1) [indicatore di carica, 110](#page-109-2) misuratore di [alimentazione, 110](#page-109-3) [rendimento, 109](#page-108-0) [ricarica, 111](#page-110-1) [rimozione, 112](#page-111-0)

# **C**

CD [Drivers and Utilities, 101](#page-100-1) [sistema operativo, 104](#page-103-0) computer [esecuzione lenta, 114](#page-113-1) [interruzioni, 113-](#page-112-2)[114](#page-113-2) [smette di rispondere, 113](#page-112-2)

Contratto di licenza [Microsoft con l'utente](#page-100-0)  finale, 101

# **D**

Dell Diagnostics

[avvio dal CD Drivers and](#page-114-0)  Utilities, 115 [avvio dal disco rigido, 115](#page-114-1) [informazioni, 114](#page-113-3) [utilizzo, 114](#page-113-4) diagnostica [Dell, 114](#page-113-3) documentazione [Contratto di licenza Microsoft](#page-100-0)  con l'utente finale, 101 [ergonomia, 101](#page-100-0) [garanzia, 101](#page-100-0) [guida alle informazioni sul](#page-100-0)  prodotto, 101 [Guida dell'utente, 102](#page-101-0) [in linea, 103](#page-102-0) [normativa, 101](#page-100-0) [sicurezza, 101](#page-100-0)

[Drivers and Utilities, 101](#page-100-2)

# **E**

etichette [Microsoft Windows, 102](#page-101-1) [Numero di servizio, 102](#page-101-1)

# **F**

file della guida [Guida in linea e supporto](#page-103-1)  tecnico di Windows, 104

### **G**

[guida alle informazioni sul](#page-100-0)  prodotto, 101 [Guida dell'utente, 102](#page-101-0) [guida in linea di](#page-103-2)  QuickSet, 104 [guida in linea e supporto](#page-103-1)  tecnico, 104

## **H**

hardware [Dell Diagnostics, 114](#page-113-3)

### **I**

informazioni [sull'ergonomia, 101](#page-100-0) [informazioni sulla](#page-100-0)  garanzia, 101 [istruzioni di sicurezza, 101](#page-100-0)

#### **N**

[Numero di servizio, 102](#page-101-1)

### **P**

problemi [blocchi, 113](#page-112-3) [blocchi di un programma, 113](#page-112-4)

[Dell Diagnostics, 114](#page-113-3) [esecuzione lenta del](#page-113-1)  computer, 114 [il computer non si avvia, 113](#page-112-5) [il computer si](#page-112-2)  [interrompe, 113-](#page-112-2)[114](#page-113-2) [il computer smette di](#page-112-2)  rispondere, 113 [il programma smette di](#page-112-6)  rispondere, 113 [programmi e compatibilità con](#page-112-7)  Windows, 113 [schermata blu, 114](#page-113-2) [software, 113-](#page-112-3)[114](#page-113-5) [spyware, 114](#page-113-1) procedure guidate [Verifica guidata compatibilità](#page-112-7)  programmi, 113

# **R**

ResourceCD [Dell Diagnostics, 114](#page-113-3) risoluzione dei problemi [blocchi e problemi del](#page-112-8)  software, 113 [Dell Diagnostics, 114](#page-113-3) [guida in linea e supporto](#page-103-1)  tecnico, 104

# **S**

sistema operativo [CD, 104](#page-103-0) [reinstallazione, 104](#page-103-0) [sito di supporto Dell, 103](#page-102-0) [sito Web di supporto, 103](#page-102-0) software [problemi, 113-](#page-112-7)[114](#page-113-5) [software anti-virus, 114](#page-113-6) [spyware, 114](#page-113-1)

## **V**

viste di sistema [lato destro, 107](#page-106-0) [lato sinistro, 107](#page-106-1) [parte forntale, 106](#page-105-0) [parte inferiore, 107-](#page-106-2)[108](#page-107-0) [parte posteriore, 107](#page-106-2)

## **W**

Windows XP [guida in linea e supporto](#page-103-1)  tecnico, 104 [reinstallazione, 104](#page-103-0) [Verifica guidata compatibilità](#page-112-7)  [programmi, 113](#page-112-7)

Dell™ Latitude<sup>™</sup> D520

# Guia de Referência Rápida

**Modelo PP17L**

# **Notas, Avisos e Advertências**

**ZA NOTA:** Uma NOTA fornece informações importantes para o ajudar a utilizar melhor o computador.

**AVISO:** Um AVISO indica danos potenciais no hardware ou uma perda de dados e informa-o como pode evitar o problema.

**ADVERTÊNCIA: Uma ADVERTÊNCIA indica um potencial de danos do equipamento, de lesões corporais ou mesmo de morte.**

# **Abreviaturas e acrónimos**

Para obter uma lista completa das abreviaturas e acrónimos, consulte o Glossário no *Guia do Utilizador*.

Se adquiriu um computador Dell™ Série n, as referências neste documento relativas aos sistemas operativos Microsoft® Windows® não são aplicáveis.

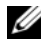

**ZZ NOTA:** Algumas características ou suportes de dados podem ser opcionais, não sendo fornecidos com o computador. Algumas características ou suportes de dados podem não estar disponíveis em determinados países.

**Modelo PP17L**

\_\_\_\_\_\_\_\_\_\_\_\_\_\_\_\_\_\_\_\_

**Fevereiro de 2006 P/N NF161 Rev. A00**

**As informações deste documento estão sujeitas a alteração sem aviso prévio. © 2006 Dell Inc. Todos os direitos reservados.**

É proibida a reprodução sem permissão por escrito da Dell Inc.

Marcas comerciais utilizadas neste texto: *Dell*, o logótipo *DELL*, *Latitude* e *ExpressCharge* são marcas comerciais da Dell Inc.; *Intel* é uma marca comercial registada da Intel Corporation; *Microsoft, Outlook* e *Windows* são marcas comerciais registadas da Microsoft Corporation.

Neste documento podem ser utilizadas outras marcas comerciais e marcas que se referem às entidades que reinvocam as marcas ou os nomes dos seus produtos. A Dell Inc. declara que não tem qualquer interesse de propriedade sobre marcas e nomes de terceiros.

# **Índice**

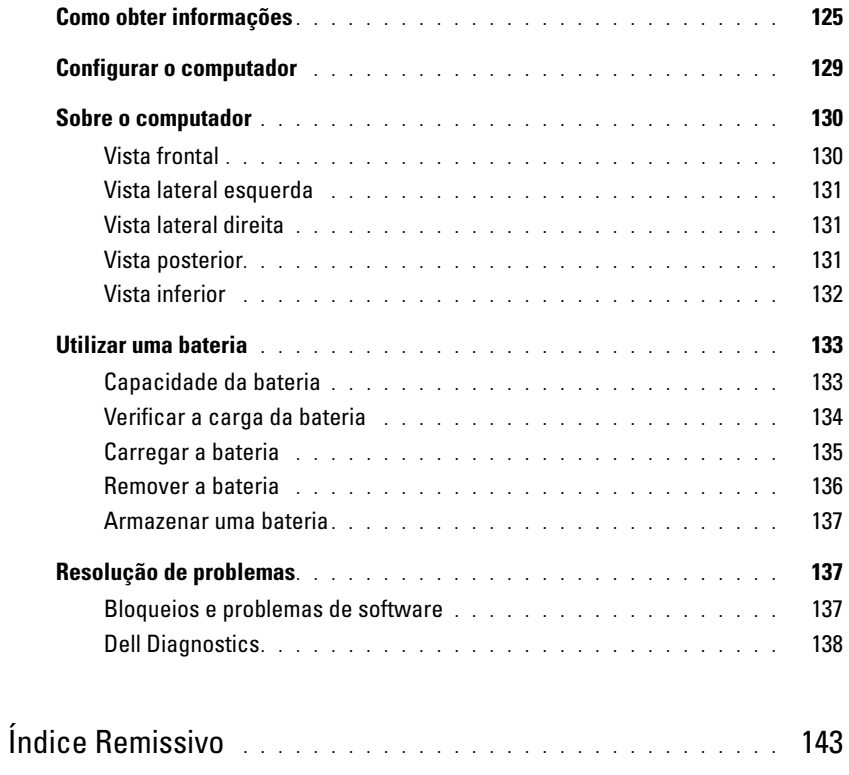

# <span id="page-124-0"></span>**Como obter informações**

*M* NOTA: Algumas características ou suportes de dados podem ser opcionais, não sendo fornecidos com o computador. Algumas características ou suportes de dados podem não estar disponíveis em determinados países.

Ø **NOTA:** O computador pode ser fornecido com informações adicionais.

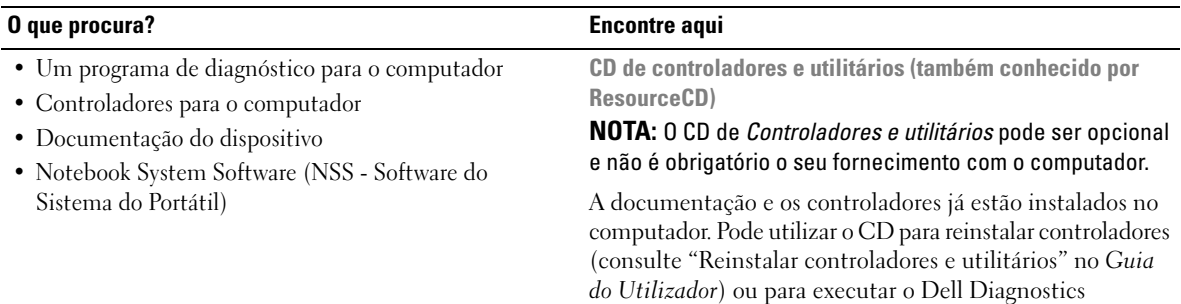

<span id="page-124-2"></span><span id="page-124-1"></span>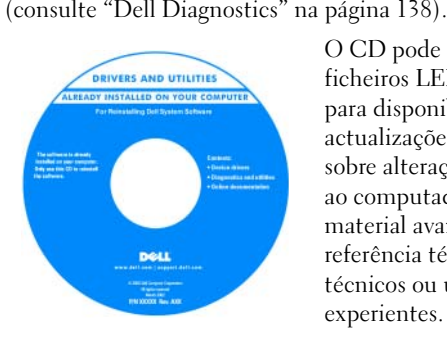

O CD pode incluir ficheiros LEIA-ME para disponibilizarem actualizações recentes sobre alterações técnicas ao computador, ou material avançado de referência técnica para técnicos ou utilizadores experientes.

**NOTA:** As actualizações aos controladores e documentação podem ser encontradas em **support.dell.com**.

- Informações sobre a garantia
- Termos e Condições (apenas E.U.A.)
- Instruções de segurança
- Informações de normalização
- Informações de ergonomia
- Contrato de licença do utilizador final

<span id="page-124-3"></span>**Guia de Informações do Produto Dell™**

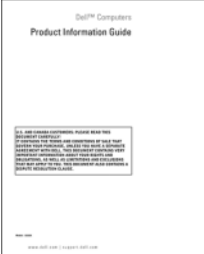

<span id="page-125-2"></span><span id="page-125-1"></span><span id="page-125-0"></span>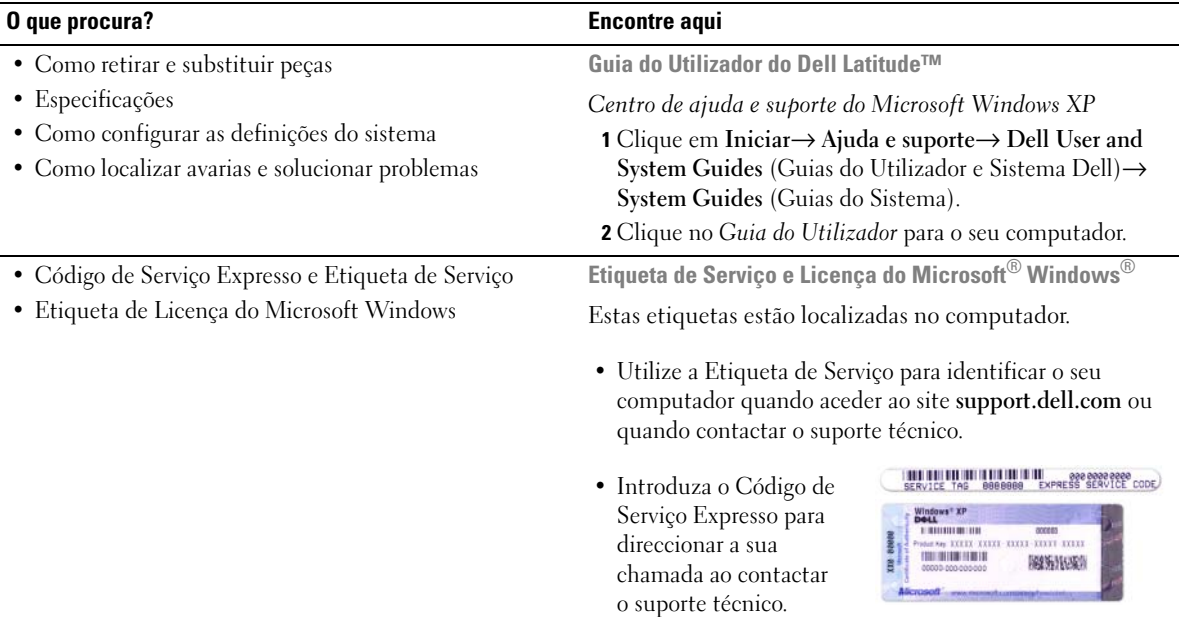

<span id="page-126-0"></span>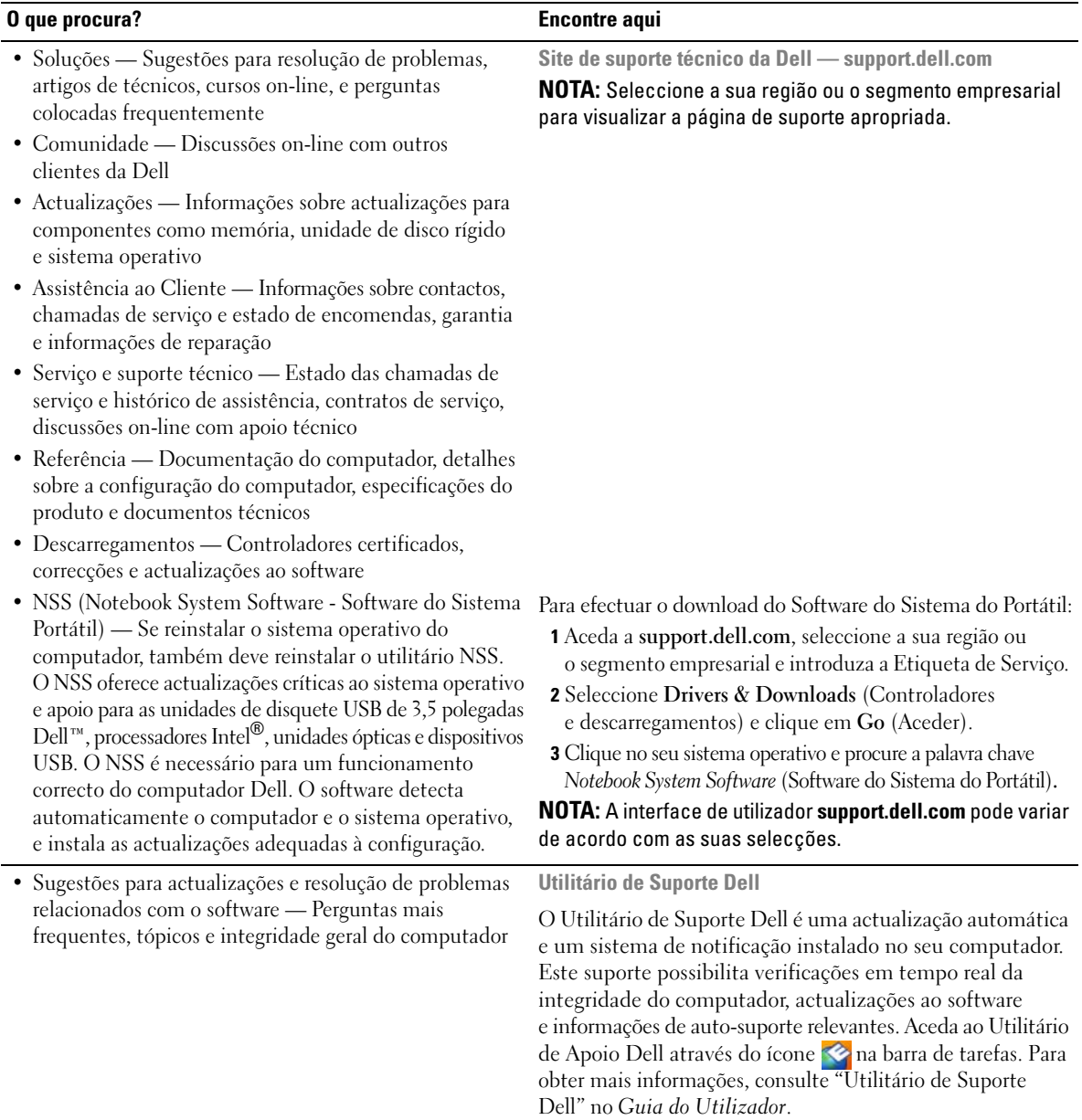

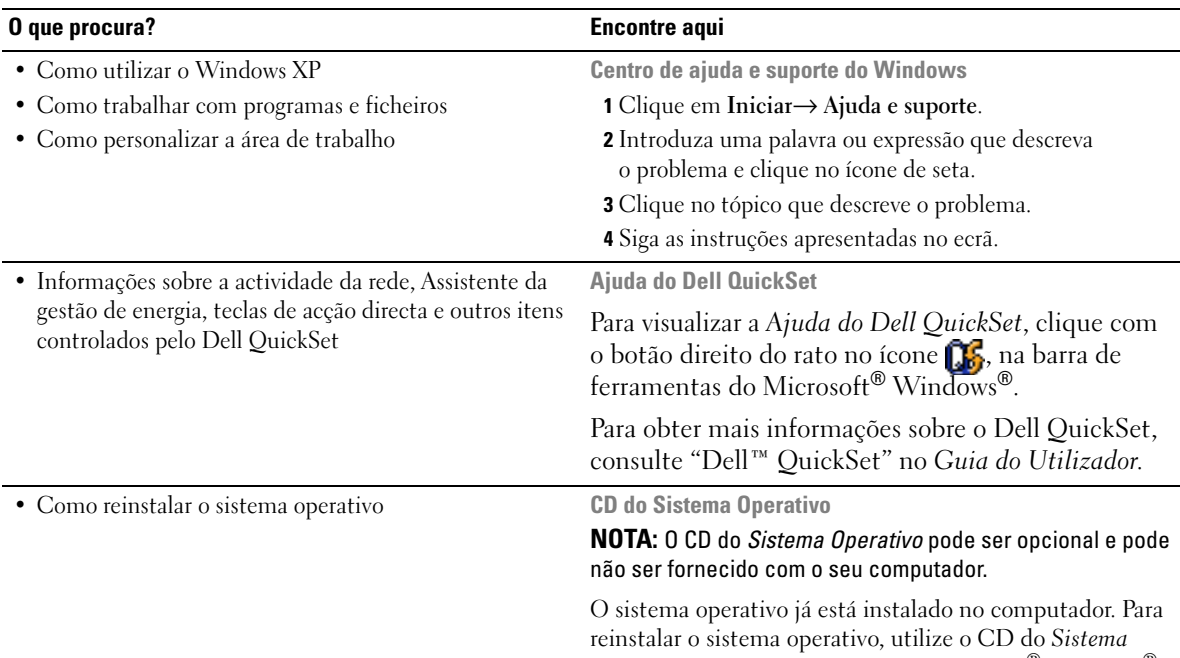

<span id="page-127-0"></span>*Operativo*. Consulte "Reinstalar o Microsoft® Windows® XP" no *Guia do Utilizador*.

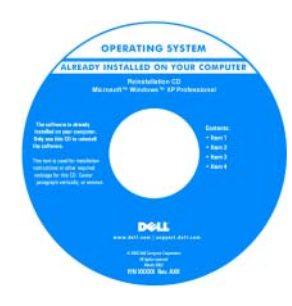

<span id="page-127-2"></span><span id="page-127-1"></span>Após a reinstalação do sistema operativo, utilize o CD de *Controladores e utilitários* opcional (*ResourceCD*)*,* para reinstalar os controladores para os dispositivos fornecidos com o computador.

[A etiqueta com a chave de](#page-125-0)  produto do sistema operativo está localizada no computador.

**NOTA:** A cor do CD varia de acordo com o sistema operativo adquirido.

# <span id="page-128-0"></span>**Configurar o computador**

# **ADVERTÊNCIA: Antes de iniciar qualquer procedimento desta secção, siga as instruções de segurança no Guia de Informações do Produto.**

- **1** Abra a caixa de acessórios.
- **2** Separe os itens da caixa de acessórios necessários para a configuração do computador.

A caixa de acessórios também contém a documentação do utilizador e o software ou hardware adicional (como PC Cards, unidades ou baterias) que adquiriu.

**3** Ligue o adaptador de CA no respectivo conector do computador e na tomada eléctrica.

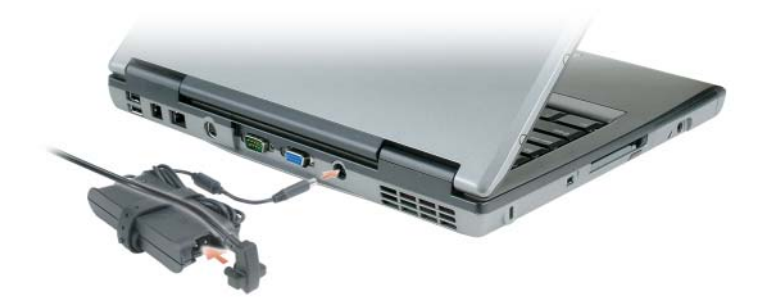

**4** Abra o ecrã do computador e prima o botão de ligação para iniciar o computador (consulte ["Vista](#page-129-1)  [frontal" na página 130\)](#page-129-1).

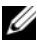

*M***OTA:** Recomendamos que ligue e desligue o computador pelo menos uma vez antes de instalar placas ou de o ligar a um dispositivo de ancoragem ou externo como, por exemplo, uma impressora.

# <span id="page-129-0"></span>**Sobre o computador**

# <span id="page-129-1"></span>**Vista frontal**

<span id="page-129-2"></span>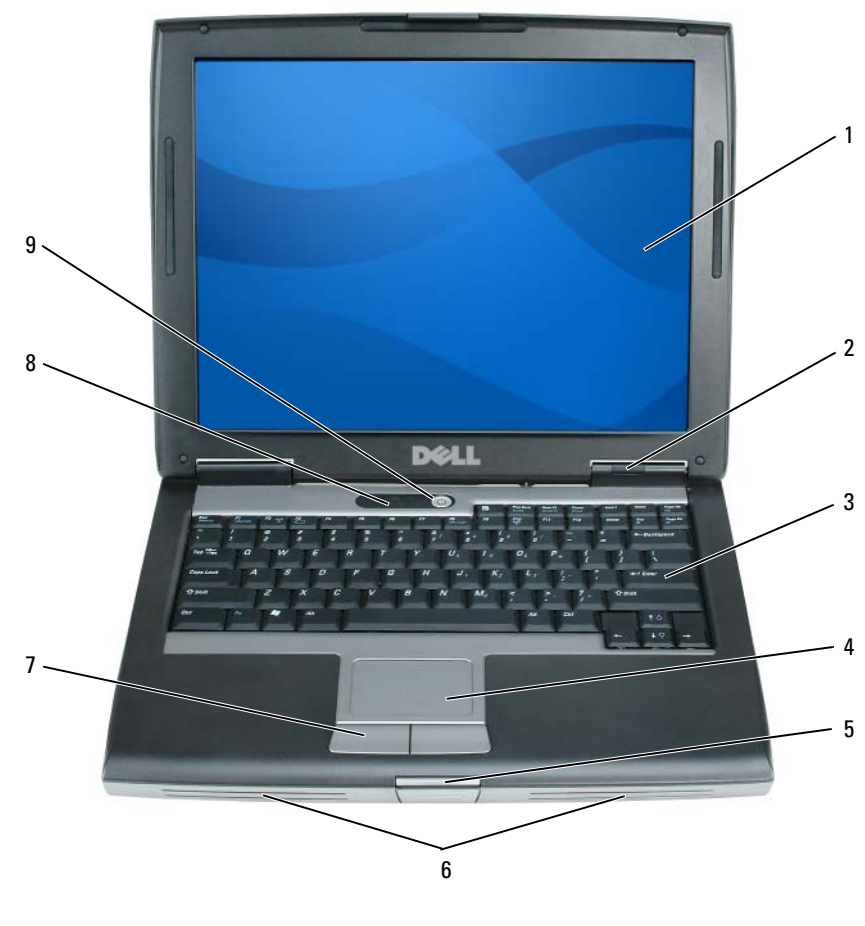

 ecrã 2 luzes de estado do dispositivo 3 teclado consola táctil 5 trinco do ecrã 6 altifalantes botões da consola táctil 8 luzes de estado do teclado 9 botão de ligação

#### <span id="page-130-0"></span>**Vista lateral esquerda**

<span id="page-130-5"></span>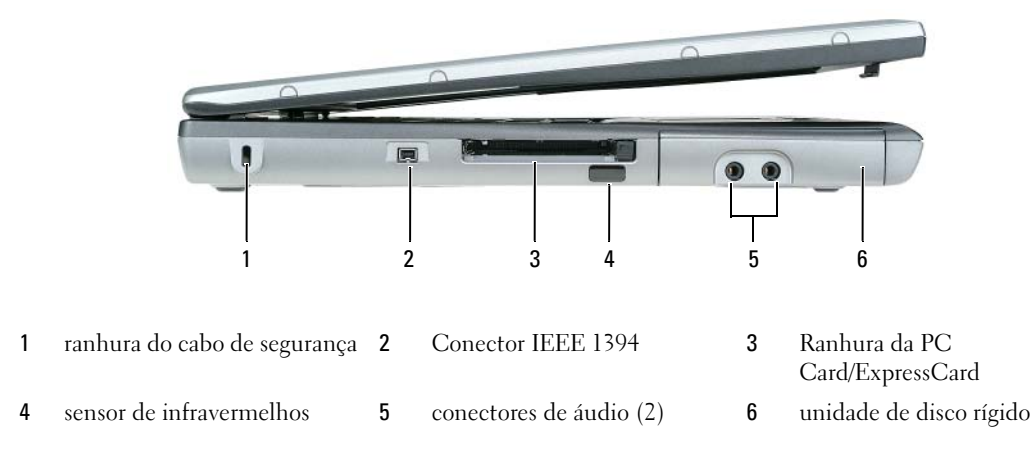

<span id="page-130-4"></span>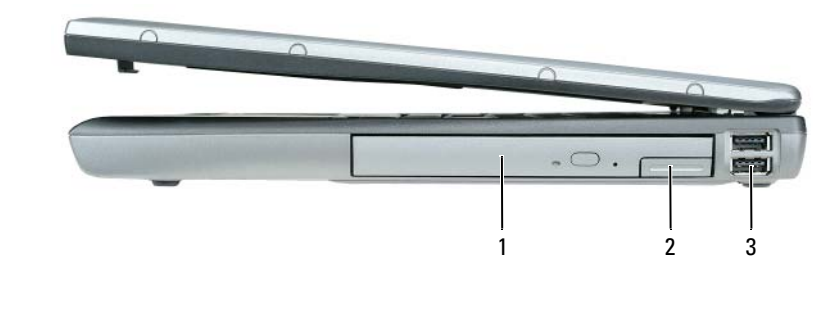

#### <span id="page-130-1"></span>**Vista lateral direita**

<span id="page-130-3"></span>1 compartimento do suporte de dados 2 Desbloqueador do trinco do dispositivo 3 Conectores USB (2)

#### <span id="page-130-2"></span>**Vista posterior**

**ADVERTÊNCIA: Não bloqueie, não introduza objectos e nem permita a acumulação de poeira nas aberturas de ventilação. Não guarde o seu computador num ambiente com pouco fluxo de ar, como é o caso de uma mala fechada, enquanto este está em funcionamento. Se o fizer, pode danificar o computador ou causar um incêndio.**

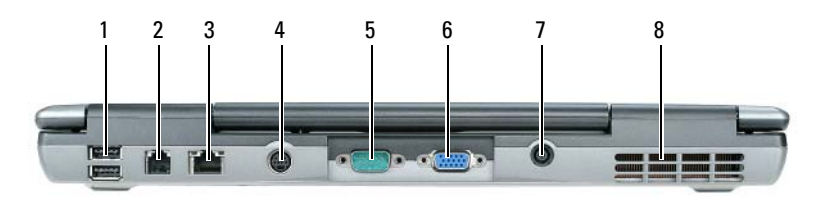

- 
- 1 Conectores USB (2) 2 conector de modem (RJ-11) 3 ficha de rede (RJ-45)
	-
- 
- 
- Conector de saída de TV S-vídeo
- conector de ligação em série 6 conector de vídeo
- 
- conector do adaptador de CA 8 aberturas de ventilação

#### <span id="page-131-0"></span>**Vista inferior**

<span id="page-131-1"></span>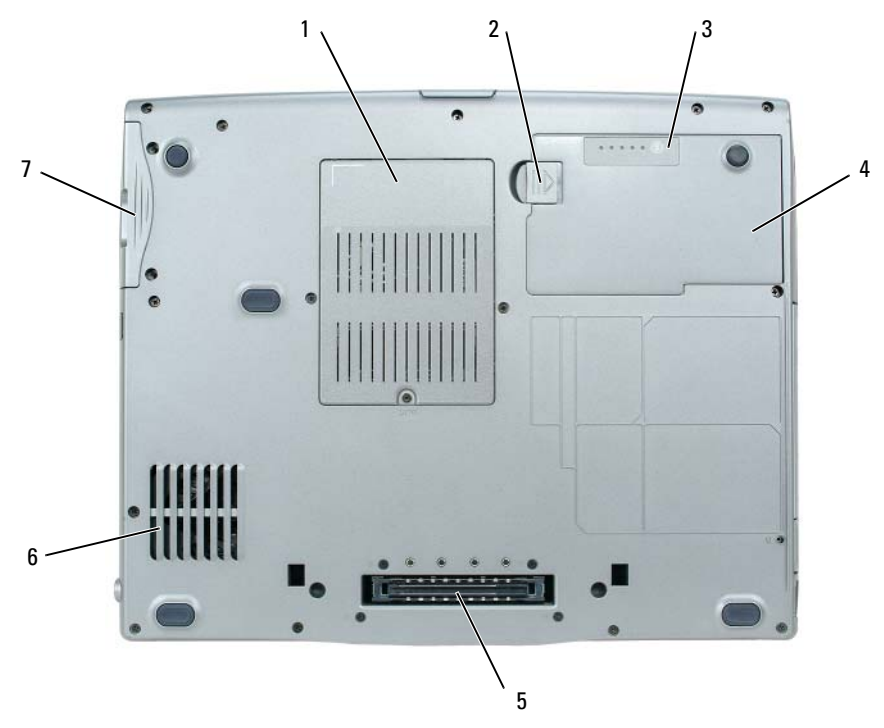

- Tampa do módulo de memória/ modem/Mini-Card WLAN/bateria de célula tipo moeda
- 
- Desbloqueador do trinco do compartimento da bateria
- Bateria 5 Ranhura do dispositivo de ancoragem
- Indicador de carga da bateria
- Aberturas de ventilação

Unidade de disco rígido

# <span id="page-132-0"></span>**Utilizar uma bateria**

#### <span id="page-132-2"></span><span id="page-132-1"></span>**Capacidade da bateria**

**NOTA:** Para obter mais informações sobre a garantia Dell do seu computador, consulte o *Guia de Informações do Produto* ou o documento de garantia em separado fornecidos com o computador.

Para um funcionamento ideal do computador e para ajudar a manter as definições de BIOS, trabalhe com o seu computador portátil Dell™ sempre com a bateria instalada. Uma bateria é fornecida como equipamento padrão no respectivo compartimento.

**ZO NOTA:** Visto que a bateria não está completamente carregada, utilize na primeira utilização do seu computador o adaptador de CA para ligar o computador novo a uma tomada eléctrica. Para obter os melhores resultados, utilize o adaptador de CA até a bateria estar completamente carregada. Para visualizar o estado de carga da bateria, clique em **Iniciar**→ **Definições**→ **Painel de controlo**→ **Opções de energia**→ **Indicador de energia**.

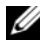

**ZO NOTA:** O tempo de funcionamento da bateria (o tempo de duração da carga) diminui ao longo do tempo. Dependendo da frequência e das condições de utilização da bateria, é provável que necessite de adquirir uma nova bateria ao longo da vida útil do seu computador.

O tempo de funcionamento da bateria depende das condições de funcionamento. Pode instalar uma segunda bateria opcional no compartimento do suporte de dados para aumentar significativamente o tempo de funcionamento.

O tempo de funcionamento é reduzido significativamente ao executar operações incluindo, mas não limitadas, ao seguinte:

- Utilização de unidades ópticas.
- Utilização de dispositivos de comunicação sem fios, PC Cards, ExpressCards, placas de memória ou dispositivos USB.
- Utilização de configurações de elevado brilho do ecrã, protecção de ecrã 3D ou outros programas de alto consumo de energia como aplicações complexas de gráficos em 3D.
- Trabalhar com o computador no modo de desempenho máximo (consulte "Configurar definições de gestão de energia" no *Guia do Utilizador*).

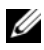

*M* **NOTA:** Recomenda-se que ligue o seu computador a uma tomada eléctrica para gravar um CD ou DVD.

Pode verificar a carga da bateria antes de a inserir no computador (consulte ["Verificar a carga da bateria"](#page-133-0)  [na página 134](#page-133-0)). Também pode definir as opções de gestão de energia de modo a ser avisado quando a carga da bateria está num nível baixo (consulte "Configurar definições de gestão de energia" no *Guia do Utilizador*).

**ADVERTÊNCIA: A utilização de uma bateria incompatível pode aumentar o risco de incêndio ou explosão. Substitua a bateria apenas por uma bateria compatível da Dell. A bateria de iões de lítio foi concebida para um computador da Dell. Não utilize baterias de outros computadores neste computador.** 

**ADVERTÊNCIA: Não elimine as baterias juntamente com lixo doméstico. Quando a sua bateria deixar de manter a carga, entre em contacto com a entidade ambiental responsável pela eliminação de resíduos para obter informações relativamente à eliminação de baterias de iões de lítio. Consulte "Eliminação de baterias" no Guia de Informações do Produto.**

**ADVERTÊNCIA: Uma utilização incorrecta da bateria pode aumentar o risco de incêndio ou queimaduras químicas. Não fure, queime, desmonte ou exponha a bateria a uma temperatura superior a 60°C (140°F). Mantenha a bateria afastada de crianças. Trate as baterias danificadas ou com fugas com extremo cuidado. As baterias danificadas podem apresentar fugas, causando assim lesões pessoais ou danos no equipamento.** 

#### <span id="page-133-3"></span><span id="page-133-0"></span>**Verificar a carga da bateria**

O Medidor de bateria do Dell QuickSet, a janela **Indicador de energia** e o ícone **do Microsoft Windows**, o indicador de carga da bateria, o indicador de integridade e o aviso de bateria fraca fornecem informações sobre a carga da bateria.

#### **Medidor de bateria do Dell™ QuickSet**

Se estiver instalado Dell QuickSet, prima <Fn><F3> para ver o Medidor de bateria QuickSet. O Medidor de bateria apresenta o estado, a integridade, o nível de carga e o tempo de carregamento da bateria do seu computador.

Para obter mais informações sobre o QuickSet, clique com o botão direito do rato no ícone **DE** na barra de tarefas e clique em **Help** (Ajuda).

#### <span id="page-133-2"></span>**Indicador de energia do Microsoft**® **Windows**®

O Indicador de energia do Windows indica a restante carga da bateria. Para verificar o Indicador de energia, clique duas vezes no ícone na barra de tarefas.

Se o computador estiver ligado a uma tomada eléctrica, é apresentado o ícone ...

#### <span id="page-133-1"></span>**Indicador de carga**

Ao premir uma vez ou ao *premir sem soltar* o botão de estado no indicador de carga da bateria, pode verificar:

- A carga da bateria (verifique premindo e *libertando* o botão de estado)
- A integridade da bateria (verifique premindo *sem soltar* o botão de estado)

O tempo de funcionamento da bateria é em grande parte determinado pela número de vezes que a bateria é carregada. Após centenas de ciclos de carregamento e descarregamento, a bateria perde alguma capacidade de carga ou integridade. Ou seja, uma bateria pode mostrar um estado de "carregada" mas manter uma capacidade de carga reduzida (integridade).

#### **Verificar a carga da bateria**

Para verificar a carga da bateria, *prima e solte* o botão de estado no indicador de carga da bateria, para acender as luzes do nível de carga. Cada luz representa aproximadamente 20% da carga total da bateria. Por exemplo, se a bateria tiver 80% da sua carga restante, acender-se-ão quatro luzes. Se não estiver qualquer luz acesa, a bateria está vazia.

#### **Verificar a integridade da bateria**

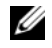

**NOTA:** Pode verificar a integridade da bateria de uma das duas maneiras seguintes: Utilizando o indicador de carga da bateria, conforme descrito abaixo, e utilizando o Medidor de bateria no Dell QuickSet. Para obter mais informações sobre o QuickSet, clique com o botão direito do rato no ícone na barra de tarefas e clique em **Help** (Ajuda).

Para verificar a integridade da bateria utilizando o medidor de carga, *prima sem soltar* o botão de estado no indicador de carga da bateria durante, pelo menos, 3 segundos. Se não aparecer qualquer luz, a bateria está em bom estado, apresentando mais do que 80% da sua capacidade original de carga. Cada luz representa uma maior degradação. Caso sejam apresentadas cinco luzes, significa menos do que 60% da capacidade de carga, recomendando-se a substituição da bateria. Consulte as "Especificações" no *Guia do Utilizador* para obter mais informações sobre o tempo de funcionamento da sua bateria.

#### **Aviso de bateria fraca**

**AVISO:** Para evitar a perda ou uma corrupção de dados, guarde o seu trabalho imediatamente após o aviso de bateria fraca. Em seguida, ligue o computador a uma tomada eléctrica. Se a bateria ficar completamente vazia, é iniciado automaticamente o modo de hibernação.

Por predefinição, uma janela pop-up avisa-o quando a bateria estiver aproximadamente 90% vazia. Pode alterar as definições para os alarmes da bateria no QuickSet ou na janela **Propriedades das opções de energia**. Consulte "Configurar definições de gestão de energia" no *Guia do Utilizador*, para obter mais informações sobre o acesso ao QuickSet ou à janela **Propriedades de opções de energia**.

#### <span id="page-134-1"></span><span id="page-134-0"></span>**Carregar a bateria**

**NOTA:** Com Dell™ ExpressCharge™, o adaptador de CA carrega uma bateria completamente descarregada até 80% num prazo de aproximadamente 1 hora e 100% em aproximadamente 2 horas quando o computador está desligado. O tempo de carregamento aumenta quando o computador está ligado. Pode deixar a bateria no seu computador o tempo que pretender. O circuito interno da bateria não permite um sobrecarregamento da bateria.

Se ligar o computador a uma tomada eléctrica ou instalar uma bateria enquanto o computador estiver ligado a uma tomada eléctrica, o computador verifica a carga da bateria e a temperatura. Se for necessário, o adaptador de CA carrega a bateria, mantendo a sua carga.

Se a bateria estiver quente devido à utilização no seu computador ou a um ambiente quente, ela pode não ser carregada quando o computador estiver ligado a uma tomada eléctrica.

A bateria está demasiado quente para iniciar um ciclo de carregamento se a luz  $[\bar{\eta}]$  piscar alternadamente verde e laranja. Desligue o computador da tomada eléctrica e deixe o computador e a bateria arrefecerem até à temperatura ambiente. De seguida, ligue o computador a uma tomada eléctrica para poder continuar o carregamento da bateria.

Para obter mais informações sobre a solução de problemas com a bateria, consulte "Problemas de energia" no *Guia do Utilizador*.

#### <span id="page-135-1"></span><span id="page-135-0"></span>**Remover a bateria**

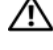

**ADVERTÊNCIA: Antes de efectuar estes procedimentos, desligue o computador, desligue o adaptador de CA da tomada eléctrica e o computador, desligue o modem da tomada de parede e do computador e retire todos os cabos externos do computador.**

**ADVERTÊNCIA: A utilização de uma bateria incompatível pode aumentar o risco de incêndio ou explosão. Substitua a bateria apenas por uma bateria compatível da Dell. A bateria foi concebida para o seu computador Dell™. Não utilize baterias de outros computadores neste computador.** 

**AVISO:** Deve retirar todos os cabos externos do computador para evitar possíveis danos nos conectores. Para obter informações sobre a substituição da segunda bateria, localizada no compartimento do suporte de dados, consulte "Utilizar multimédia" no *Guia do Utilizador*.

Para retirar a bateria:

- **1** Se o computador estiver ligado a um dispositivo de ancoragem, desligue-o. Consulte a documentação fornecida com o dispositivo de ancoragem para obter instruções.
- **2** Assegure-se de que o computador está desligado.
- **3** Deslizar e segure o desbloqueador do trinco do compartimento da bateria, na parte inferior do computador.
- **4** Retire a bateria do compartimento.

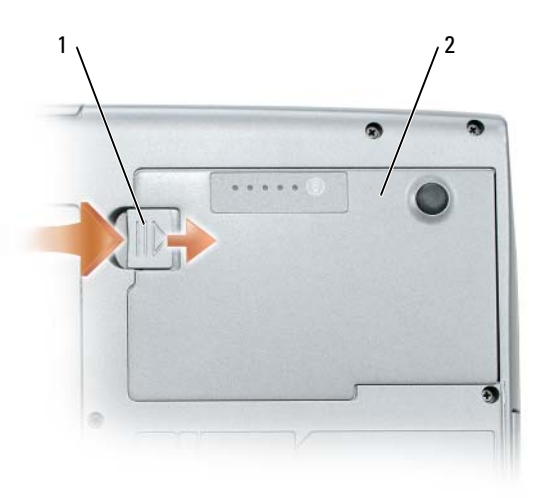

#### 1 Desbloqueador do trinco do compartimento da bateria 2 bateria

Para recolocar a bateria, coloque-a no compartimento e prima-a até ouvir um clique do desbloqueador do trinco do compartimento.

#### <span id="page-136-4"></span><span id="page-136-0"></span>**Armazenar uma bateria**

Retire a bateria no caso de guardar o computador durante um período de tempo mais longo. A bateria descarrega-se durante um armazenamento prolongado. Após um período de armazenamento prolongado, carregue a bateria na totalidade antes de voltar a utilizá-la (consulte ["Carregar a bateria" na página 135](#page-134-0)).

# <span id="page-136-1"></span>**Resolução de problemas**

### <span id="page-136-10"></span><span id="page-136-6"></span><span id="page-136-2"></span>**Bloqueios e problemas de software**

**ADVERTÊNCIA: Antes de iniciar qualquer procedimento desta secção, siga as instruções de segurança no Guia de Informações do Produto.**

#### <span id="page-136-7"></span>**O computador não arranca**

**CERTIFIQUE -S E D E QUE O ADAPTADOR D E CA ESTÁ BEM LIGADO A O COMPUTADOR E À TOMADA ELÉCTRICA.**

#### <span id="page-136-5"></span>**O computador não responde**

**AVISO:** Pode perder dados se não conseguir desligar o sistema operativo.

**DESLIGUE O COMPUTADOR —** Se ao premir uma tecla ou ao mover o rato não conseguir obter uma resposta, prima sem soltar a tecla de activação durante, pelo menos, 8 a 10 segundos até o computador se desligar. Em seguida, reinicie o computador.

#### <span id="page-136-8"></span>**Um programa deixa de responder ou falha repetidamente**

<span id="page-136-9"></span>**ZA NOTA:** O software inclui, geralmente, instruções de instalação na documentação, num CD ou numa disquete.

#### **TERMINE O PROGRAMA —**

- **1** Prima <Ctrl><Shift><Esc> simultaneamente.
- **2** Clique no **Gestor de tarefas**.
- **3** Seleccione o programa que deixou de responder.
- <span id="page-136-3"></span>**4** Clique em **Terminar tarefa**.

**VERIFIQUE A DOCUMENTAÇÃO D O SOFTWARE —** Se necessário, desinstale e volte a instalar o programa.

#### **Um programa foi concebido para uma versão anterior do Microsoft® Windows®**

**EXECUTE O ASSISTENTE DE COMPATIBILIDADE DE PROGRAMAS — O Assistente de compatibilidade de** programas configura um programa de modo a que este funcione num ambiente semelhante a um ambiente do sistema operativo que não seja Windows XP.

- **1** Clique em **Iniciar**→ **Todos os programas**→ **Acessórios**→ **Assistente de compatibilidade de programas**→ **Seguinte**.
- **2** Siga as instruções apresentadas no ecrã.

#### <span id="page-137-1"></span>**É apresentado um ecrã azul**

**DESLIGUE O COMPUTADOR —** Se ao premir uma tecla ou ao mover o rato não conseguir obter uma resposta, prima sem soltar a tecla de activação durante, pelo menos, 8 a 10 segundos até o computador se desligar. Em seguida, reinicie o computador.

#### <span id="page-137-5"></span>**Outros problemas de software**

#### **CONSULTE A DOCUMENTAÇÃO D E SOFTWARE O U CONTACTE O FABRICANTE D O SOFTWARE PARA OBTER MAIS INFORMAÇÕES SOBRE A RESOLUÇÃO DE PROBLEMAS** —

- Certifique-se de que o programa é compatível com o sistema operativo instalado no seu computador.
- Certifique-se de que o seu computador apresenta os requisitos mínimos de hardware necessários para executar o software. Para obter mais informações, consulte a documentação do software.
- Certifique-se de que o programa está instalado e configurado correctamente.
- Certifique-se de que os controladores de dispositivo não entram em conflito com o programa.
- <span id="page-137-6"></span>• Se for necessário, desinstale e volte a instalar o programa.

#### **FAÇA IMEDIATAMENTE CÓPIAS D E SEGURANÇA DOS SEUS FICHEIROS.**

#### **UTILIZE U M PROGRAMA D E ANTI-VÍRUS PARA EFECTUAR UMA PESQUISA A O DISCO RÍGIDO, À S DISQUETES O U CDS. GUARDE E FECHE TODOS O S FICHEIROS O U PROGRAMAS ABERTOS E DESLIGUE O COMPUTADOR ATRAVÉS D O MENU Iniciar.**

<span id="page-137-2"></span>**PROCURE SPYWARE NO COMPUTADOR — Se o seu computador estiver muito lento, se receber frequentemente** mensagens pop-up ou se tiver problemas na ligação à Internet, é possível que o computador esteja infectado com spyware. Utilize um programa de anti-vírus que inclua uma protecção anti-spyware (o seu computador pode necessitar de uma actualização) para verificar o seu computador e remover spyware. Para obter mais informações, vá para **support.dell.com** e efectue uma procura pela palavra-chave *spyware*.

**EXECUTE O DELL DIAGNOSTICS —** Consulte ["Dell Diagnostics" na página 138](#page-137-0). Se conseguir executar todos os testes com êxito, o erro está relacionado com um problema do software.

#### <span id="page-137-3"></span><span id="page-137-0"></span>**Dell Diagnostics**

#### **ADVERTÊNCIA: Antes de iniciar qualquer procedimento desta secção, siga as instruções de segurança no Guia de Informações do Produto.**

#### <span id="page-137-4"></span>**Quando utilizar o Dell Diagnostics**

Se detectar um problema no seu computador, execute as verificações mencionadas em ["Bloqueios e problemas](#page-136-2)  [de software" na página 137](#page-136-2) e execute o Dell Diagnostics antes de entrar em contacto com a assistência técnica da Dell.

Recomendamos a impressão destes procedimentos antes de começar.

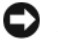

**AVISO:** O Dell Diagnostics só funciona em computadores da Dell™.

**NOTA:** O CD de *Controladores e utilitários* é opcional e pode não ser fornecido juntamente com o computador.

Inicie o Dell Diagnostics a partir da unidade de disco rígido ou do CD de *Controladores e utilitários* (também conhecido como *ResourceCD*).

#### <span id="page-138-0"></span>**Iniciar o Dell Diagnostics da unidade de disco rígido**

O Dell Diagnostics está localizado numa partição oculta do disco rígido onde se encontra o utilitário de diagnósticos.

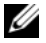

**NOTA:** Se o computador não apresentar a imagem no ecrã, contacte a Dell (consulte "Contactar a Dell" no *Guia do Utilizador*).

- **1** Desligue o computador.
- **2** Se o computador estiver ligado a um dispositivo de ancoragem, retire-o do dispositivo. Consulte a documentação fornecida com o dispositivo de ancoragem para obter instruções.
- **3** Ligue o computador a uma tomada eléctrica.
- **4** Os diagnósticos podem ser executados de uma das duas maneiras seguintes:
	- **a** Ligue o computador. Quando o logótipo da DELL™ aparecer, prima <F12> imediatamente. Seleccione Diagnostics (Diagnósticos) no menu de arranque e prima <Enter>.

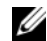

**NOTA:** Se esperar demasiado tempo e se o logótipo do sistema operativo aparecer, continue a aguardar até que a área de trabalho do Microsoft® Windows® seja apresentada. Em seguida, desligue o computador e tente novamente.

**b** Prima sem soltar a tecla <Fn> enquanto liga o computador.

**NOTA:** Se aparecer uma mensagem a informar que não foi localizada qualquer partição do utilitário de diagnósticos, execute o Dell Diagnostics a partir do CD de *Controladores e utilitários*.

O computador procederá à Avaliação de pré-inicialização do sistema, que consiste de uma série de testes iniciais à placa de sistema, teclado, unidade de disco rígido e ecrã.

- Durante a avaliação, responda a todas as perguntas que forem apresentadas.
- Se for detectada alguma falha, o computador interromperá o processo e emitirá um aviso sonoro. Para interromper a avaliação e reinicializar o computador, prima <Esc>; para continuar para o teste seguinte, prima  $\langle y \rangle$ ; para testar novamente o componente que apresentou a falha, prima  $\langle r \rangle$ .
- Se forem detectadas falhas durante a Avaliação de pré-inicialização do sistema, anote os códigos de erro e contacte a Dell (consulte "Contactar a Dell" no *Guia do Utilizador*).
- Se a Avaliação de pré-inicialização do sistema tiver sido concluída sem problemas, receberá a mensagem Booting Dell Diagnostic Utility Partition. Press any key to continue (Inicialização da partição do Dell Diagnostics. Prima qualquer tecla para continuar).
- **5** Prima qualquer tecla para iniciar o Dell Diagnostics a partir da partição do utilitário de diagnósticos na unidade de disco rígido.

#### <span id="page-139-0"></span>**Iniciar o Dell Diagnostics a partir do CD de Controladores e utilitários**

- **1** Introduza o CD de *Controladores e utilitários*.
- **2** Desligue e reinicialize o computador.

Quando o logótipo da DELL for apresentado, prima <F12> imediatamente.

Se esperar demasiado tempo e se o logótipo do Windows aparecer, continue a aguardar até que a área de trabalho do Windows seja apresentada. Em seguida, desligue o computador e tente novamente.

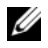

**NOTA:** Os passos seguintes alteram a sequência de inicialização uma única vez. Na próxima inicialização, o computador arrancará de acordo com os dispositivos especificados na configuração do sistema.

- **3** Quando a lista de dispositivos de arranque for apresentada, evidencie **Unidade de CD/DVD/CD-RW** e prima <Enter>.
- **4** Seleccione a opção **Arranque a partir de CD-ROM** no menu apresentado e prima <Enter>.
- **5** Introduza 1 para iniciar o menu e prima <Enter> para continuar.
- **6** Seleccione **Executar o Dell Diagnostics de 32 bits** a partir da lista numerada. Se existirem várias versões na lista, seleccione a adequada ao seu computador.
- **7** Quando o **Main Menu** (Menu principal) do Dell Diagnostics for apresentado, seleccione o teste que pretende executar.

#### **Main Menu (Menu principal) do Dell Diagnostics**

**1** Após o Dell Diagnostics ser carregado e o **Main Menu** (Menu principal) ser apresentado, clique no botão correspondente à opção que pretende.

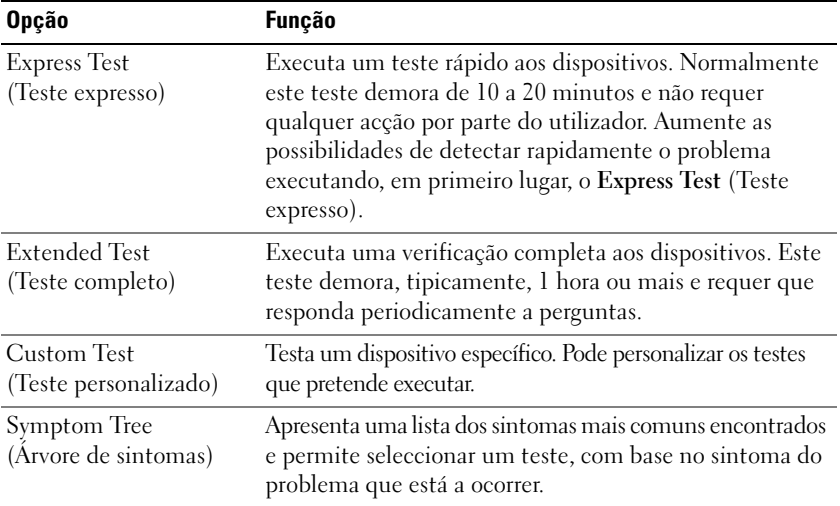

**2** Se for encontrado algum problema durante um teste, aparecerá uma mensagem com o código do erro e uma descrição do problema. Anote esse código de erro e a descrição do problema e siga as instruções apresentadas no ecrã.

Se não conseguir resolver a condição de erro, contacte a Dell (consulte "Contactar a Dell" no *Guia do Utilizador*).

U

**NOTA:** A Etiqueta de Serviço do computador está localizada na parte superior de cada ecrã de teste. Se contactar a Dell, o suporte técnico irá solicitar-lhe o número da Etiqueta de Serviço.

**3** Se executar um teste a partir da opção **Custom Test** (Teste personalizado) ou **Symptom Tree** (Árvore de sintomas), clique no separador apropriado descrito na tabela a seguir apresentada para obter mais informações.

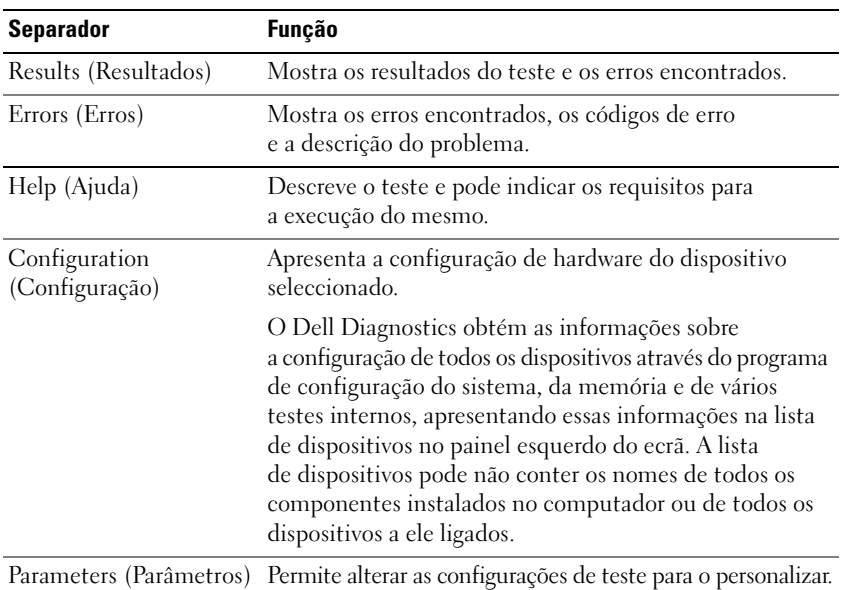

- **4** Quando os testes estiverem concluídos, se estiver a executar o Dell Diagnostics a partir do CD de *Controladores e utilitários,* retire o CD.
- **5** Quando os testes estiverem concluídos, feche o ecrã dos testes para regressar ao **Main Menu** (Menu principal). Para sair do Dell Diagnostics e para reiniciar o computador, feche o ecrã do **Main Menu** (Menu principal).

# <span id="page-142-0"></span>**Índice Remissivo**

# **A**

[Ajuda do QuickSet, 128](#page-127-0) assistentes [Assistente de compatibilidade](#page-136-3)  de programas, 137

# **B**

bateria [armazenar, 137](#page-136-4) [capacidade, 133](#page-132-2) [carregar, 135](#page-134-1) [indicador de carga, 134](#page-133-1) [indicador de energia, 134](#page-133-2) [remover, 136](#page-135-1) [verificar a carga, 134](#page-133-3)

# **C**

[CD de controladores e](#page-124-1)  utilitários, 125 CDs [Controladores e](#page-124-2)  utilitários, 125 [sistema operativo, 128](#page-127-1) [Centro de ajuda e](#page-127-2)  suporte, 128 computador [falha, 137-](#page-136-5)[138](#page-137-1) [não responde, 137](#page-136-5)

[velocidade lenta, 138](#page-137-2)

[Contrato de licença do](#page-124-3)  utilizador final, 125

#### **D**

Dell Diagnostics [acerca, 138](#page-137-3) [iniciar a partir da unidade de](#page-138-0)  disco rígido, 139 [iniciar a partir do CD de](#page-139-0)  Controladores e utilitários, 140 [utilizar, 138](#page-137-4)

diagnósticos [Dell, 138](#page-137-3)

documentação [Contrato de licença do](#page-124-3)  utilizador final, 125 [ergonomia, 125](#page-124-3) [garantia, 125](#page-124-3) [Guia de Informações do](#page-124-3)  Produto, 125 [Guia do Utilizador, 126](#page-125-1) [normalização, 125](#page-124-3) [on-line, 127](#page-126-0) [segurança, 125](#page-124-3)

# **E**

[Etiqueta de serviço, 126](#page-125-2) etiquetas [Etiqueta de serviço, 126](#page-125-2) [Microsoft Windows, 126](#page-125-2)

# **F**

ficheiro de ajuda [Centro de ajuda e suporte do](#page-127-2)  Windows, 128

#### **G**

[Guia de Informações do](#page-124-3)  Produto, 125 [Guia do Utilizador, 126](#page-125-1)

### **H**

hardware [Dell Diagnostics, 138](#page-137-3)

### **I**

[informações de](#page-124-3)  ergonomia, 125 informações de [normalização, 125](#page-124-3) [informações sobre a](#page-124-3)  garantia, 125 [instruções de segurança, 125](#page-124-3)

### **P**

problemas [bloqueios, 137](#page-136-6) [Dell Diagnostics, 138](#page-137-3) [ecrã azul, 138](#page-137-1) [o computador falha, 137-](#page-136-5)[138](#page-137-1) [o computador não](#page-136-7)  arranca, 137 [o computador não](#page-136-5)  responde, 137 [o programa deixa de](#page-136-8)  responder, 137 [o programa falha, 137](#page-136-9) [programas e compatibilidade](#page-136-3)  do Windows, 137 [software, 137-](#page-136-6)[138](#page-137-5) [spyware, 138](#page-137-2) [velocidade lenta do](#page-137-2)  computador, 138

# **V**

vistas do sistema [frontal, 130](#page-129-2) [inferior, 131-](#page-130-3)[132](#page-131-1) [lateral direita, 131](#page-130-4) [lateral esquerda, 131](#page-130-5) [posterior, 131](#page-130-3)

# **W**

Windows XP [Assistente de compatibilidade](#page-136-3)  de programas, 137 [Centro de ajuda e suporte, 128](#page-127-2) [reinstalar, 128](#page-127-1)

# **R**

resolução de problemas [bloqueios e problemas de](#page-136-10)  software, 137 [Centro de ajuda e suporte, 128](#page-127-2) [Dell Diagnostics, 138](#page-137-3) ResourceCD [Dell Diagnostics, 138](#page-137-3)

# **S**

sistema operativo [CD, 128](#page-127-1) [reinstalar, 128](#page-127-1) [site de suporte, 127](#page-126-0) [site de suporte da Dell, 127](#page-126-0) software [problemas, 137-](#page-136-3)[138](#page-137-5) [software de anti-vírus, 138](#page-137-6) [spyware, 138](#page-137-2)
Dell™ Latitude<sup>™</sup> D520

# Guía de referencia rápida

**Modelo PP17L**

# **Notas, avisos y precauciones**

**XX NOTA:** Una NOTA proporciona información importante que le ayuda a utilizar su equipo de la mejor manera posible.

**AVISO:** Un AVISO indica la posibilidad de daños al hardware o pérdida de datos y le explica cómo evitar el problema.

**PRECAUCIÓN: Una PRECAUCIÓN indica un posible daño material, lesión corporal o muerte.**

# **Abreviaturas y siglas**

Para obtener una lista completa de abreviaturas y acrónimos, consulte el Glosario en la *Guía del usuario*.

Si ha adquirido un ordenador equipo Dell™ n Series, todas las referencias que aparecen en este documento relativas a los sistemas operativos de Microsoft® Windows® no son aplicables.

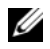

**ZZ NOTA:** Algunas funciones o medios son opcionales y pueden no incluirse en el equipo. Algunas funciones o medios pueden no estar disponibles en determinados países.

**Modelo PP17L**

\_\_\_\_\_\_\_\_\_\_\_\_\_\_\_\_\_\_\_\_

**Febrero 2006 P/N NF161 Rev. A00**

**La información contenida en este documento puede modificarse sin previo aviso. © 2006 Dell Inc. Todos los derechos reservados.**

Queda estrictamente prohibido realizar cualquier tipo de reproducción sin el consentimiento por escrito de Dell Inc..

Marcas comerciales utilizadas en este texto: *Dell*, el logo de *DELL*, *Latitude* y *ExpressCharge* son marcas comerciales de Dell Inc.; *Intel* es una marca comercial registrada de Intel Corporation; *Microsoft, Outlook,* y *Windows* son marcas comerciales registradas de Microsoft Corporation.

Las demás marcas registradas y nombres comerciales que puedan utilizarse en este documento se refieren a las empresas que figuran en las marcas y los nombres de sus productos. Dell Inc. renuncia a cualquier interés sobre la propiedad de marcas y nombres comerciales que no sean los suyos.

# **Contenido**

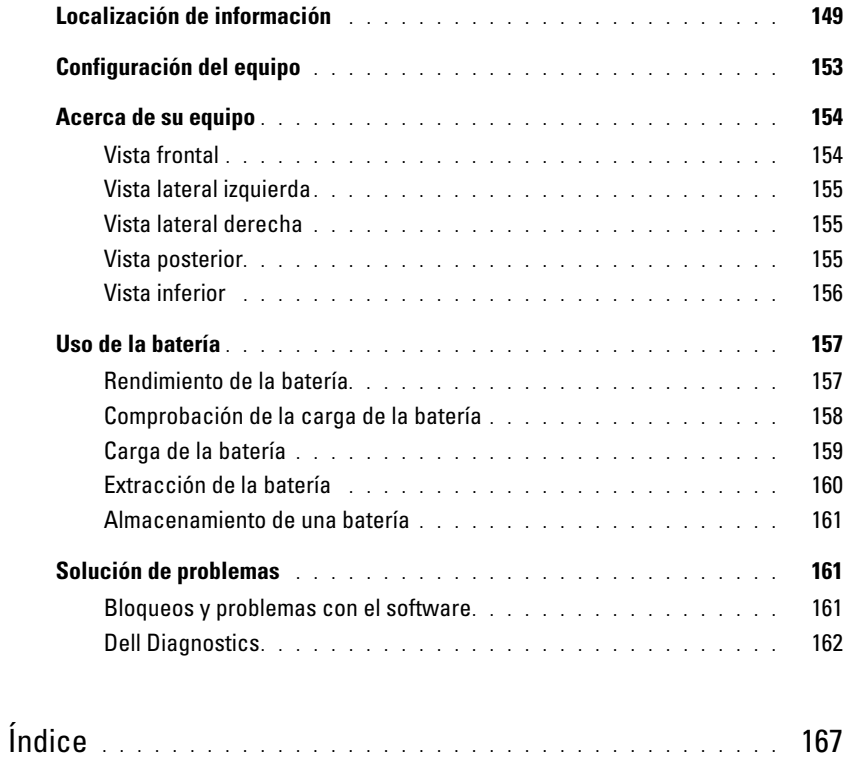

# <span id="page-148-0"></span>**Localización de información**

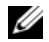

**ZA NOTA:** Algunas funciones o medios son opcionales y pueden no incluirse en su equipo. Algunas funciones o medios pueden no estar disponibles en determinados países.

**NOTA:** Su equipo puede incluir información adicional.

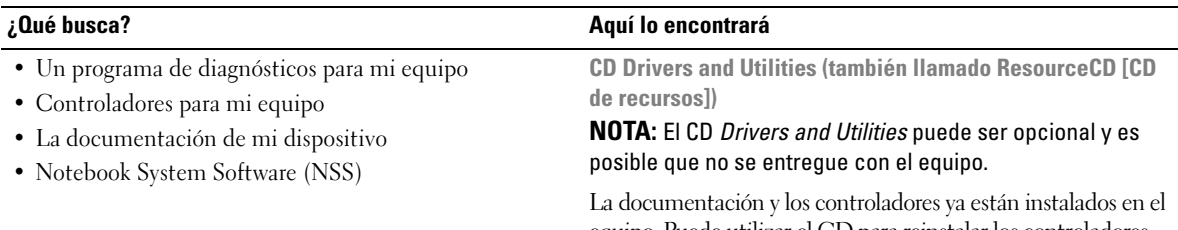

<span id="page-148-2"></span><span id="page-148-1"></span>equipo. Puede utilizar el CD para reinstalar los controladores (consulte el apartado "Reinstalación de controladores y utilidades" en la *Guía del usuario*) o ejecutar los Dell Diagnostics (consulte ["Dell Diagnostics" en la página 162\)](#page-161-0).

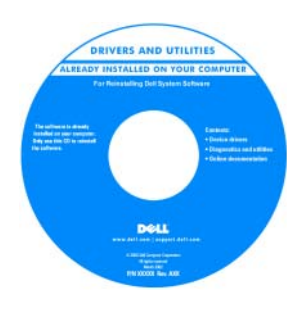

Los archivos Readme (léame) pueden estar incluidos en su CD para disponer de actualizaciones de última hora sobre los cambios técnicos de su equipo o material de consulta destinado a los técnicos o usuarios avanzados.

<span id="page-148-3"></span>**NOTA:** Los controladores y las actualizaciones de la documentación pueden encontrarse en **support.dell.com**.

**Guía de información del producto Dell™**

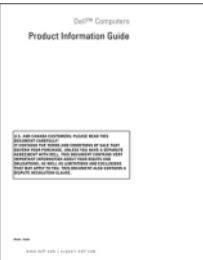

• Información sobre la garantía

- Términos y condiciones (sólo en EE.UU.)
- Instrucciones de seguridad
- Información reglamentaria
- Información ergonómica
- Contrato de licencia de usuario final

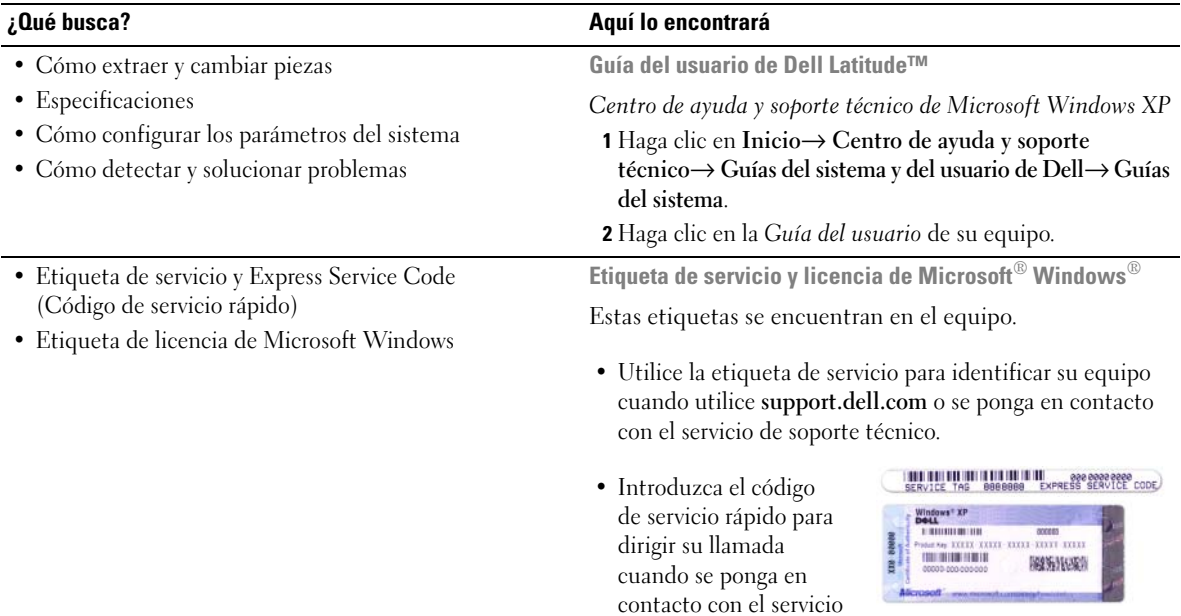

<span id="page-149-2"></span><span id="page-149-1"></span><span id="page-149-0"></span>de soporte técnico.

<span id="page-150-0"></span>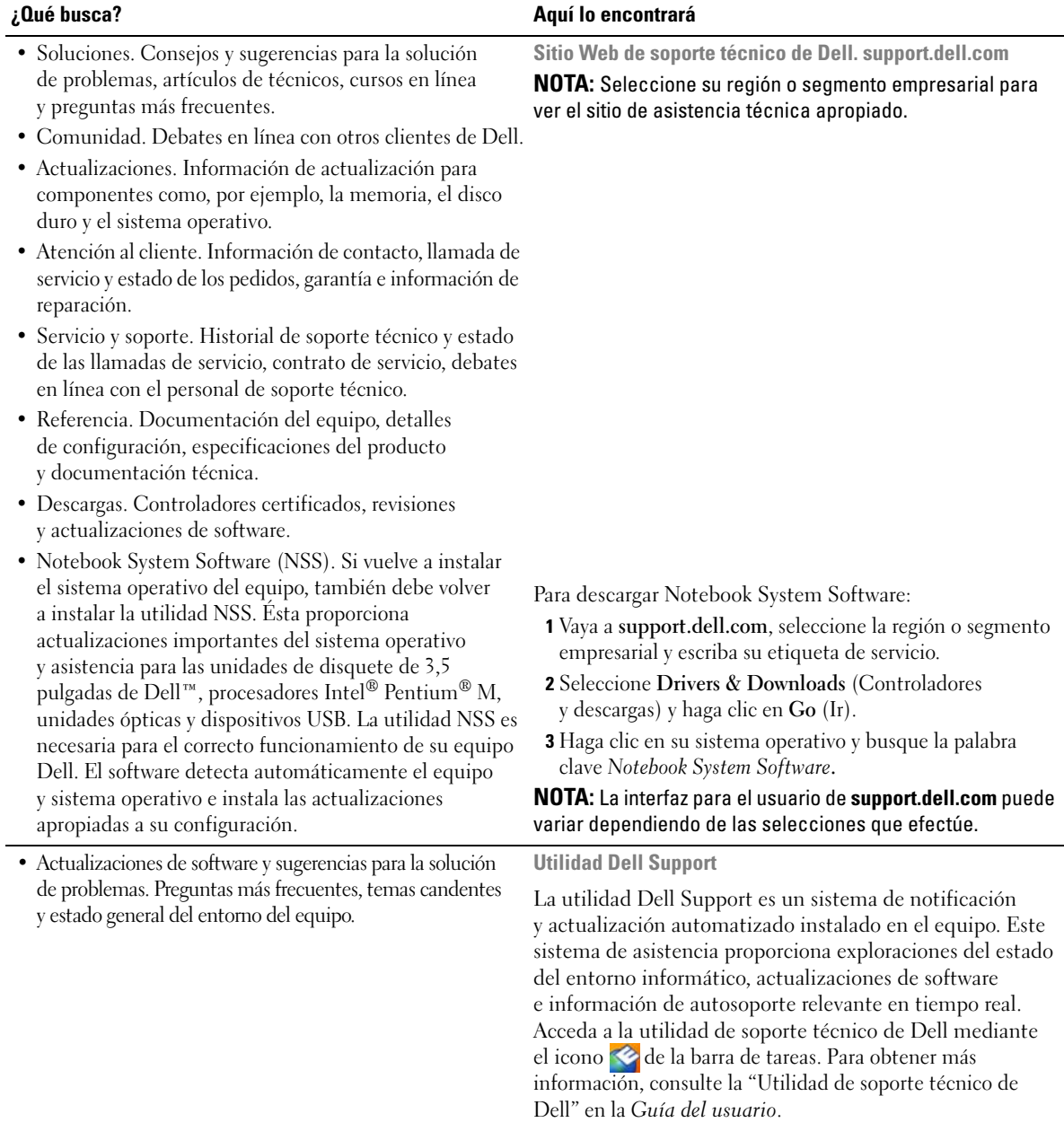

<span id="page-151-1"></span><span id="page-151-0"></span>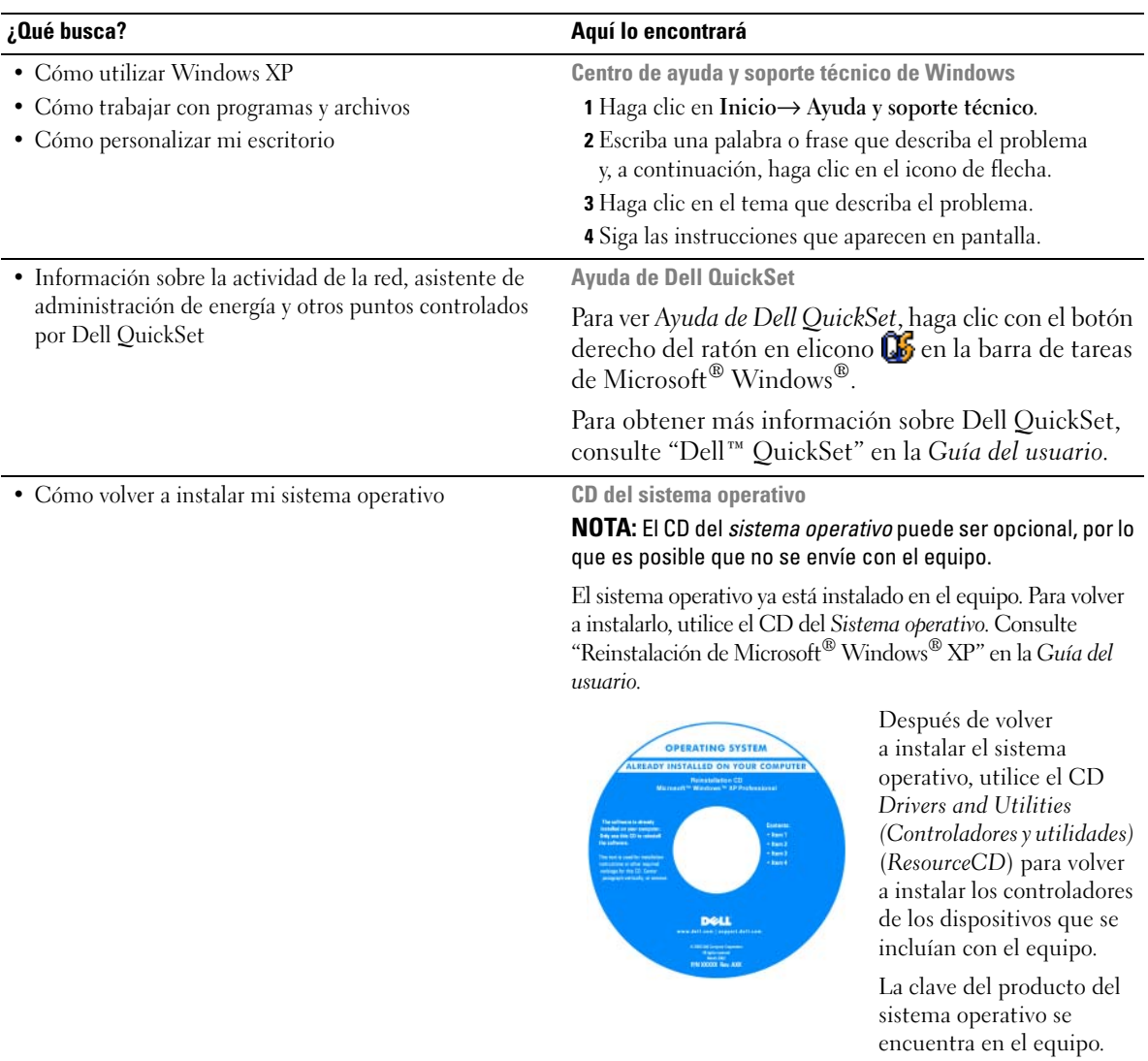

<span id="page-151-2"></span>**NOTA:** El color de su CD varía según el sistema operativo que haya solicitado.

# <span id="page-152-0"></span>**Configuración del equipo**

- **PRECAUCIÓN: Antes de comenzar cualquiera de los procedimientos de esta sección, siga las instrucciones de seguridad incluidas en la Guía de información del producto.**
	- **1** Desempaquete la caja de accesorios.
	- **2** Saque el contenido de la caja de accesorios, que necesitará para completar la configuración del equipo. La caja de accesorios también contiene la documentación del usuario y todo el software o hardware adicional (como tarjetas PC, unidades o baterías) que ha solicitado.
	- **3** Conecte el adaptador de CA a su conector en el equipo y a la toma de alimentación eléctrica.

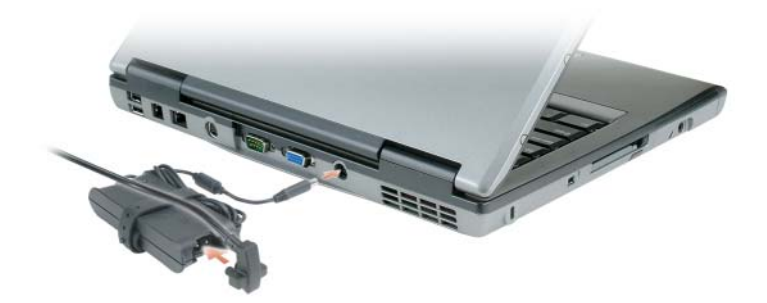

**4** Abra la pantalla del equipo y pulse el botón de alimentación para encenderlo (consulte el apartado ["Vista frontal" en la página 154](#page-153-1)).

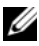

*L* **NOTA:** Se recomienda que encienda y apague el equipo al menos una vez antes de instalar cualquier tarjeta o conectarlo a un dispositivo de acoplamiento u a otro dispositivo externo, como una impresora.

# <span id="page-153-0"></span>**Acerca de su equipo**

# <span id="page-153-1"></span>**Vista frontal**

<span id="page-153-2"></span>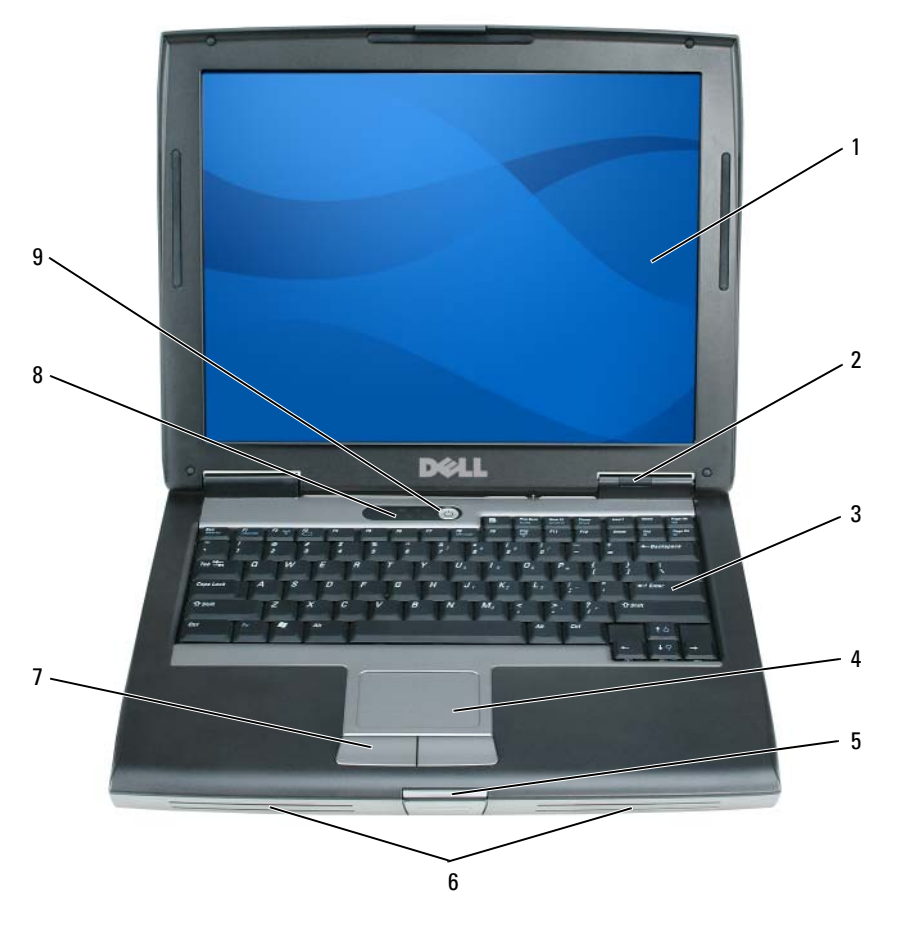

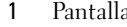

- 
- Botones del ratón táctil 8 Indicadores de estado del
- 2 Indicadores de estado del dispositivo 4 Ratón táctil **5** Seguro de la pantalla **6** Altavoces
	-
	- teclado
- Teclado
- 
- Botón de alimentación

### <span id="page-154-0"></span>**Vista lateral izquierda**

<span id="page-154-5"></span>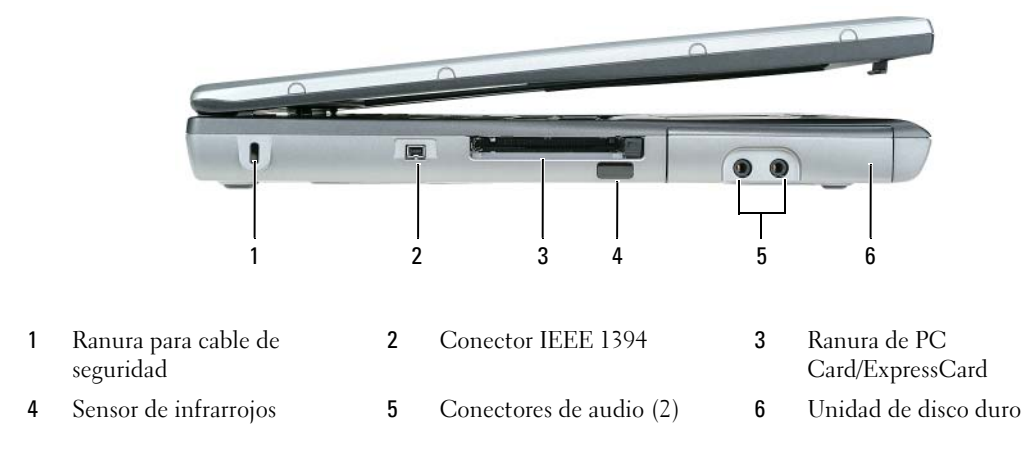

#### <span id="page-154-1"></span>**Vista lateral derecha**

<span id="page-154-4"></span>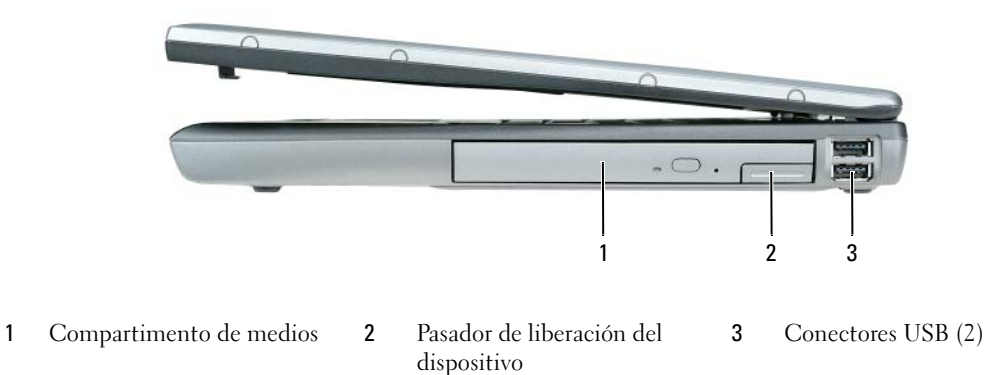

#### <span id="page-154-3"></span><span id="page-154-2"></span>**Vista posterior**

**PRECAUCIÓN: No introduzca objetos ni permita que el polvo se acumule en las rejillas de ventilación ni las bloquee. No almacene el equipo en un entorno -con poca ventilación, como un maletín cerrado, mientras esté en funcionamiento. La circulación restringida de aire podría dañar el equipo o provocar un incendio.**

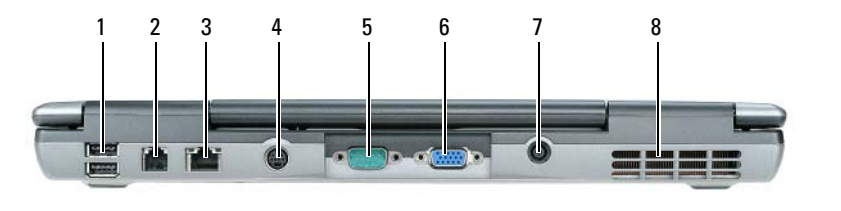

- 
- 1 Conectores USB (2) 2 Conector de módem (RJ-11) 3 Conector de red (RJ-45)

Conector serie 6 Conector de vídeo

- Conector para S-vídeo y salida de TV
- Conector del adaptador de CA 8 Rejillas de ventilación
- 

<span id="page-155-0"></span>**Vista inferior**

<span id="page-155-1"></span>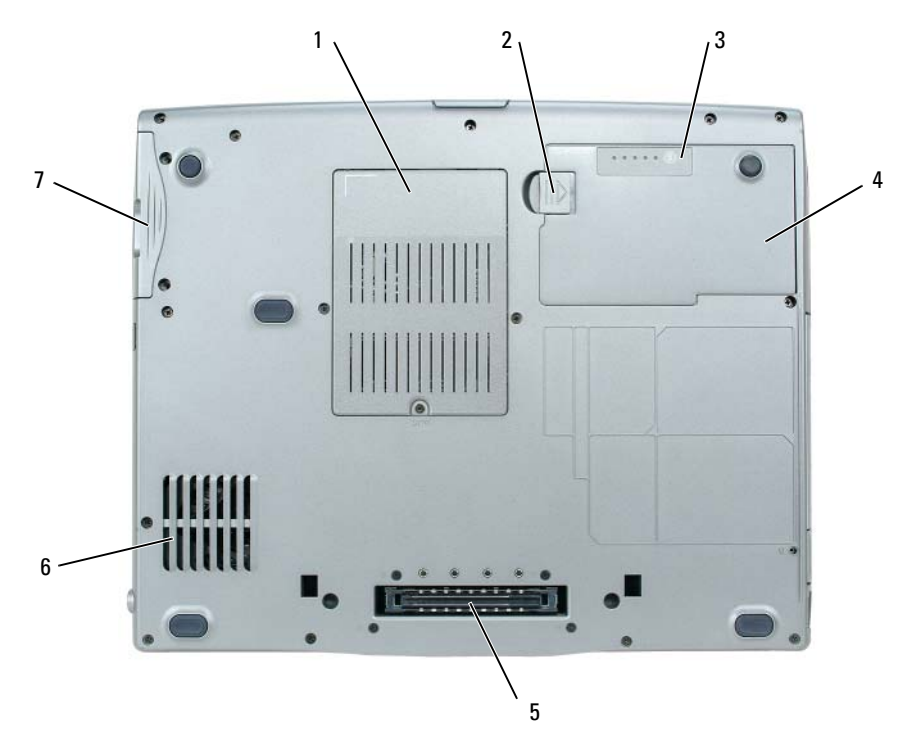

- Módulo de memoria/módem/ minitarjeta WLAN/cubierta de la batería de tipo botón
- 
- Unidad de disco duro
- Pasador de liberación del compartimento de la batería
- Batería 5 Ranura del dispositivo de acoplamiento
- Medidor de carga de la batería
- Rejillas de ventilación

# <span id="page-156-0"></span>**Uso de la batería**

### <span id="page-156-2"></span><span id="page-156-1"></span>**Rendimiento de la batería**

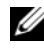

**NOTA:** Para obtener información acerca de la garantía Dell, consulte la *Guía de información del producto* o el documento separado de garantía que se envía junto con el equipo.

Para el rendimiento óptimo del equipo y para facilitar la conservación de la configuración del BIOS, utilice su equipo portátil Dell™ con la batería principal instalada en todo momento. Se proporciona una batería en su compartimento correspondiente como equipamiento estándar.

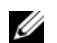

**NOTA:** Debido a que la batería puede no estar totalmente cargada, use el adaptador de CA para conectar su nuevo equipo a una toma de alimentación eléctrica la primera vez que lo utilice. Para obtener mejores resultados, utilice el equipo con el adaptador de CA hasta que la batería esté totalmente cargada. Para ver el estado de la carga de la batería, haga clic en **Inicio**→**Configuración**→ **Panel de control**→ **Opciones de energía**→**Medidor de energía**.

**NOTA:** El tiempo de funcionamiento de la batería (el tiempo que la batería puede mantener una carga) disminuye con el tiempo. En función de la frecuencia y las condiciones de uso de la batería, es posible que deba comprar una nueva batería durante la vida útil del equipo.

El tiempo de funcionamiento de la batería varía dependiendo de las condiciones de funcionamiento. Para aumentar significativamente el tiempo de funcionamiento, puede instalar una segunda batería opcional en el compartimento de medios.

La duración de la batería se reduce en gran medida si realiza, entre otras, las operaciones que se indican a continuación:

- Uso de unidades ópticas.
- Usar dispositivos de comunicaciones inalámbricas, PC Cards, ExpressCards, tarjetas de memoria de medios o dispositivos USB.
- Uso de una configuración de pantalla con mucho brillo, protectores de pantalla 3D u otros programas que consuman mucha energía como aplicaciones complejas de gráficos en 3D.
- Hacer funcionar el equipo en modo de máximo rendimiento (consulte el apartado "Configuración de los valores de administración de energía" en la *Guía del usuario*).

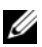

**NOTA:** Se recomienda conectar el equipo a una toma de alimentación eléctrica mientras se graba en un CD o DVD.

Es posible comprobar la carga de la batería (consulte el apartado ["Comprobación de la carga de la batería" en la](#page-157-0)  [página 158\)](#page-157-0) antes de insertarla en el equipo. También puede especificar las opciones de administración de energía para alertarle del nivel bajo de batería (consulte el apartado "Configuración de los valores de administración de energía" en la *Guía del usuario*).

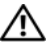

**PRECAUCIÓN: El uso de baterías incompatibles puede aumentar el riesgo de incendio o explosión. Sustituya la batería únicamente con baterías de Dell. La batería de iones de litio está diseñada para funcionar con equipos Dell. No utilice una batería de otro equipo en el suyo.** 

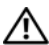

**PRECAUCIÓN: No deseche las baterías en la basura doméstica. Cuando la batería ya no pueda cargarse, solicite información a una empresa local de gestión de residuos o al departamento responsable en materia de medio ambiente sobre el modo de desechar las baterías de iones de litio. Consulte el apartado "Cómo desechar las baterías" de la Guía de información del producto.**

**PRECAUCIÓN: El uso incorrecto de la batería puede aumentar el riesgo de incendio o quemadura química. No perfore, incinere, desmonte o exponga la batería a temperaturas superiores a 60 °C (140 °F). Mantenga la batería fuera del alcance de los niños. Tenga mucho cuidado con las baterías dañadas o que goteen. Las baterías dañadas pueden gotear y causar lesiones personales o daños en el equipo.** 

### <span id="page-157-1"></span><span id="page-157-0"></span>**Comprobación de la carga de la batería**

El medidor de la batería Dell QuickSet, la ventana y el icono **del Medidor de energía** de Microsoft Windows y el medidor de carga de la batería y la advertencia de batería baja proporcionan información acerca de la carga de la batería.

#### **Medidor de batería Dell™ QuickSet**

Si Dell QuickSet está instalado, pulse <Fn><F3> para ver el Medidor de batería QuickSet. El medidor de batería muestra el estado, el estado de consumo de la batería, el nivel y el tiempo total de carga de la batería del equipo.

Para obtener más información acerca de QuickSet, haga clic con el botón derecho del ratón en el icono de la barra de tareas y en **Ayuda**.

# <span id="page-157-3"></span>**Medidor de energía de Microsoft® Windows®**

El medidor de energía de Windows indica la carga que le queda a la batería. Para consultar el medidor de energía, haga doble clic en el icono **de** la barra de tareas.

Si el equipo está conectado a una toma de alimentación eléctrica, aparece un icono ...

#### <span id="page-157-2"></span>**Medidor de carga**

Pulsando una vez o *manteniendo pulsado* el botón de estado del medidor de carga de la batería, podrá comprobar:

- La carga de la batería (compruébela pulsando y *soltando* el botón de estado)
- El estado de la batería (compruébelo *manteniendo pulsado* el botón de estado)

El tiempo de funcionamiento de la batería está fijado en gran medida por el número de veces que se realiza su carga. Tras cientos de ciclos de carga y descarga, las baterías pierden una cierta capacidad de carga o buen estado de la batería. Es decir, una batería puede mostrar el estado "carga" pero mantener una capacidad de carga (buen estado) reducida.

#### **Comprobación de la carga de la batería**

Para comprobar la carga de la batería, *pulse y suelte* el botón de estado del medidor de carga de la batería para encender las luces de nivel de carga. Cada luz representa aproximadamente un 20 % de la carga total de la batería. Por ejemplo, si la batería tiene aún un 80 % de carga restante, habrá cuatro luces encendidas. Si no hay ninguna luz encendida, entonces la batería está descargada.

#### **Comprobación del estado de la batería**

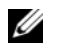

**ZZI NOTA:** Puede comprobar el estado de la batería de dos maneras: utilizando el medidor de carga de la batería según se describe a continuación y utilizando el medidor de batería en Dell QuickSet. Para obtener información acerca de QuickSet, haga clic con el botón derecho del ratón en el icono **de la** barra de tareas y haga clic en **Ayuda**.

Para comprobar el estado de la batería utilizando el medidor de carga, *mantenga pulsado* el botón de estado del medidor de carga de la batería durante al menos 3 segundos. Si no hay ninguna luz encendida, la batería está en buenas condiciones, y retiene más del 80 % de su capacidad de carga original. Cada luz representa una degradación en incrementos. Si hay cinco luces encendidas, la batería retiene menos del 60 % de la capacidad de carga, y debe considerar sustituir la batería. Consulte el apartado "Especificaciones" en la *Guía del usuario* para obtener más información sobre el tiempo de duración de la batería.

#### **Advertencia de bajo nivel de carga de la batería**

**AVISO:** Para evitar la pérdida de datos o que éstos resulten dañados, tras una advertencia de batería baja guarde inmediatamente el trabajo. A continuación, conecte el equipo a una toma de alimentación eléctrica. Si la carga de la batería se agota por completo, el modo de hibernación se activa automáticamente.

De manera predeterminada, cuando se ha agotado aproximadamente un 90 % de la carga, una ventana emergente se lo advierte. Puede cambiar las configuraciones de las alarmas de la batería en QuickSet o en la ventana **Propiedades de las opciones de energía**. Para obtener más información acerca del acceso a QuickSet o a la ventana **Propiedades de las opciones de energía** consulte el aparatado "Configuración de los valores de administración de energía" en la *Guía del usuario*.

#### <span id="page-158-1"></span><span id="page-158-0"></span>**Carga de la batería**

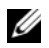

**NOTA:** con Dell™ ExpressCharge™, cuando el equipo está apagado, el adaptador de CA carga una batería completamente descargada al 80 % en alrededor de 1 hora y al 100 % en aproximadamente 2 horas. El tiempo de carga aumenta con el equipo encendido. Puede dejar la batería puesta todo el tiempo que desee. Los circuitos internos de la batería impiden que se sobrecargue.

Cuando conecte el equipo a una toma de alimentación eléctrica o instale una batería mientras está conectado a una toma de alimentación eléctrica, comprobará la carga y la temperatura de la batería. Si es necesario, el adaptador de CA cargará la batería y mantendrá la carga.

Si la batería está caliente porque se ha estado usando en el equipo o porque ha permanecido en un ambiente donde la temperatura es elevada, puede ser que no se cargue cuando se conecte a una toma de alimentación eléctrica.

Si el indicador 南 parpadea alternando entre el verde y el naranja, la batería está demasiado caliente para iniciar la carga. Desconecte el equipo de la toma de alimentación eléctrica y espere a que tanto éste como la batería se enfríen hasta alcanzar la temperatura ambiente. A continuación, conéctelo a una toma de alimentación eléctrica y continúe cargando la batería.

Para obtener más información sobre la resolución de problemas de la batería, consulte el apartado "Problemas con la alimentación" en la *Guía del usuario*.

#### <span id="page-159-1"></span><span id="page-159-0"></span>**Extracción de la batería**

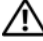

**PRECAUCIÓN: Antes de llevar a cabo estos procedimientos, apague el equipo, desconecte el adaptador de CA de la toma de alimentación eléctrica y del propio equipo, desconecte el módem del conector de pared y también del ordenador y retire cualquier otro cable externo que tenga conectado.**

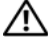

**PRECAUCIÓN: El uso de baterías incompatibles puede aumentar el riesgo de incendio o explosión. Sustituya la batería únicamente por baterías de Dell. La batería está diseñada para funcionar con equipos Dell™. No utilice una batería de otro equipo en el suyo.** 

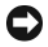

**AVISO:** Es preciso desconectar los cables externos del equipo para evitar posibles daños en el conector. Para más información acerca del modo de cambiar la segunda batería, que está situada en el compartimento de medios, consulte el apartado "Uso de soportes multimedia" en la *Guía del usuario*.

Para extraer la batería:

- **1** Si el equipo está conectado (acoplado) a un dispositivo de acoplamiento, desacóplelo. Si desea obtener instrucciones, consulte la documentación incluida con el dispositivo de acoplamiento.
- **2** Asegúrese de que el equipo está apagado.
- **3** Deslice y sostenga el pasador de liberación del compartimento de la batería de la parte inferior del equipo.
- **4** Saque la batería de su compartimento.

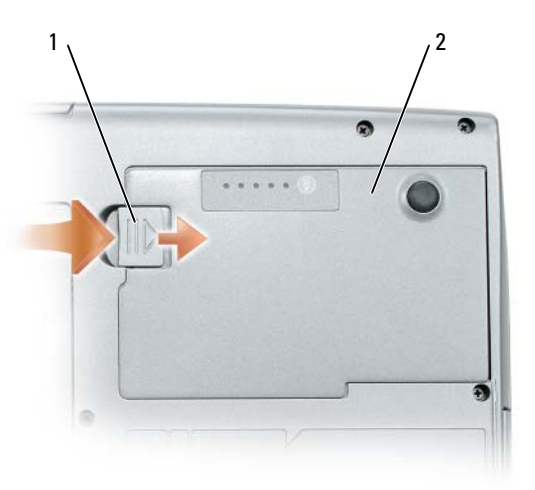

#### 1 Pasador de liberación del compartimento de la batería 2 Batería

Para cambiar la batería, colóquela en el compartimento y presiónela hasta que el pasador de liberación haga clic.

### <span id="page-160-4"></span><span id="page-160-0"></span>**Almacenamiento de una batería**

Extraiga la batería cuando vaya a guardar el equipo durante un período largo. Las baterías se descargan durante los almacenamientos prolongados. Tras un largo período de almacenamiento, recargue la batería completamente antes de utilizarla (consulte el apartado ["Carga de la batería" en la página 159](#page-158-0)).

# <span id="page-160-1"></span>**Solución de problemas**

### <span id="page-160-10"></span><span id="page-160-6"></span><span id="page-160-2"></span>**Bloqueos y problemas con el software**

**PRECAUCIÓN: Antes de comenzar cualquiera de los procedimientos de esta sección, siga las instrucciones de seguridad incluidas en la Guía de información del producto.**

#### <span id="page-160-7"></span>**El equipo no se inicia**

**ASEGÚRESE D E QUE E L ADAPTADOR D E CA ESTÉ BIEN CONECTADO A L EQUIPO Y A L A TOMA D E ALIMENTACIÓN ELÉCTRICA.**

#### <span id="page-160-5"></span>**El equipo no responde**

**AVISO:** Es posible que se pierdan datos si no puede apagar el sistema operativo.

**APAGUE E L EQUIPO —** Si no puede conseguir que responda pulsando una tecla o moviendo el ratón, pulse el botón de alimentación durante unos 8 ó 10 segundos como mínimo hasta que se apague el equipo. A continuación, reinícielo.

#### <span id="page-160-8"></span>**Un programa no responde o se bloquea repetidamente**

<span id="page-160-9"></span>**ZZI NOTA:** Normalmente el software incluye instrucciones de instalación en su documentación o en un disquete o CD.

#### **FINALICE EL PROGRAMA** -

- **1** Pulse <Crtl><Mayús><Esc> simultáneamente.
- **2** Haga clic en **Administrador de tareas**.
- **3** Haga clic en el programa que ha dejado de responder.
- <span id="page-160-3"></span>**4** Haga clic en **Finalizar tarea**.

**COMPRUEBE L A DOCUMENTACIÓN DEL SOFTWARE —** Si es necesario, desinstale el programa y, a continuación, vuelva a instalarlo.

#### **Se ha diseñado un programa para un sistema operativo anterior de Microsoft® Windows®**

**EJECUTE E L ASISTENTE PARA COMPATIBILIDAD D E PROGRAMAS —** El Asistente para compatibilidad de programas configura un programa de manera que se ejecute en un entorno similar a los entornos de sistemas operativos que no son Windows XP.

- **1** Haga clic en **Inicio**→ **Todos los programas**→ **Accesorios**→ **Asistentes para compatibilidad de programas**→ **Siguiente**.
- **2** Siga las instrucciones que aparecen en pantalla.

#### <span id="page-161-4"></span>**Aparece una pantalla azul fija**

**APAGUE E L EQUIPO —** Si no puede conseguir que responda pulsando una tecla o moviendo el ratón, pulse el botón de alimentación durante unos 8 ó 10 segundos como mínimo hasta que se apague el equipo. A continuación, reinícielo.

#### <span id="page-161-5"></span>**Otros problemas con el software**

#### **COMPRUEBE L A DOCUMENTACIÓN DEL SOFTWARE O PÓNGASE E N CONTACTO CON E L FABRICANTE D E SOFTWARE PARA OBTENER INFORMACIÓN SOBRE LA SOLUCIÓN DE PROBLEMAS ·**

- Asegúrese de que el programa sea compatible con el sistema operativo instalado en el equipo.
- Asegúrese de que el equipo cumple los requisitos mínimos de hardware necesarios para ejecutar el software. Consulte la documentación del software para obtener más información.
- Asegúrese de el programa esté instalado y configurado correctamente.
- Compruebe que los controladores de dispositivo no sean incompatibles con el programa.
- <span id="page-161-6"></span>• Si es necesario, desinstale el programa y, a continuación, vuelva a instalarlo.

#### **REALICE INMEDIATAMENTE UNA COPIA D E SEGURIDAD D E LOS ARCHIVOS.**

#### **UTILICE U N PROGRAMA D E BÚSQUEDA D E VIRUS PARA COMPROBAR L A UNIDAD D E DISCO DURO, LOS DISCOS FLEXIBLES O LOS CD.**

#### **GUARDE Y CIERRE TODOS LOS ARCHIVOS O PROGRAMAS ABIERTOS Y APAGUE EL EQUIPO A TRAVÉS DEL MENÚ Inicio.**

<span id="page-161-3"></span>**COMPRUEBE SI EL EQUIPO TIENE SOFTWARE ESPÍA — Si el equipo tiene un bajo rendimiento, recibe** frecuentemente anuncios emergentes, o tiene problemas para conectarse a Internet, es posible que esté infectado con software espía. Utilice un programa antivirus que incluya protección contra software espía (es posible que el programa necesite una actualización) para explorar el equipo y eliminar el software espía. Para obtener más información, vaya a **support.dell.com** y busque las palabras clave *software espía*.

**EJECUTE LOS DELL DIAGNOSTICS —** Consulte el apartado ["Dell Diagnostics" en la página 162](#page-161-0). Si todas las pruebas se ejecutan satisfactoriamente, el error puede estar relacionado con un problema de software.

# <span id="page-161-1"></span><span id="page-161-0"></span>**Dell Diagnostics**

**PRECAUCIÓN: Antes de comenzar cualquiera de los procedimientos de esta sección, siga las instrucciones de seguridad incluidas en la Guía de información del producto.**

#### <span id="page-161-2"></span>**Cuándo utilizar los Dell Diagnostics (Diagnósticos Dell)**

Si tiene problemas con el equipo, realice las pruebas del apartado ["Bloqueos y problemas con el software" en la](#page-160-2)  [página 161](#page-160-2) y ejecute Dell Diagnostics antes de ponerse en contacto con Dell para solicitar asistencia técnica.

Se recomienda imprimir estos procesos antes de empezar.

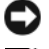

**AVISO:** Dell Diagnostics sólo funciona en los equipos Dell™.

**NOTA:** El CD *Drivers and Utilities (Controladores y utilidades)* es opcional y es posible que no se entregue con el equipo.

Inicie Dell Diagnostics desde la unidad de disco duro o del CD *Drivers and Utilities (Controladores y utilidades)* (también conocido como *Resources*CD (el *CD de recursos)*.

#### <span id="page-162-0"></span>**Iniciar Dell Diagnostics desde la unidad de disco duro**

Los Dell Diagnostics están situados en una partición oculta para la utilidad de diagnóstico (Diagnostic) de la unidad de disco duro.

**NOTA:** Si el equipo no muestra ninguna imagen en la pantalla, póngase en contacto con Dell (consulte el apartado "Cómo ponerse en contacto con Dell" en la *Guía del usuario*).

- **1** Apague el equipo.
- **2** Si el equipo está conectado (acoplado) a un dispositivo de acoplamiento, desacóplelo. Si desea instrucciones, consulte la documentación incluida con el dispositivo de acoplamiento.
- **3** Conecte el equipo a una toma de alimentación eléctrica.
- **4** Los diagnósticos se pueden invocar de uno de los dos modos siguientes:
	- **a** Encienda el equipo. Cuando aparezca el logotipo de DELL™, pulse <F12> inmediatamente. Seleccione Diagnostics del menú de inicio y pulse <Entrar>.

*M***OTA:** Si espera demasiado y aparece el logotipo del sistema operativo, siga esperando hasta que aparezca el escritorio de Microsoft $^{\circledR}$  Windows $^{\circledR}$ . Después, apaque el equipo y vuelva a intentarlo.

**b** Mantenga pulsada la tecla <Fn> mientras se enciende el equipo.

**NOTA:** Si aparece un mensaje indicando que no se ha encontrado ninguna partición para la utilidad de diagnóstico, ejecute Dell Diagnostics desde el CD *Drivers and Utilities (Controladores y utilidades)*.

El equipo ejecutará la evaluación del sistema previa al inicio, una serie de pruebas iniciales de la tarjeta del sistema, el teclado, la unidad de disco duro y la pantalla.

- Durante la evaluación, responda a las preguntas que puedan formularse.
- Si se detecta un fallo, el equipo se detiene y emite pitidos. Para detener la evaluación y reiniciar el equipo, pulse  $\langle n \rangle$ ; para continuar con la siguiente prueba, pulse  $\langle \gamma \rangle$ ; para volver a probar el componente que falló, pulse <r>.
- Si se detectaron fallos durante la evaluación del sistema previa al inicio, anote el código o códigos de error y póngase en contacto con Dell (consulte el apartado "Cómo ponerse en contacto con Dell" en la *Guía del usuario*).

Si la evaluación del sistema previa al inicio se realiza correctamente, recibirá el mensaje Booting Dell Diagnostic Utility Partition. Press any key to continue (Iniciando la partición de la utilidad Dell Diagnostics. Pulse cualquier tecla para continuar).

**5** Pulse cualquier tecla para iniciar los Dell Diagnostics desde la partición para la utilidad de diagnóstico del disco duro.

#### <span id="page-162-1"></span>**Iniciar Dell Diagnostics desde el CD Drivers and Utilities (Controladores y utilidades)**

- **1** Inserte el CD *Drivers and Utilities*.
- **2** Apague y reinicie el equipo.

Cuando aparezca el logotipo de DELL, pulse <F12> inmediatamente.

Si espera demasiado y aparece el logotipo de Windows, siga esperando hasta que vea el escritorio de Windows. Después, apague el equipo y vuelva a intentarlo.

**NOTA:** Los pasos de a continuación cambian la secuencia de inicio sólo una vez. En la siguiente rutina de inicio, el equipo se iniciará conforme a los dispositivos especificados en el programa de configuración del sistema.

- **3** Cuando aparezca la lista de dispositivos de inicio, resalte **Unidad de CD/DVD/CD-RW** y pulse <Entrar>.
- **4** Seleccione la opción **Iniciar desde CD-ROM** del menú que aparece y presione <Entrar>.
- **5** Pulse 1 para iniciar el menú y <Entrar> para continuar.
- **6** Seleccione **Ejecutar Dell Diagnostics de 32 bits** de la lista de elementos numerados. Si se muestran varias versiones, seleccione la apropiada para su equipo.
- **7** Cuando aparezca el **Menú principal** de Dell Diagnostics, seleccione la prueba que desea ejecutar.

#### **Menú principal de Dell Diagnostics**

**1** Una vez se hayan cargado los Dell Diagnostics y aparezca la pantalla **Menú principal**, haga clic en el botón de la opción que desea.

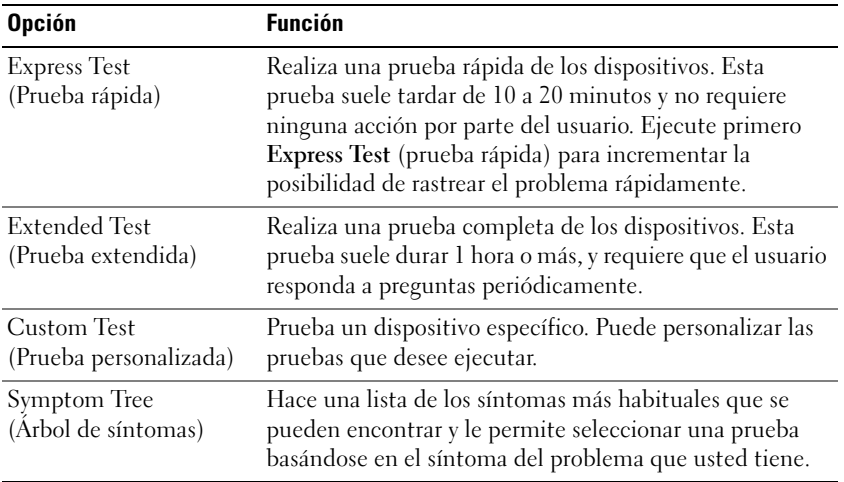

**2** Si se produce un problema durante una prueba, aparecerá un mensaje con un código de error y una descripción del problema. Anote el código de error y la descripción del problema, y siga las instrucciones de la pantalla.

Si no puede resolver el error, póngase en contacto con Dell (consulte el apartado "Cómo ponerse en contacto con Dell" en la *Guía del usuario*).

**NOTA:** La etiqueta de servicio del equipo está situada en la parte superior de cada pantalla de prueba. Si se U pone en contacto con Dell, el representante del servicio de asistencia técnica le pedirá su etiqueta de servicio.

**3** Si ejecuta una prueba desde la opción **Custom Test** (prueba personalizada) o **Symptom Tree** (árbol de síntomas), haga clic en la pestaña correspondiente que se describe en la tabla siguiente para obtener más información.

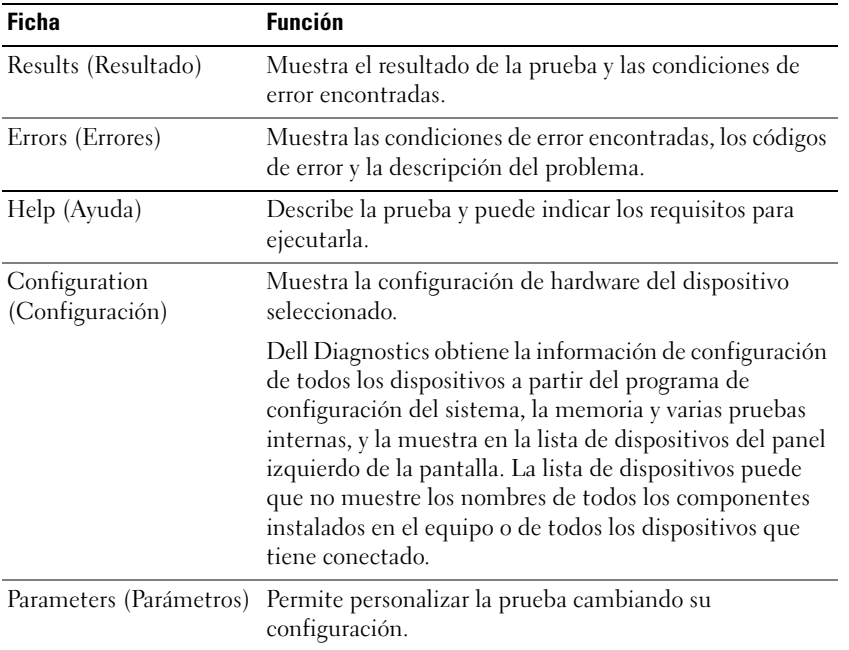

**4** Una vez finalizadas las pruebas, si está ejecutando los Dell Diagnostics desde el CD *Drivers and Utilities,* extráigalo.

**5** Una vez finalizadas las pruebas, cierre la pantalla de prueba para volver a la pantalla del **Menú principal**. Para salir de Dell Diagnostics y reiniciar el equipo, cierre la pantalla **Menú principal**.

# <span id="page-166-0"></span>**Índice**

# **A**

archivo de ayuda [Centro de ayuda y soporte](#page-151-0)  técnico de Windows, 152

asistentes [Asistente para compatibilidad](#page-160-3)  de programas, 161

[Ayuda de QuickSet, 152](#page-151-1)

# **B**

Batería [almacenamiento, 161](#page-160-4) [cargando, 159](#page-158-1) [comprobación de la carga, 158](#page-157-1) [extracción, 160](#page-159-1) [medidor de carga, 158](#page-157-2) [medidor de energía, 158](#page-157-3) [rendimiento, 157](#page-156-2)

# **C**

CD [Drivers and Utilities, 149](#page-148-1) [sistema operativo, 152](#page-151-2) [CD Drivers and Utilities, 149](#page-148-2) [Centro de ayuda y soporte](#page-151-0)  técnico, 152 [Contrato de licencia de](#page-148-3)  usuario final, 149

# **D**

Dell Diagnostics [acerca de, 162](#page-161-1) [iniciando desde la unidad de](#page-162-0)  disco duro, 163 [iniciar desde el CD](#page-162-1)  Controladores y utilidades, 163 [usando, 162](#page-161-2)

diagnósticos [Dell, 162](#page-161-1)

documentación [Contrato de licencia de usuario](#page-148-3)  final, 149 [en línea, 151](#page-150-0) [ergonómica, 149](#page-148-3) [garantía, 149](#page-148-3) [Guía de información del](#page-148-3)  producto, 149 [Guía del usuario, 150](#page-149-1) [reglamentaria, 149](#page-148-3) [seguridad, 149](#page-148-3)

# **E**

equipo [bajo rendimiento, 162](#page-161-3) [fallo, 161-](#page-160-5)[162](#page-161-4) [no responde, 161](#page-160-5) [Etiqueta de servicio, 150](#page-149-2) etiquetas [Etiqueta de servicio, 150](#page-149-2) [Microsoft Windows, 150](#page-149-2)

# **G**

[Guía de información del](#page-148-3)  producto, 149 [Guía del usuario, 150](#page-149-1)

# **H**

hardware [Dell Diagnostics, 162](#page-161-1)

# **I**

[información ergonómica, 149](#page-148-3) información [reglamentaria, 149](#page-148-3) [información sobre la](#page-148-3)  garantía, 149 [instrucciones de](#page-148-3) 

seguridad, 149

# **P**

problemas [bajo rendimiento del](#page-161-3)  equipo, 162 [bloqueos, 161](#page-160-6) [Dell Diagnostics, 162](#page-161-1) [el equipo no responde, 161](#page-160-5) [el equipo no se inicia, 161](#page-160-7) [el programa no responde, 161](#page-160-8) [el programa se bloquea, 161](#page-160-9) [fallo del equipo, 161-](#page-160-5)[162](#page-161-4) [pantalla azul, 162](#page-161-4)

[programas y compatibilidad](#page-160-3)  con Windows, 161 [software, 161-](#page-160-6)[162](#page-161-5) [software espía, 162](#page-161-3)

# **R**

ResourceCD [Dell Diagnostics, 162](#page-161-1)

# **S**

sistema operativo [CD, 152](#page-151-2) [volver a instalar, 152](#page-151-2) [Sitio de soporte técnico de](#page-150-0)  Dell, 151 [sitio Web de soporte](#page-150-0)  técnico, 151 software [problemas, 161-](#page-160-3)[162](#page-161-5) [software antivirus, 162](#page-161-6) [software espía, 162](#page-161-3) solución de problemas [bloqueos y problemas con el](#page-160-10)  software, 161 [Centro de ayuda y soporte](#page-151-0)  técnico, 152 [Dell Diagnostics, 162](#page-161-1)

#### **V**

vistas del sistema [atrás, 155](#page-154-3) [delantera, 154](#page-153-2) [lado derecho, 155](#page-154-4) [lado izquierdo, 155](#page-154-5) [parte inferior, 155-](#page-154-3)[156](#page-155-1)

### **W**

Windows XP [Asistente para compatibilidad](#page-160-3)  de programas, 161 [Centro de ayuda y soporte](#page-151-0)  técnico, 152 [volver a instalar, 152](#page-151-2)